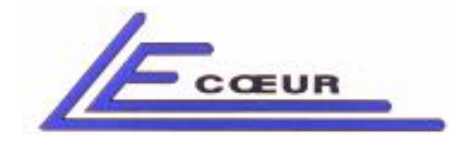

**LECOEUR ELECTRONIQUE**

*19 route de Courtenay - 45220 – CHUELLES – : 02 38 94 28 30– : 02 38 94 29 67 : info@lecoeur-electronique.com*

# *USER'S GUIDE FOR O PENS Y S TE M*

Rev 1.15 - Mars 2006 – Copyright Lecoeur Electronique corporation all rights reserved -

# *OPEN SYSTEM*

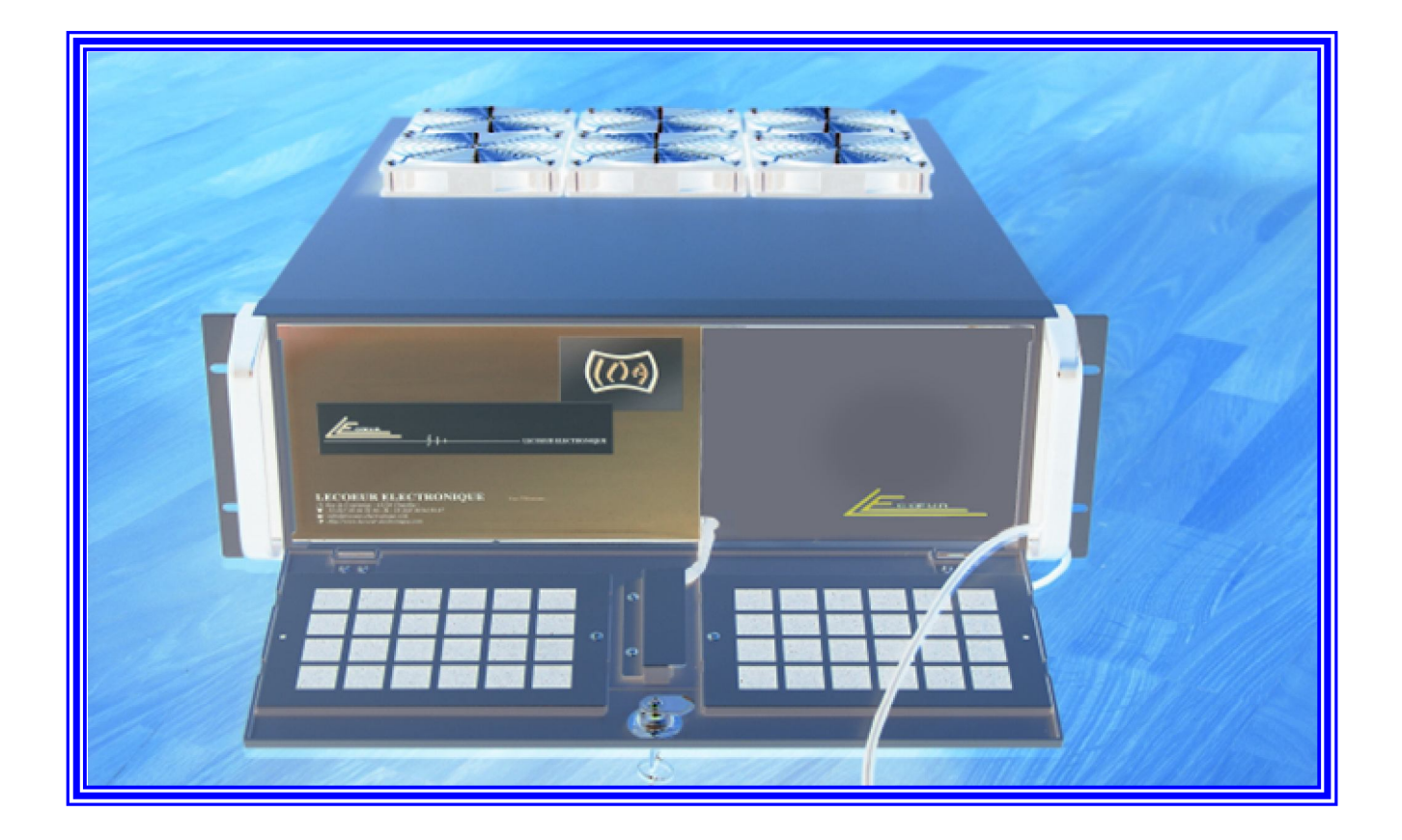

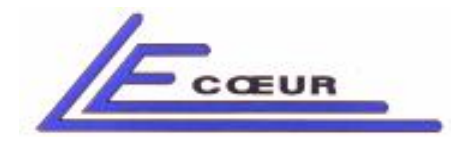

**LECOEUR ELECTRONIQUE**

*1) Using Standard Interface*

*2) Excel global set-up file description*

*3) Hardware presentation*

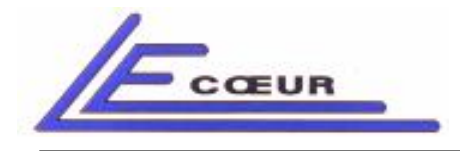

## *1.1 Setting up the number of sequences*

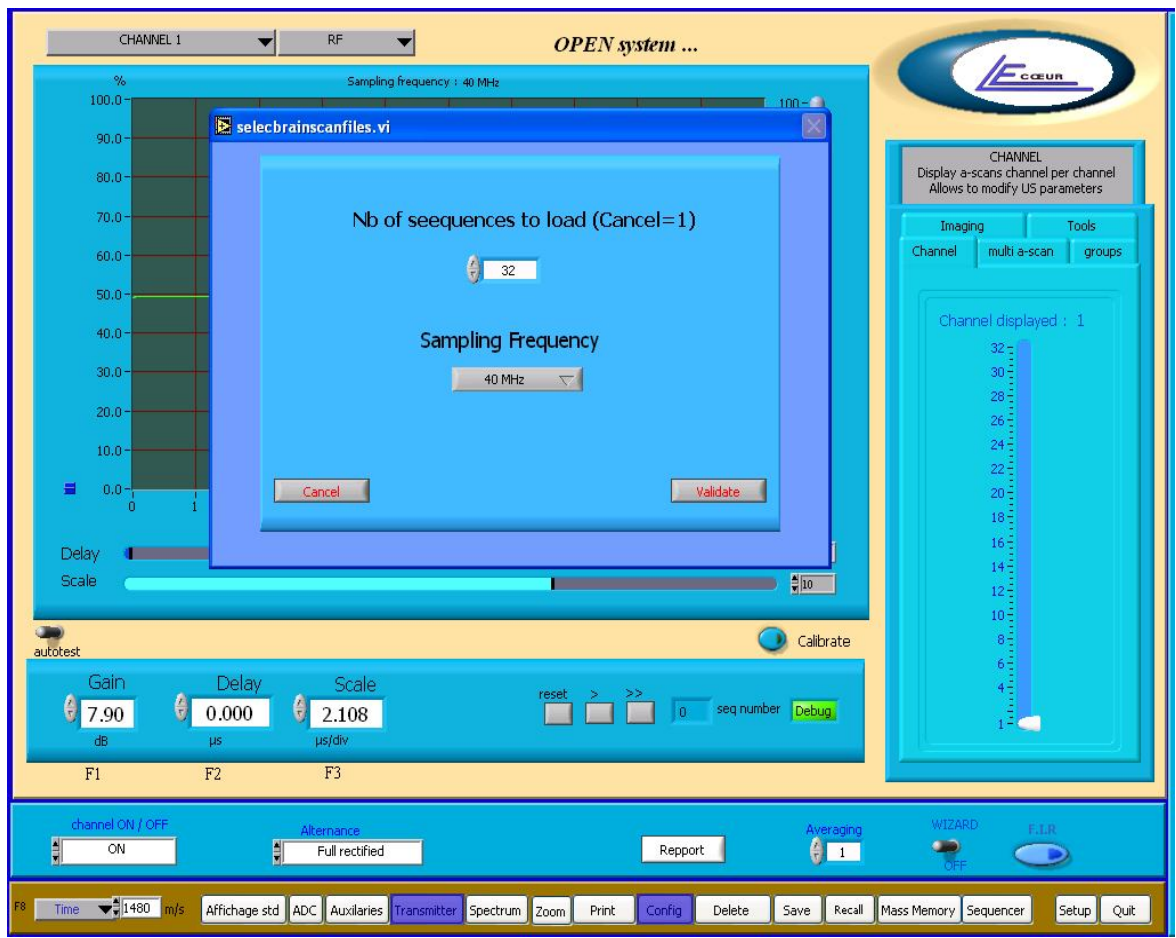

### *DESCRIPTION:*

Each time the application is loaded the first task is to set up the number of sequences to load. The user can enter a number of sequences or hit 'esc' to skip. In this case only 8 sequences are loaded. *The user can also enter the sampling frequency of receivers analogue to digital converters.*

### *FEATURES:*

*N/A*

*NOTES: The sampling frequency will be stored in the current set-up file.*

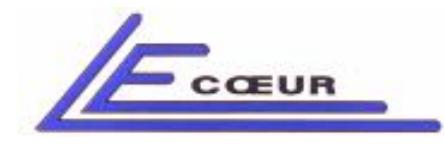

# *1.2 Gain*

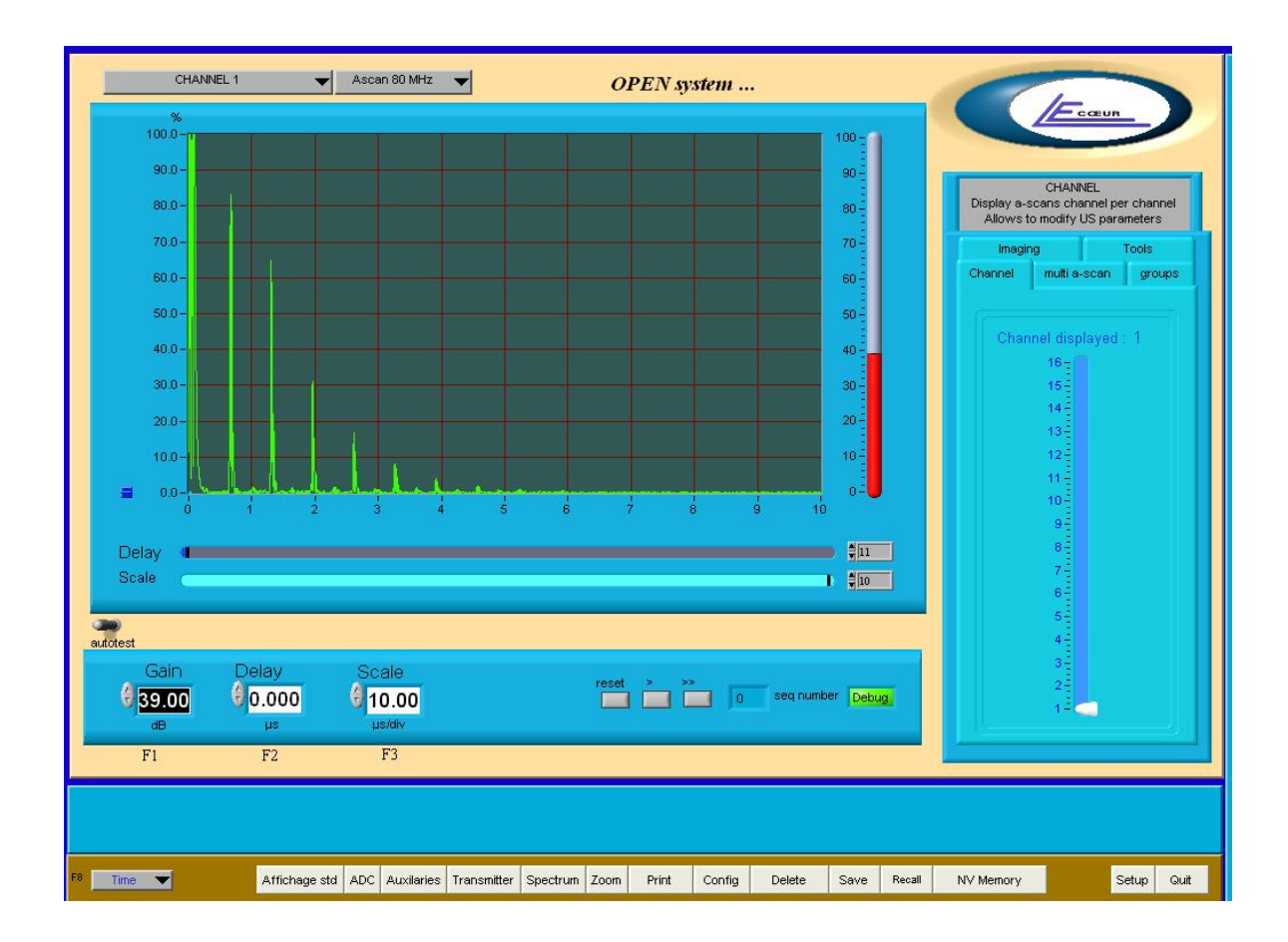

### *DESCRIPTION:*

*This controller allows the user to enter a gain value for the selected channel.*

### *FEATURES:*

*Range: 0 to 80 dB Step: 0.1 dB Bandwidth: 0.5 MHz to 20 MHz at -6 dB Linearity: -/+ 0.5 dB.*

### *NOTES:*

The reported noise to the input of the receiver is  $1$  nV/ Sqr(Hz). This value is measured in our *laboratories; it doesn't include connectors and external cables.*

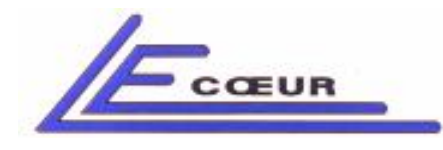

# *1.3 Delay*

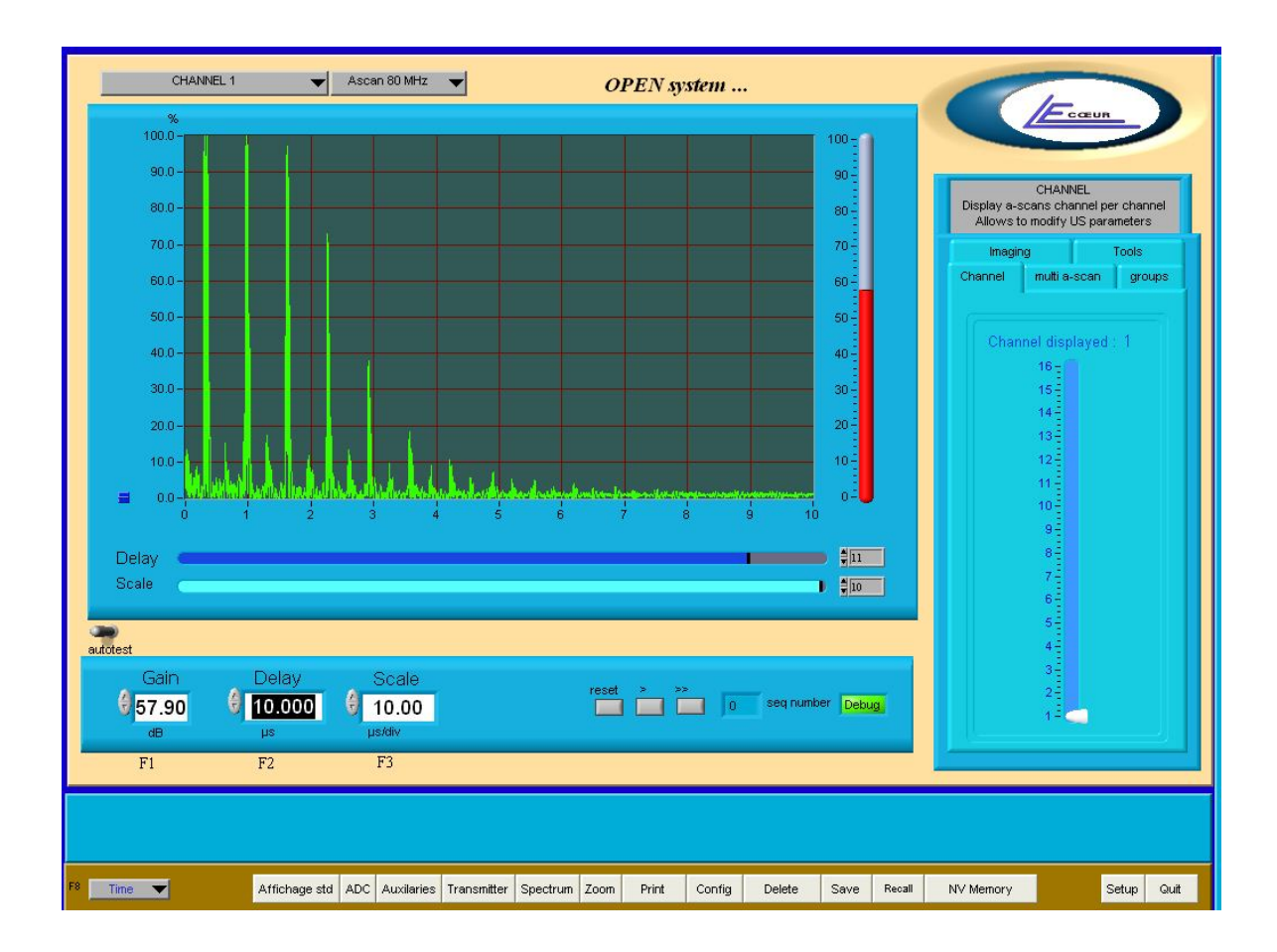

### *DESCRIPTION:*

*Allows the user to control the delay of the display. IT IS ONLY FOR VISUALISATION. The delays on receivers or transmitter for beam forming are set up in other menu.*

### *FEATURES:*

*Unit: µS Range: 0 to 160 µS*

### *NOTES: N.A*

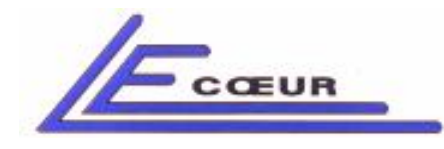

# *1.4 Scale*

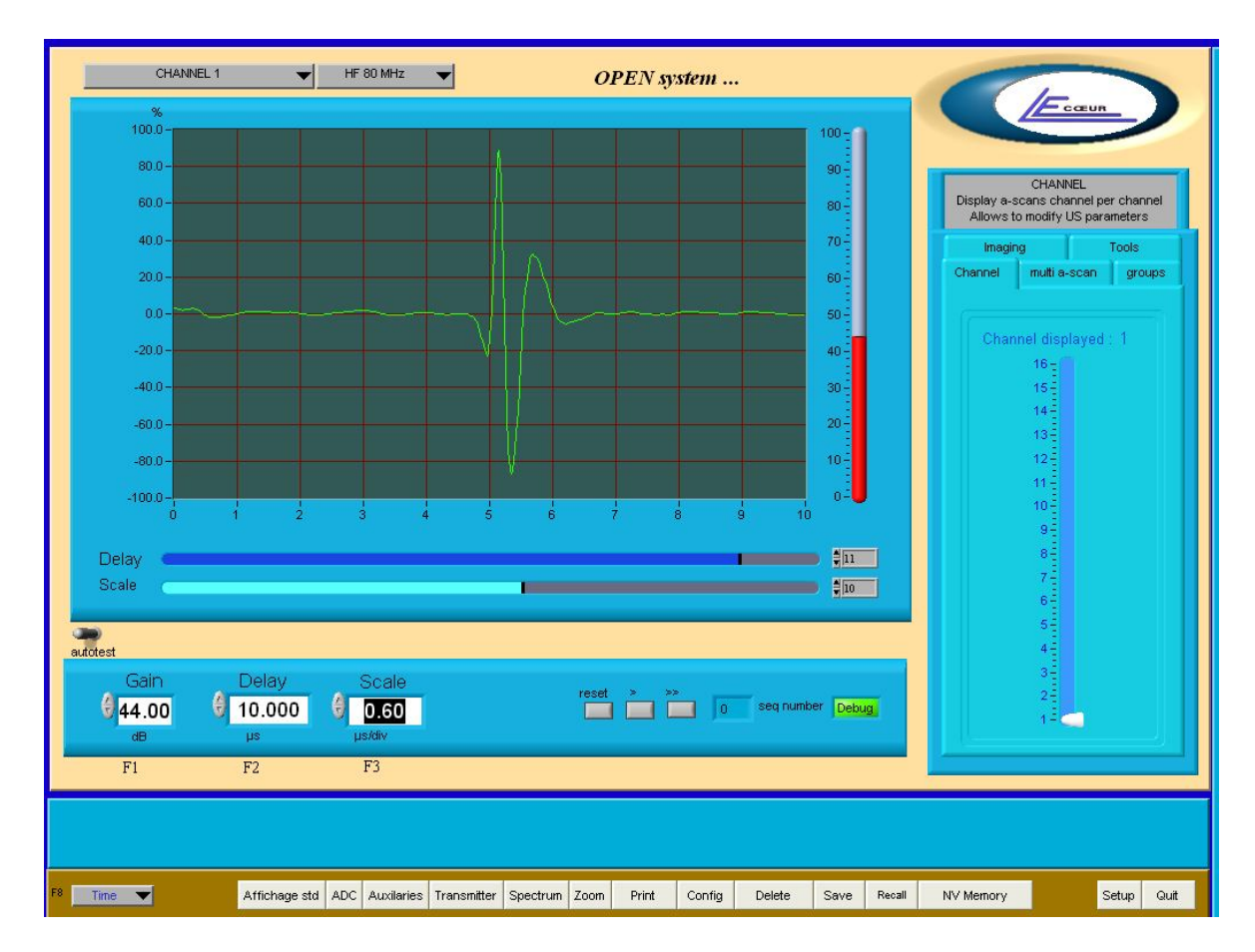

### *DESCRIPTION:*

*This function allows to modify the scale for the screen display.*

### *FEATURES:*

*Unit: µS per division Range: -For 80 MHz sampling frequency: 0 to 10 µS/Div. max -For 40 MHz sampling frequency: 0 to 20 µS/Div. max -For 20 MHz sampling frequency: 0 to 39 µS/Div. max -For 10 MHz sampling frequency: 0 to 39 µS/Div. max*

### *NOTES:*

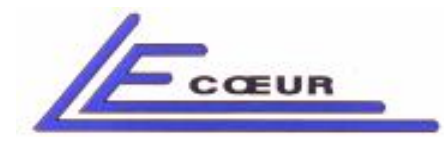

# *1.5 Selecting a channel*

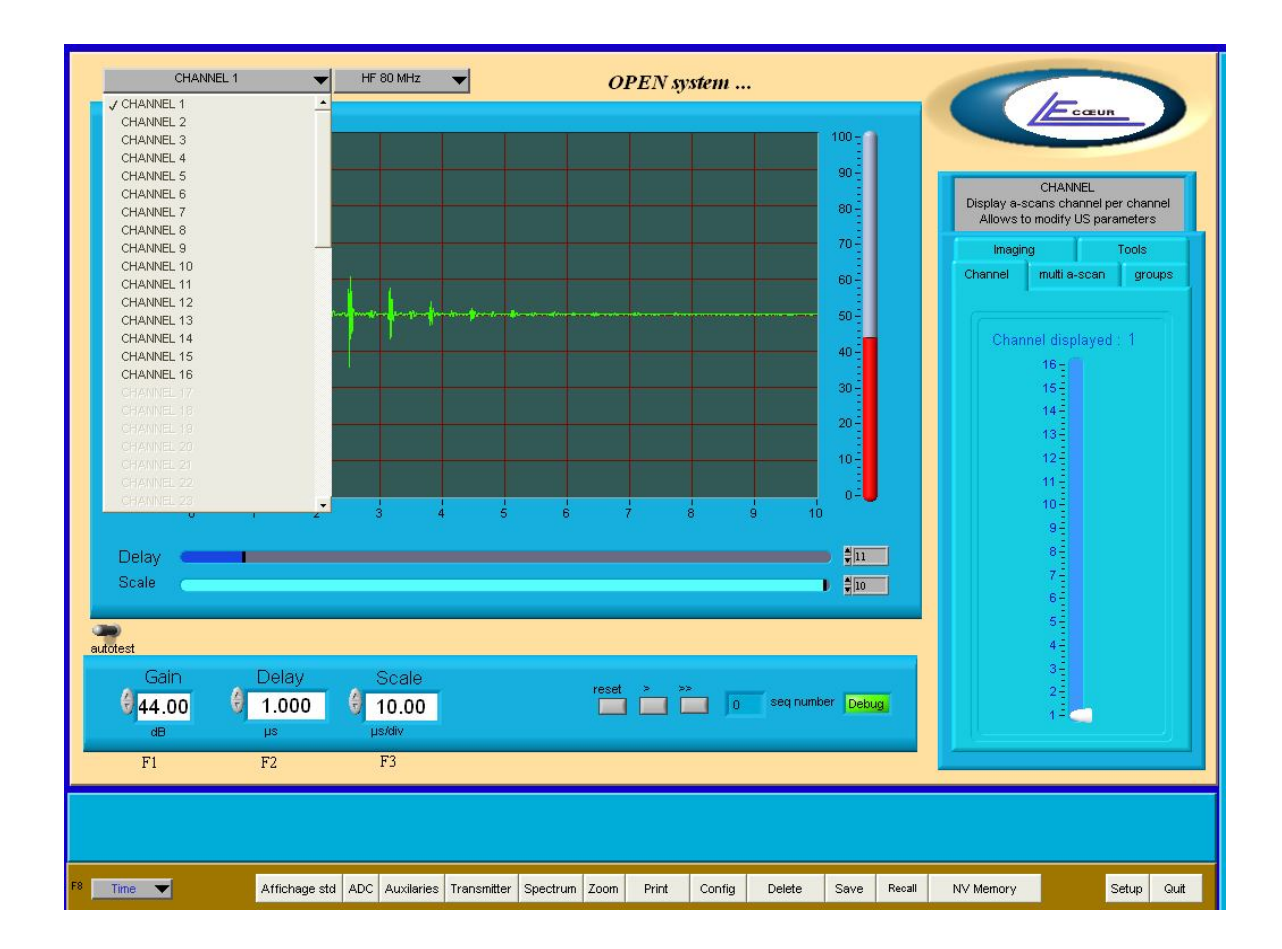

### *DESCRIPTION:*

*The scrolling controller selects the channel to be displayed. The maximum value is the number of hardware channels installed*

### *FEATURES:*

*- Range maximum: Number of channels installed in OPEN*

### *NOTES:*

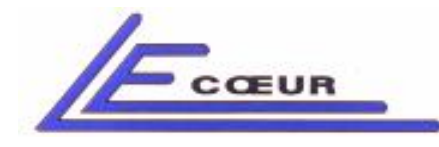

# *1.6 RF/A-scan*

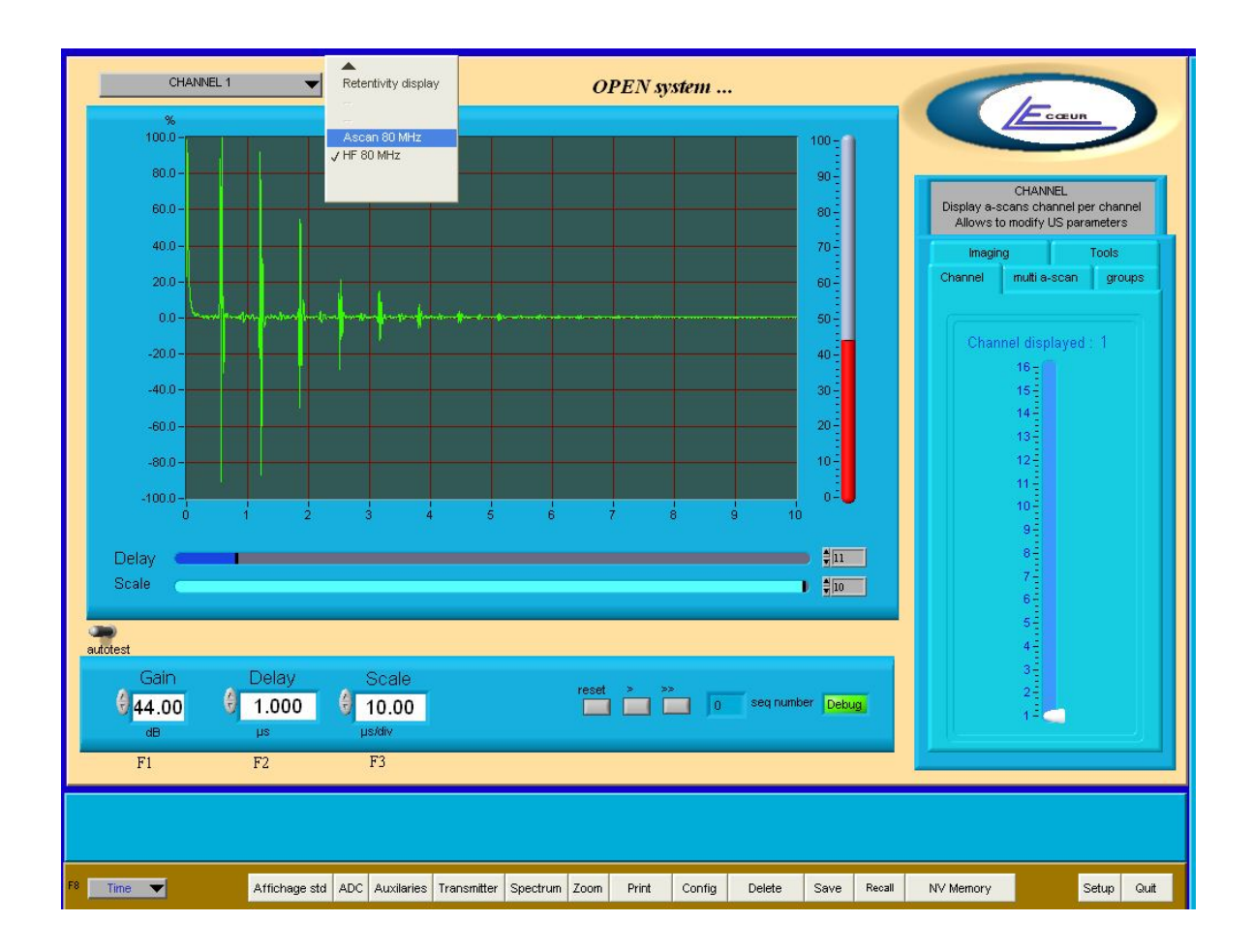

### *DESCRIPTION:*

*The menu controls the kind of display High frequency is RF mode, A-scan is rectified mode*

### *FEATURES:*

*N.A*

### *NOTES:*

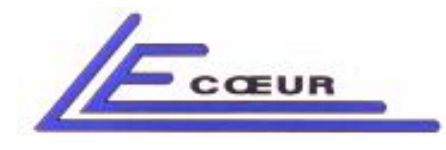

# *1.7 Lin/log display*

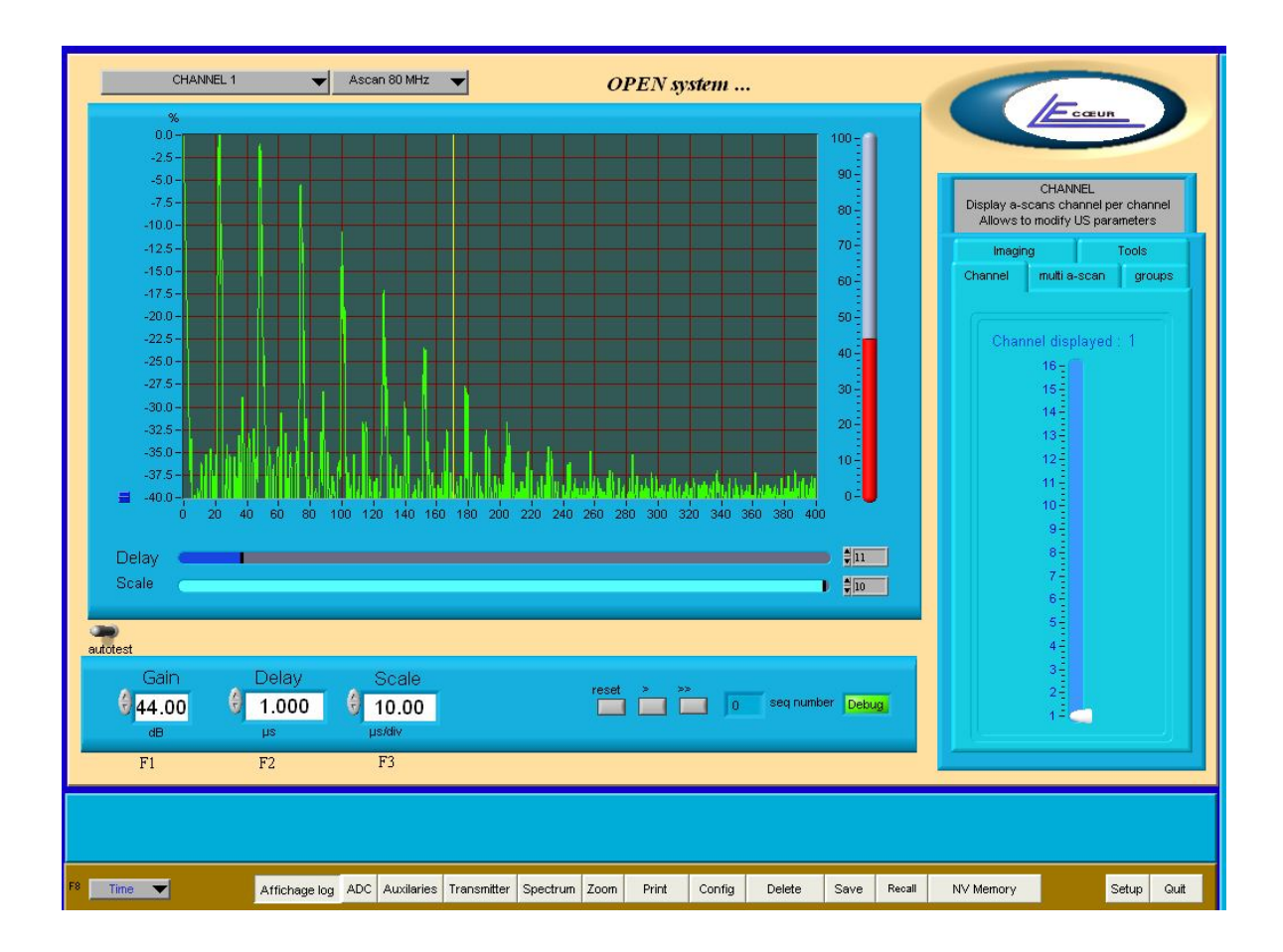

### *DESCRIPTION:*

This controller allows the user to display A-scan in linear or logarithmic mode. 0 dB is the maximum *amplitude of echo in the screen.*

### *FEATURES:*

*0 dB is the maximum amplitude of echo in the screen.*

### *NOTES:*

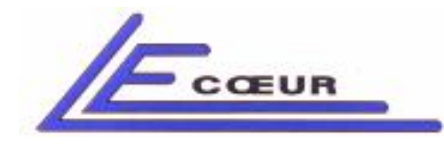

# *1.8 DAC*

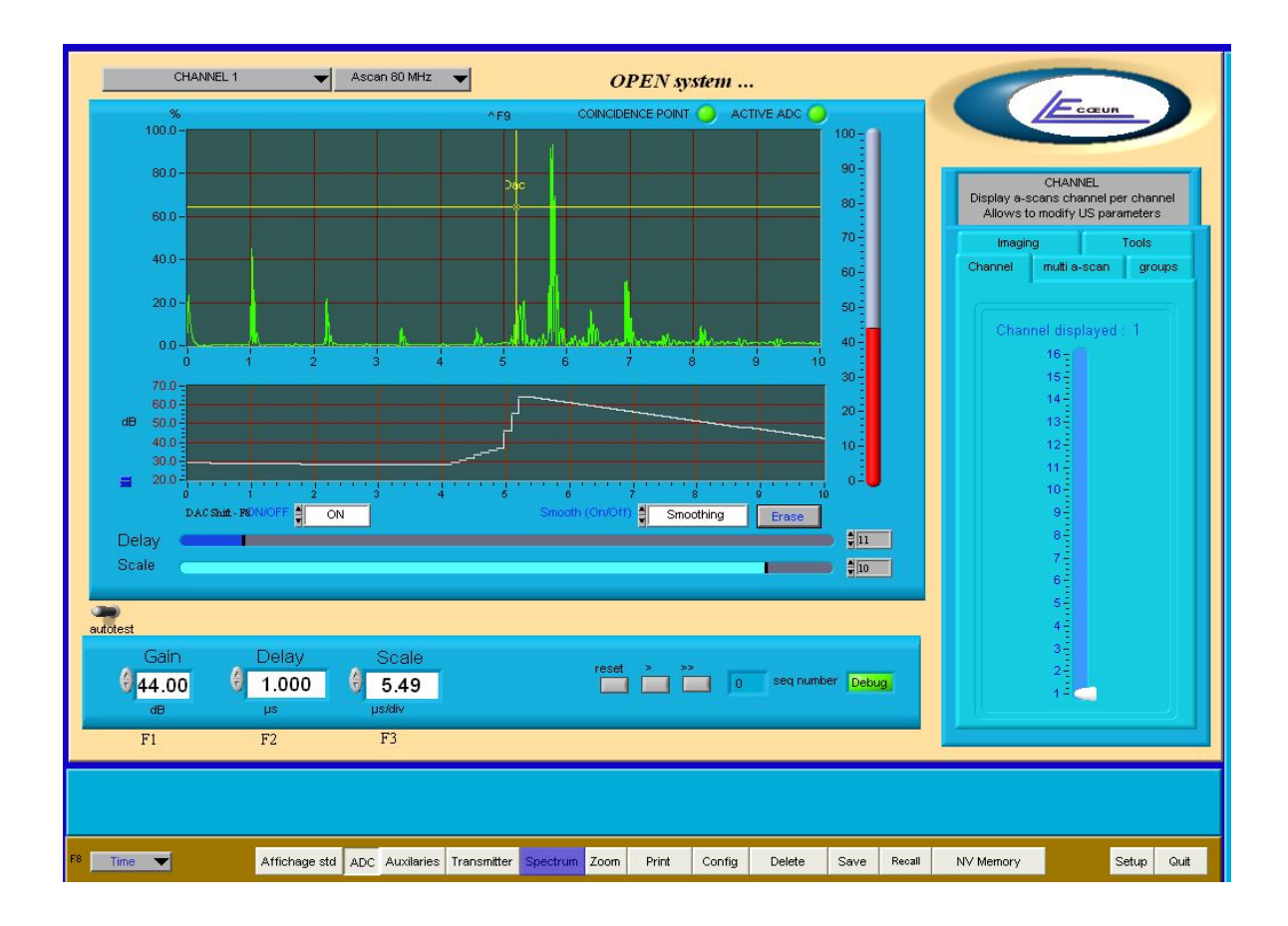

### *DESCRIPTION:*

This function is a hardware function. When ON is set up, amplifier is controlled by a time variable tension. It is possible to create any kind of curve to compensate attenuation, or to minimise a selected *echo or more.*

*The smoothing option makes an interpolation between the points*

### *FEATURES:*

*Range: 0 to 80 dB Depth: 160 µS Step: 0.65 µS*

*NOTES: OPTION: 1 mS depth*

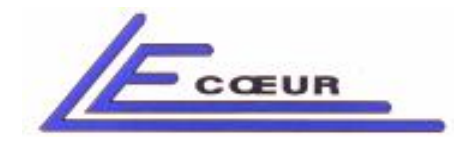

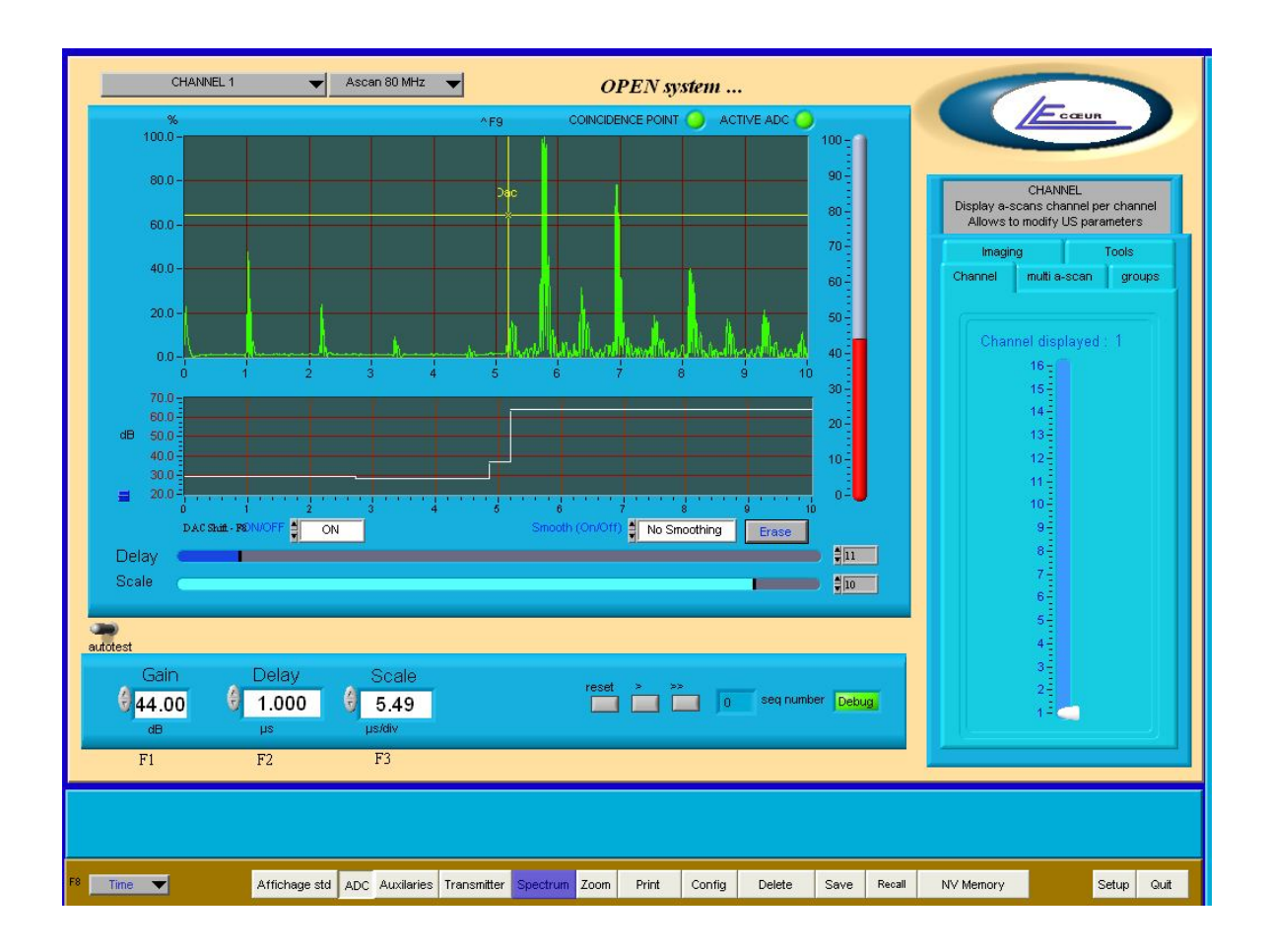

### *NO SMOOTHING*

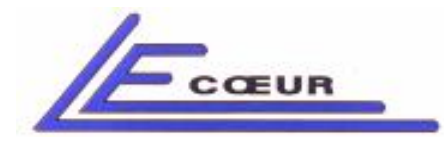

# *1.9 Channel On Off*

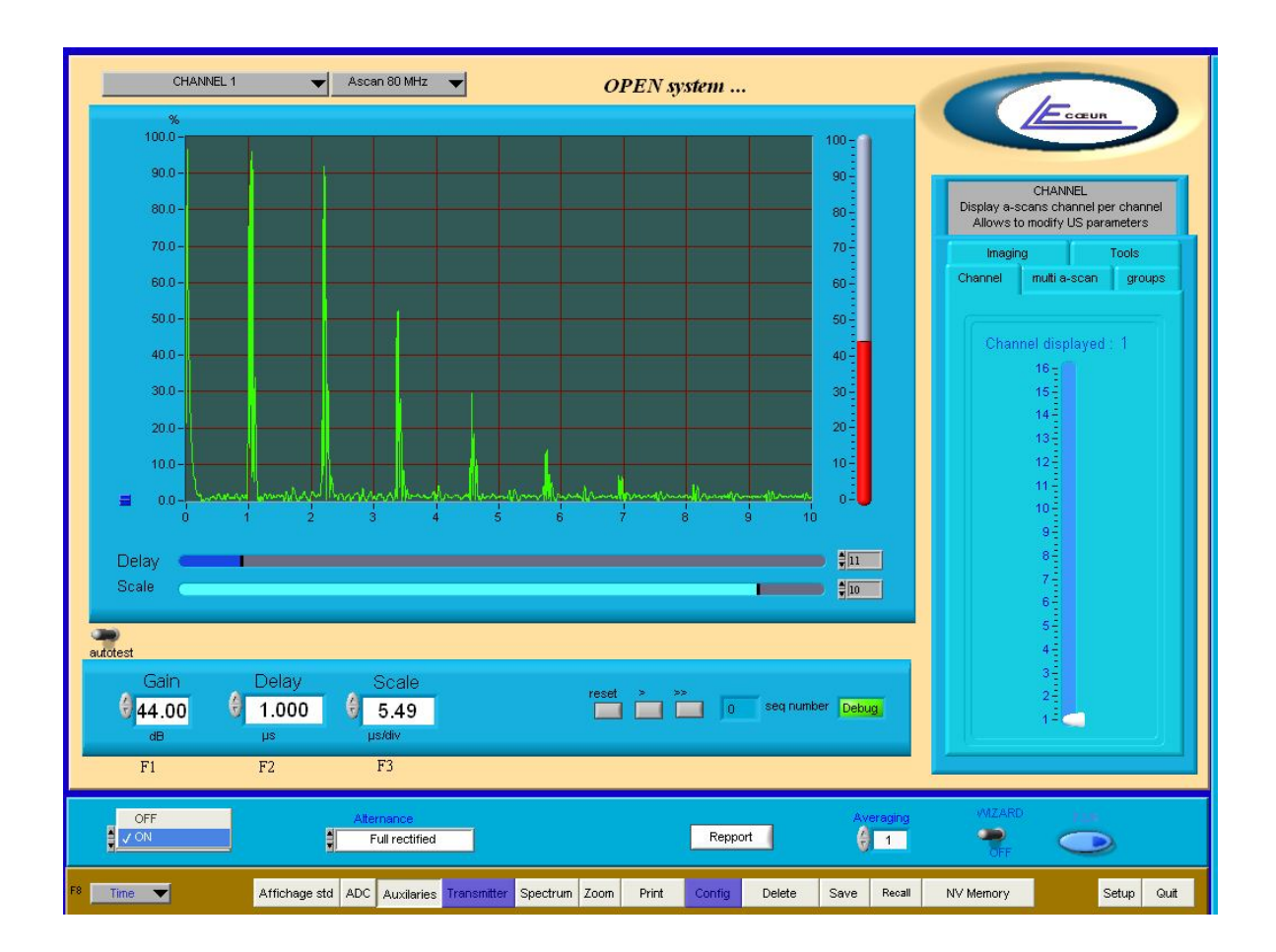

### *DESCRIPTION:*

Controls the state of the current channel (On : the channel is activated, OFF : the channel is switched *off)*

### *FEATURES:*

*N.A*

### *NOTES:*

*This parameter is only active for OPEN with analog pulsers*

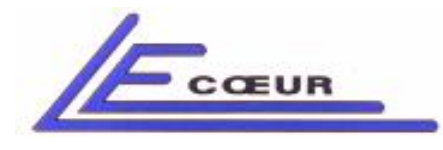

**LECOEUR ELECTRONIQUE**

*19 route de Courtenay - 45220 – CHUELLES – : 02 38 94 28 30– : 02 38 94 29 67 : info@lecoeur-electronique.com*

# *1.10 Rectification mode*

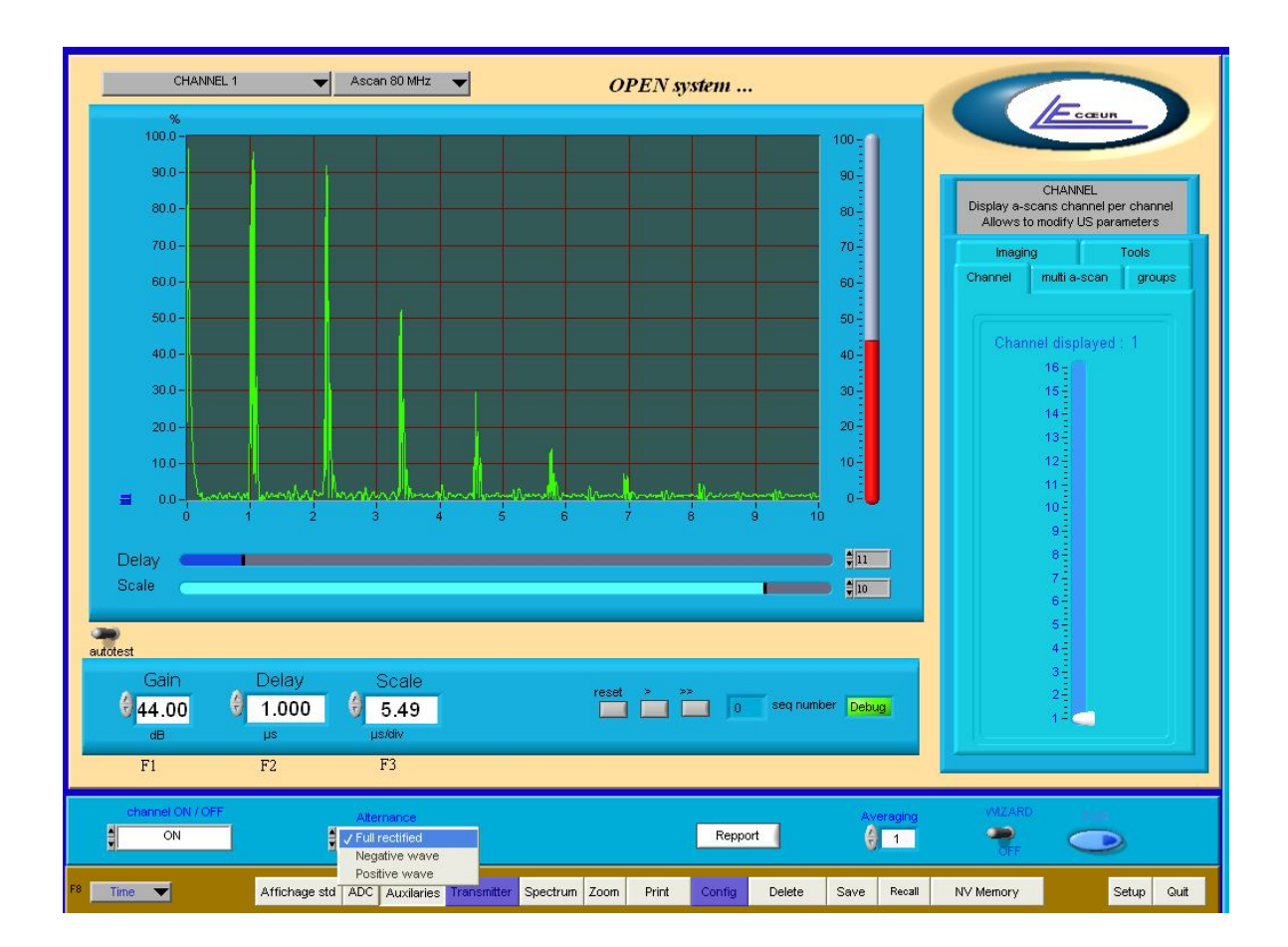

### *DESCRIPTION:*

*In A-scan mode it is possible to display only the negative wave or positive or both.*

### *FEATURES:*

*N.A*

### *NOTES:*

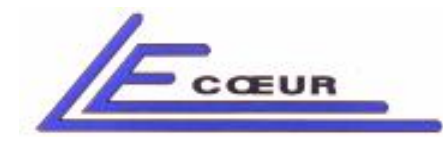

# *1.11 Report*

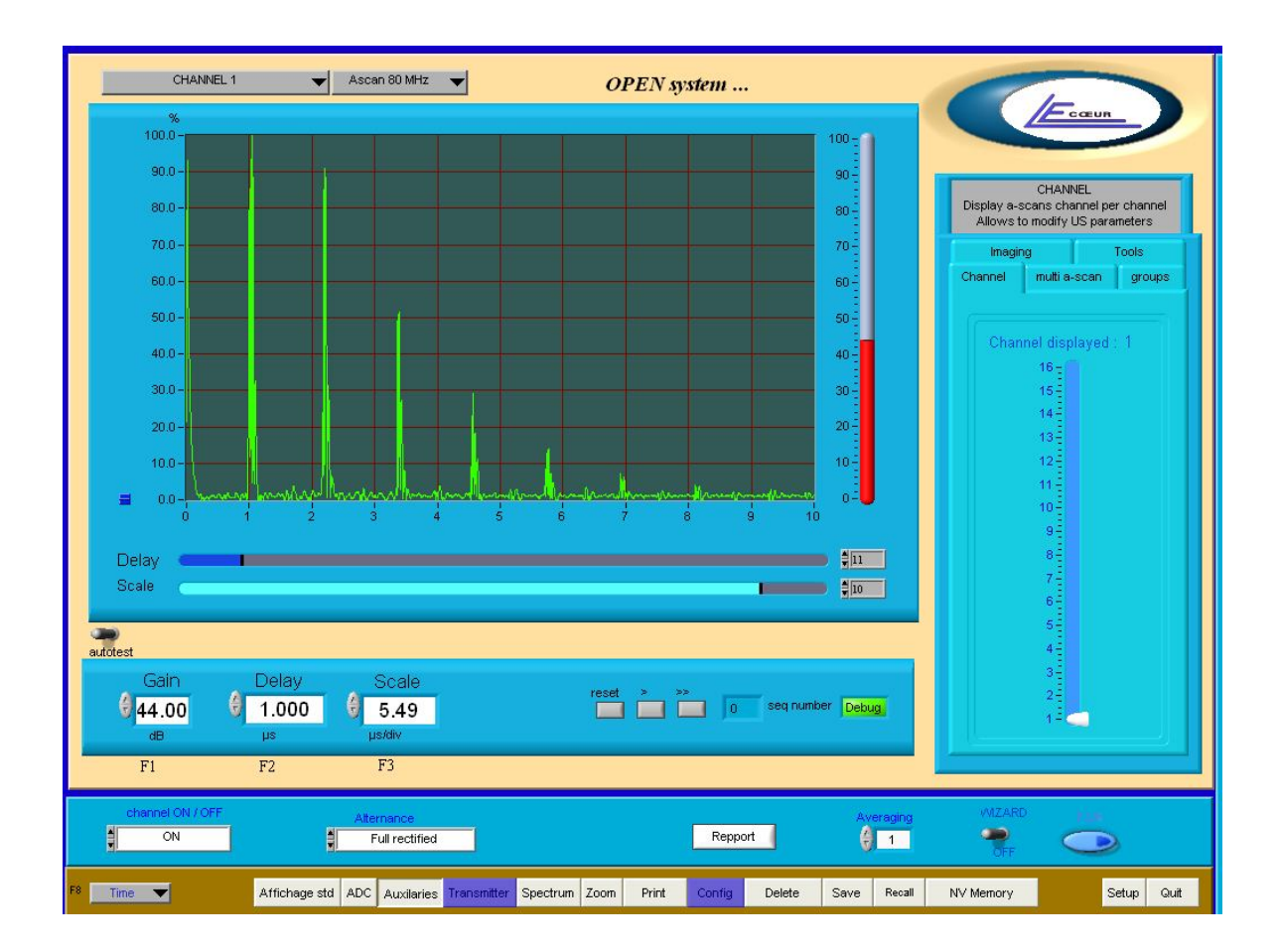

### *DESCRIPTION:*

*This function is a dedicated one. The user can create his own report using Labview tools and can activate it with this button.*

### *FEATURES:*

*N.A*

### *NOTES:*

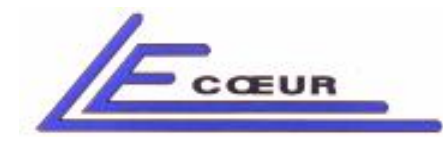

# *1.12 Averaging*

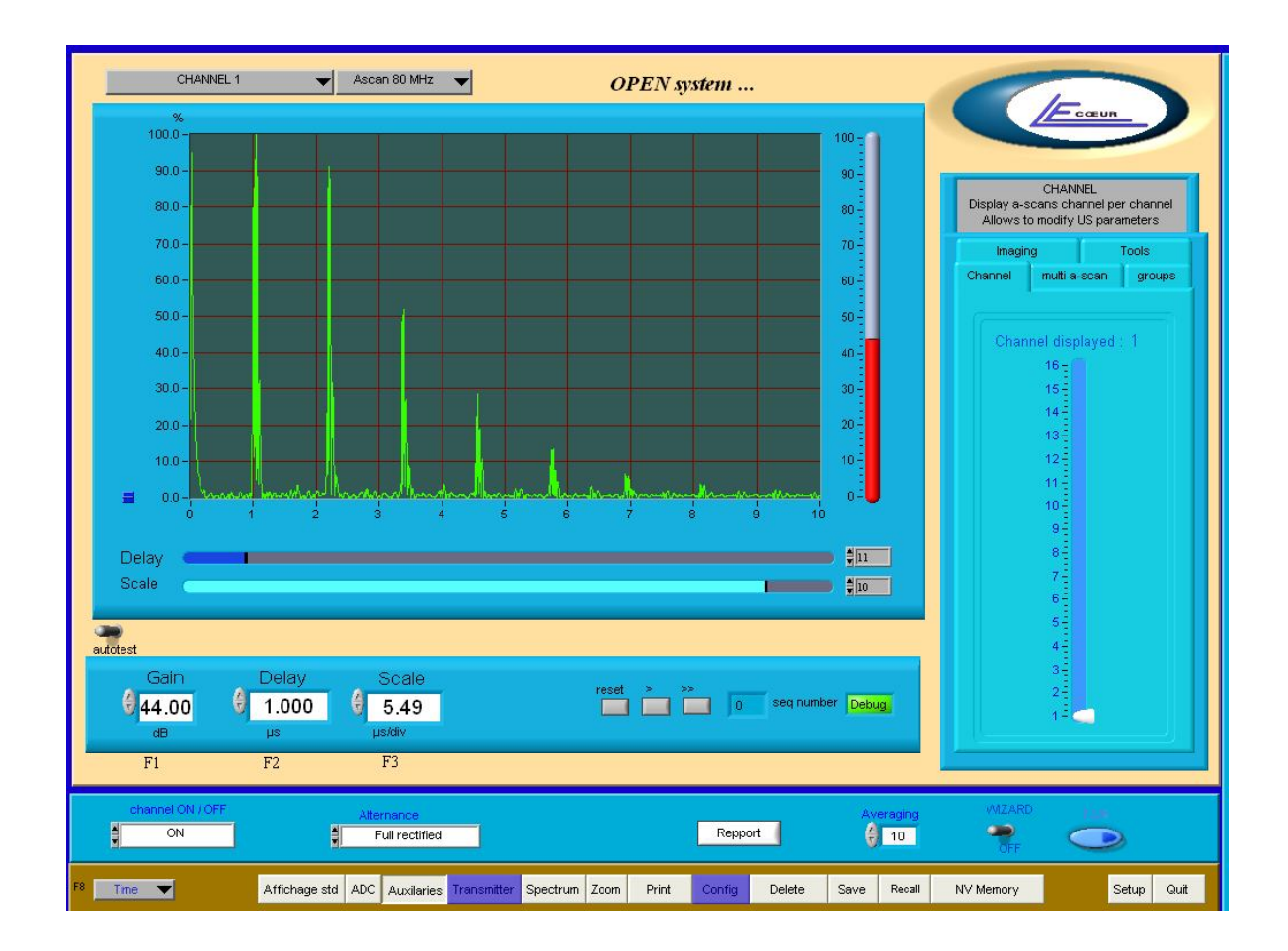

### *DESCRIPTION:*

*Averaging makes the arithmetic average of a selected number of A-scan. This number is entered in the controller 'Averring'. This has only effect on the display.*

### *FEATURES:*

*Range: 1 to 255*

### *NOTES:*

*OPTION: Hardware averaging 1 to 255, averages signals in real time.*

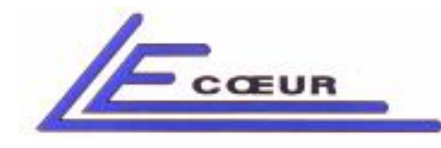

# *1.13 Wizard*

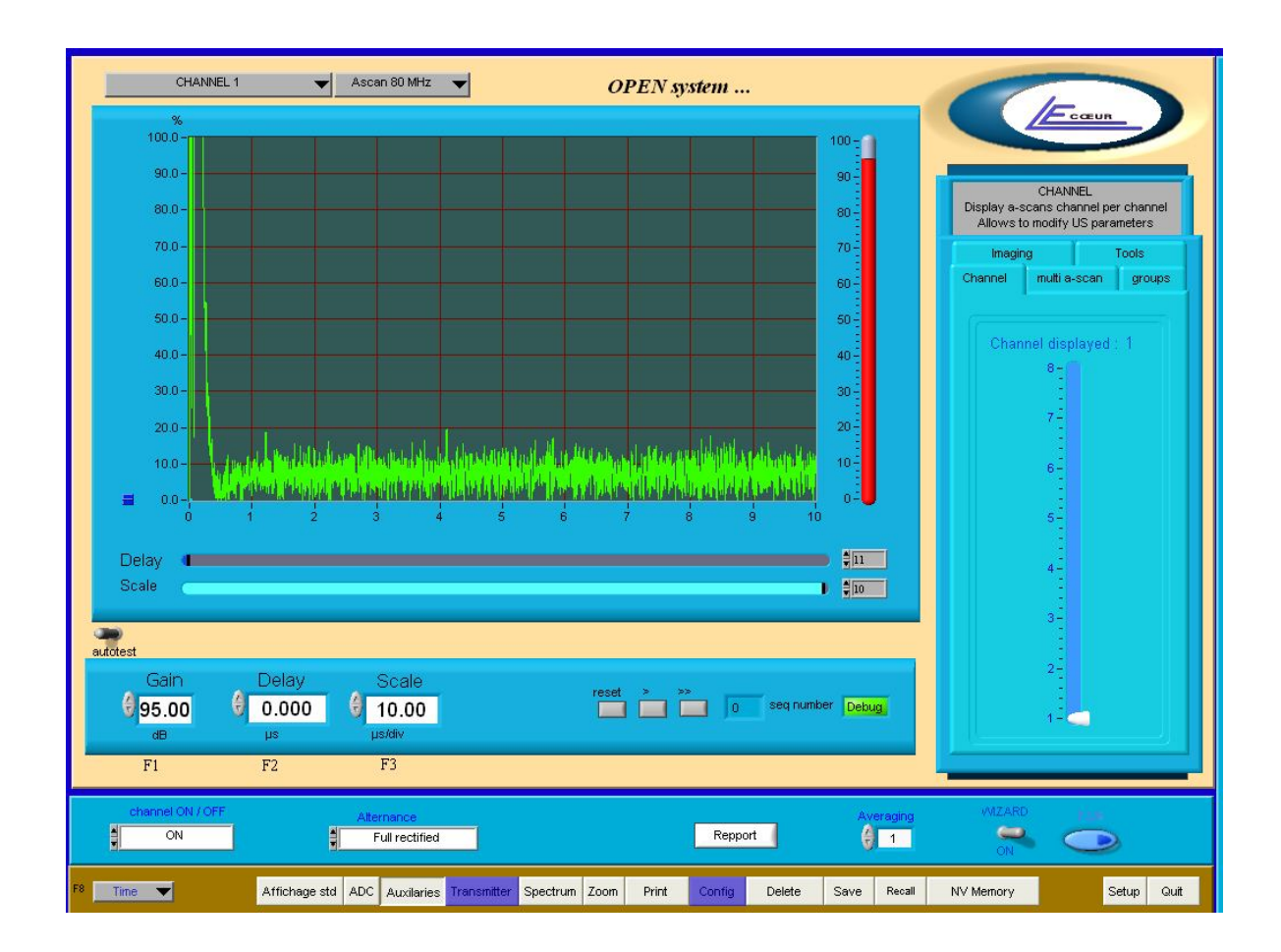

### *DESCRIPTION:*

*Switching Wizard ON allows the user to increase gain to 100 dB. The averaging function is controlled by the system to reduce automatically electronic noise. The gain between 80 dB and 100 dB is a numerical gain. This function is a software one.*

### *FEATURES:*

*N.A*

### *NOTES:*

*OPTION: Hardware averaging 1 to 255, averages signals in real time.*

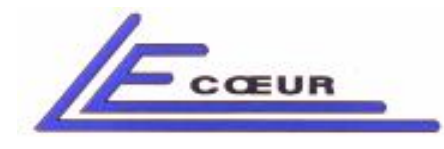

# *1.14 Fir*

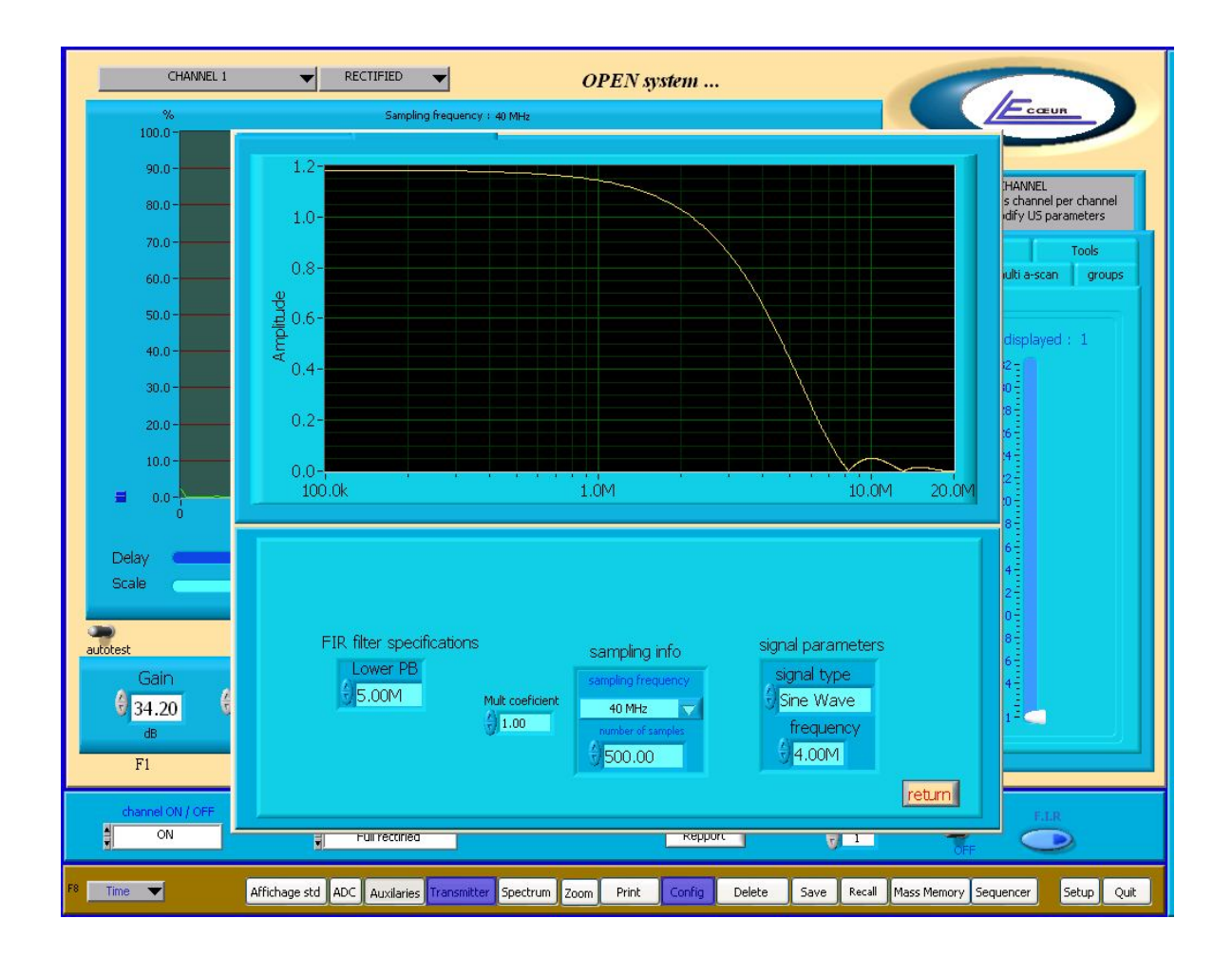

### *DESCRIPTION:*

The "FIR" is a hardware digital filter which can be set up with the windows "FIR". It is composed *with 8 coefficients. The user must take care of entering the right sampling frequency before adjusting.*

### *FEATURES:*

*Low Pass filter 8 coefficients FIR*

### *NOTES:N.A*

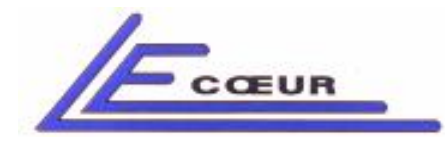

# *1.15 Transmitter*

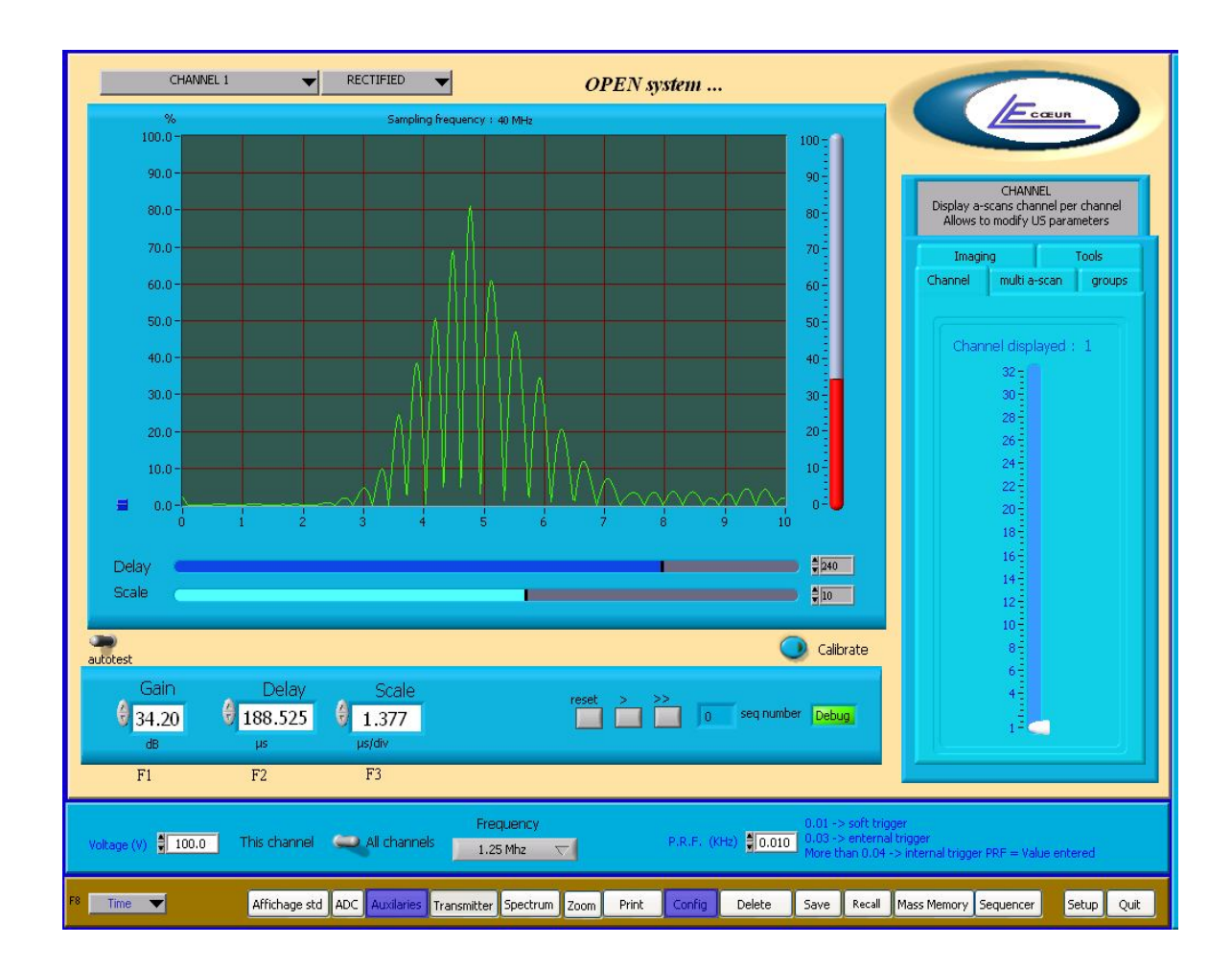

### *DESCRIPTION:*

*The Transmitter can be pulsed or analogue. In case of analogue pulser only P.R.F is active.*

Voltage: Can be adjusted from 10 Volts to 230 Volts. This parameter controls the voltage of the pulse *generated by the pulser and sent to the probe.*

*Frequency: This parameter sets up the width of the pulse.*

*This channel / All channels: When the switch is in position "All channel voltage and Frequency are sent to all boards of OPEN providing the same transmitters parameters.*

### *FEATURES:*

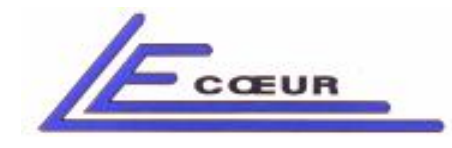

### *Tests conditions :*

- **-** *Single probe selected on the back side of OPEN*
- **-** *50 Ohm load (resistive)*
- **-** *Width measured at 100 Volts CC / at 50 % of amplitude*
- **-** *Falling time at 100 Volts CC / 10 to 90 % of amplitude*

### *Voltage accuracy*

*a) Standard transmitters*

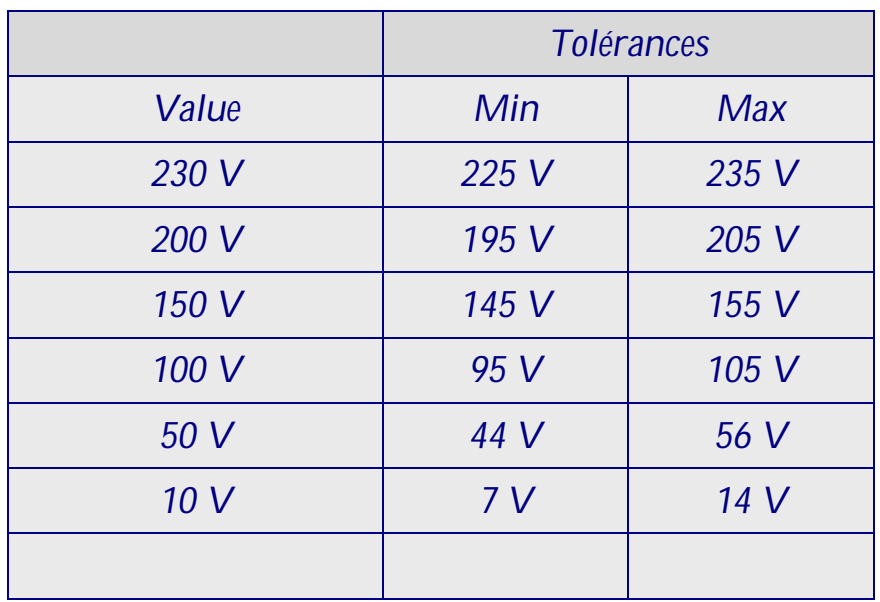

**LECOEUR ELECTRONIQUE**

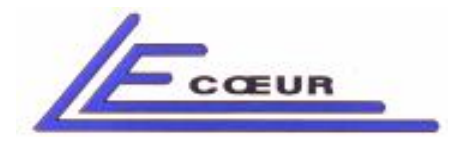

### *b) High frequency transmitters (OPTION)*

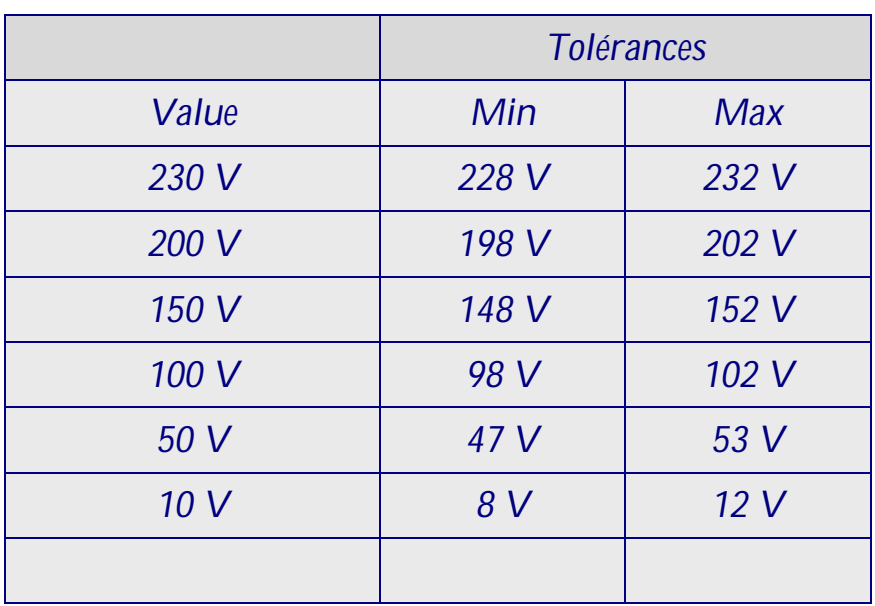

### *Width accuracy*

### *a) Standard transmitters*

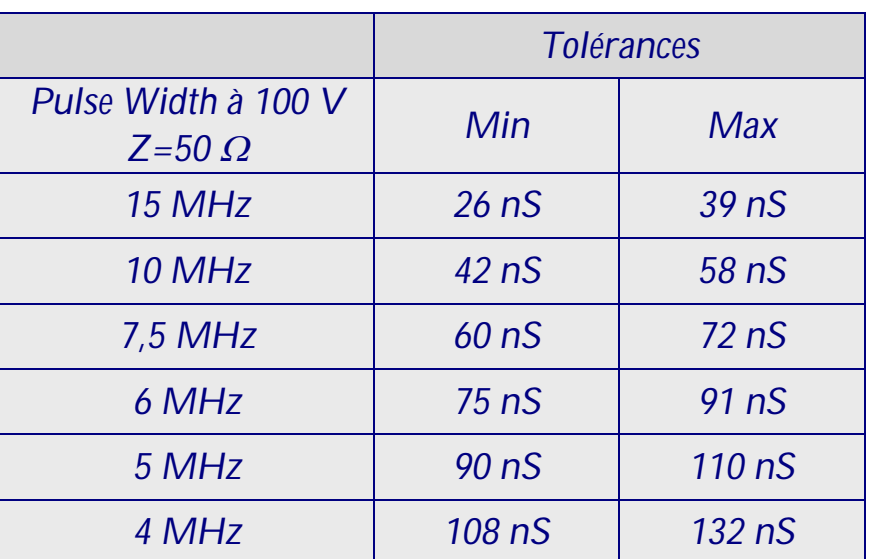

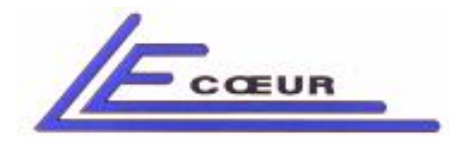

### *b) High frequency transmitters (OPTION)*

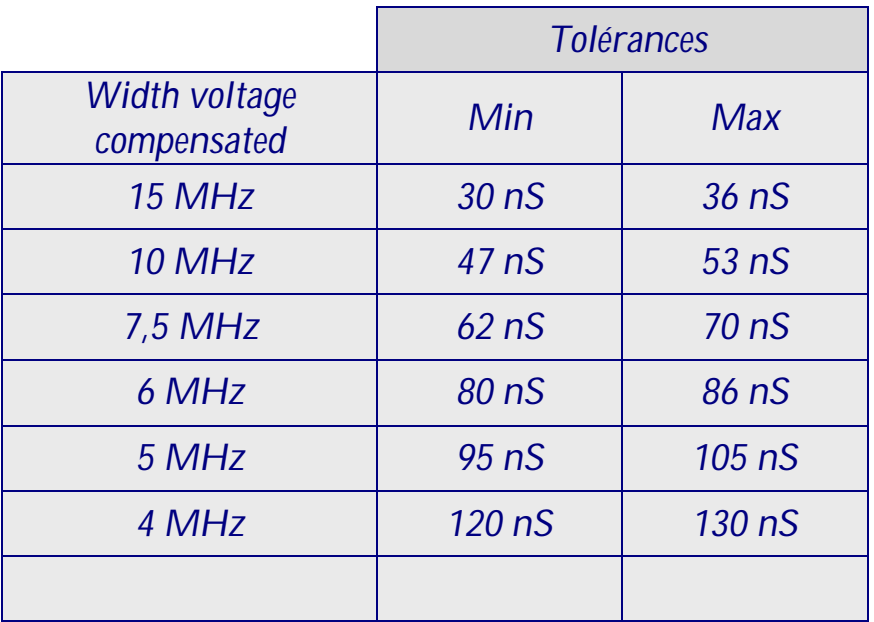

### *Falling time*

- *a) Standard transmitters*
	- *- Typical value: 8 nS*
- *b) High frequency transmitters (OPTION)*
	- *- Typical value: 4 nS*

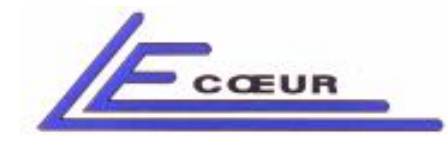

**LECOEUR ELECTRONIQUE**

### *Pulse shape*

*a) Standard transmitters*

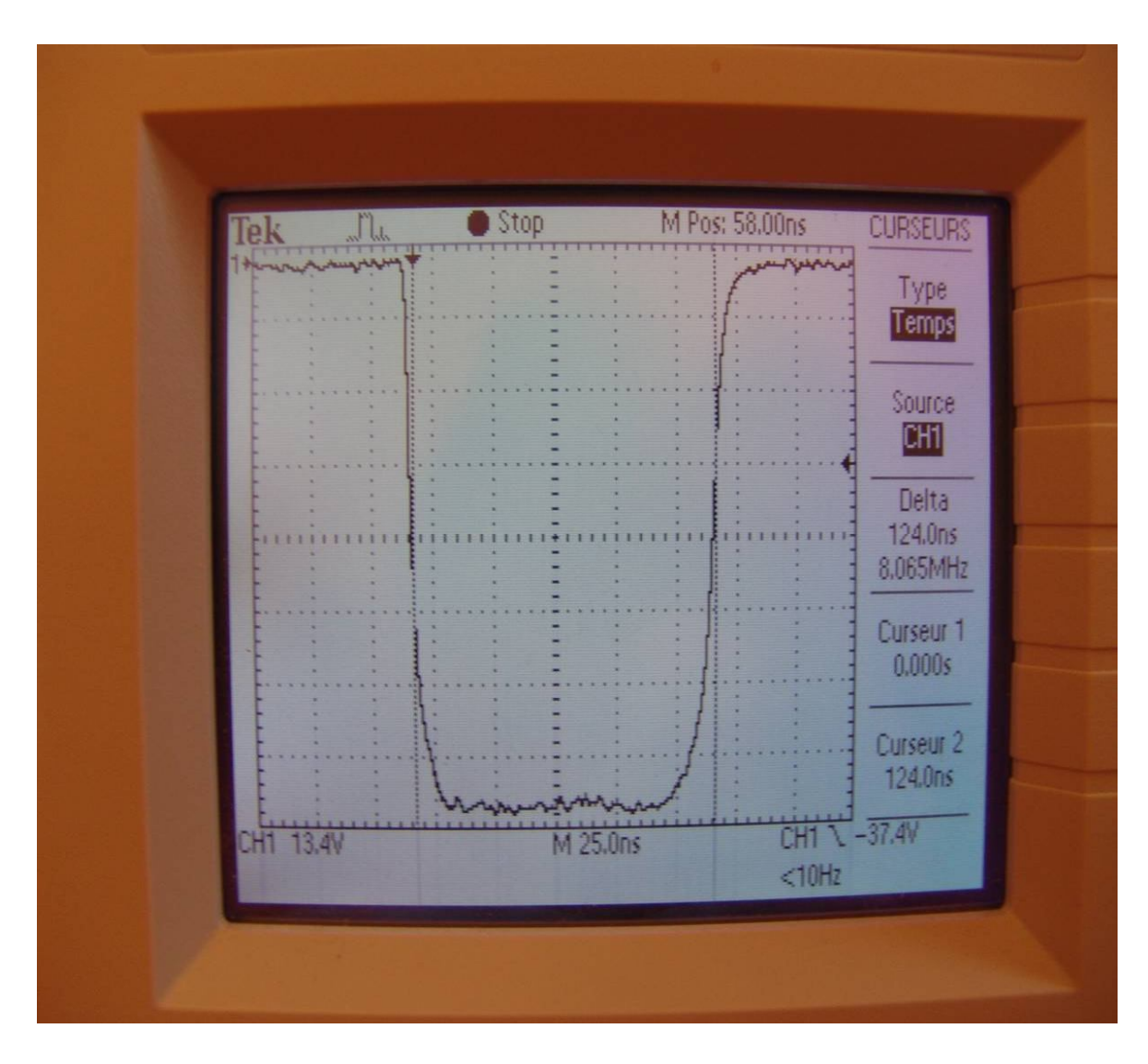

*4 MHz excitation / 100 Volts*

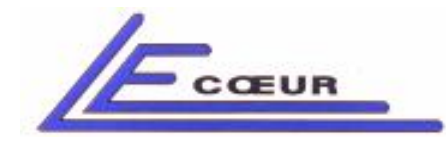

**LECOEUR ELECTRONIQUE**

*19 route de Courtenay - 45220 – CHUELLES – : 02 38 94 28 30– : 02 38 94 29 67 : info@lecoeur-electronique.com*

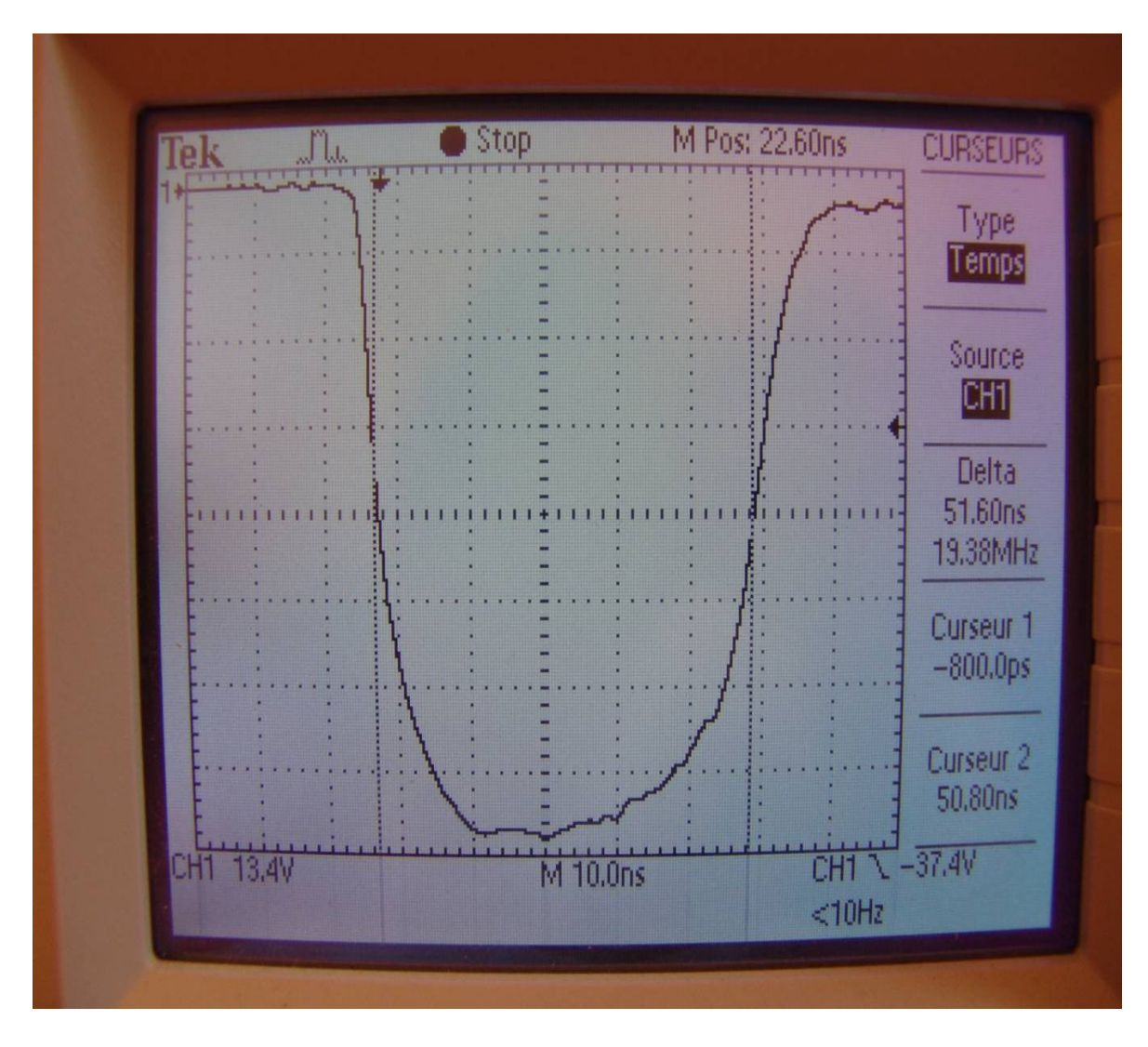

*10 MHz excitation / 100 Volts*

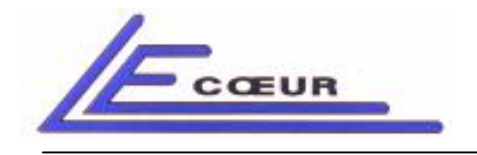

### *b) High frequency transmitters (OPTION)*

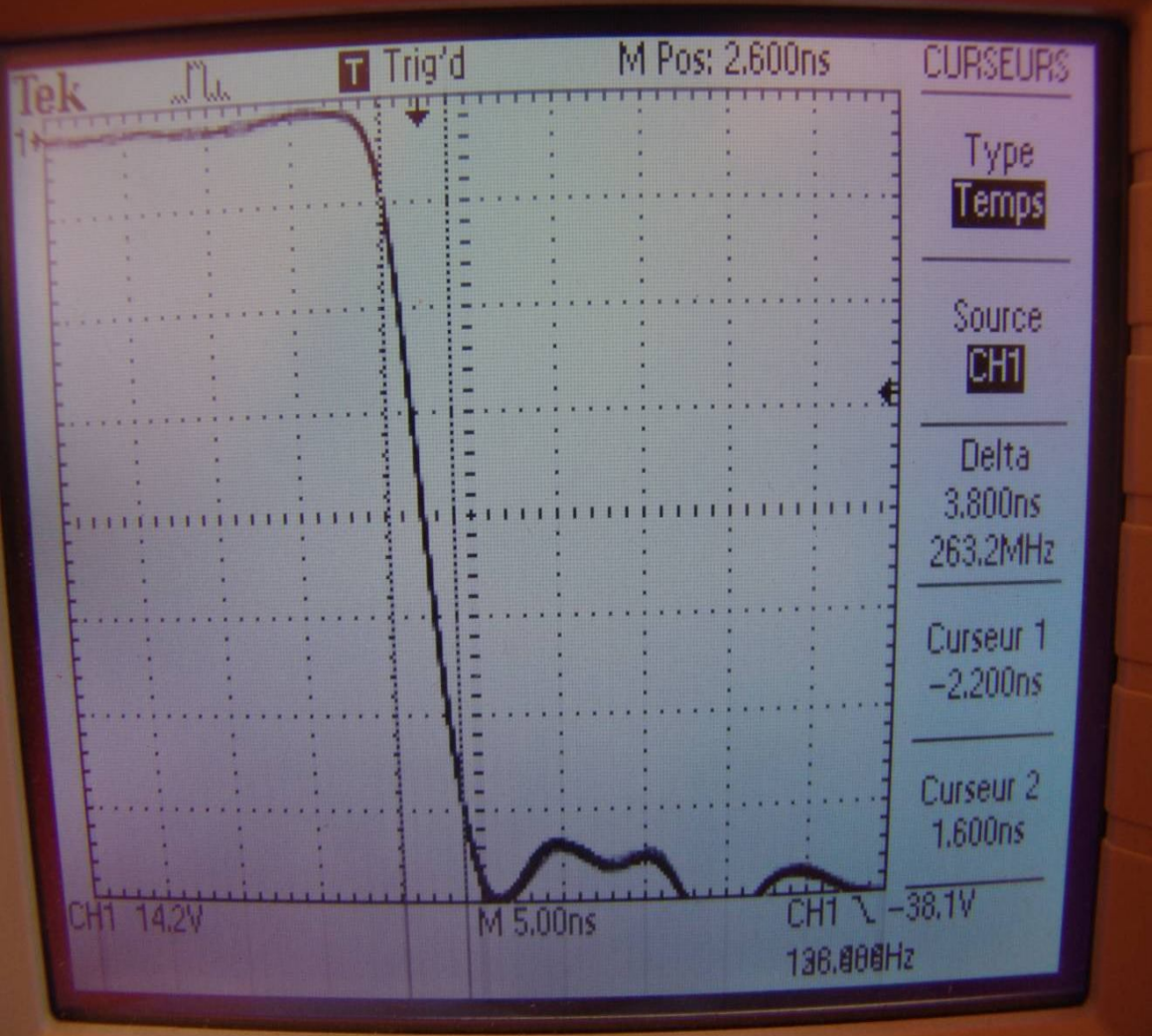

*Falling edge / 100 Volts*

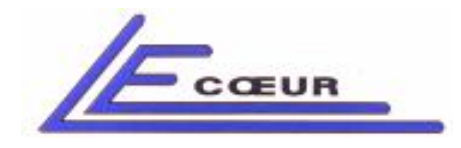

**LECOEUR ELECTRONIQUE**

*19 route de Courtenay - 45220 – CHUELLES – : 02 38 94 28 30– : 02 38 94 29 67 : info@lecoeur-electronique.com*

*P.R.F (repetition Frequency): This parameter controls the rate of the pulser. For example setting 1 KHz will generate pulses every millisecond.*

- *Entering 0.03 KHz switches the system to the "EXTERNAL TRIGGER" mode. In this mode a TTL 5 Volts pulse must be input in the plus called 'EXTERNAL TRIGGER'. The active edge is positive.*
- *Entering 0.01 KHz switches the system in "SOFT TRIGGER" mode. In this mode the pulser generates pulses only when it is necessary (When a a-scan digitalisation is request). If no request is made on OPEN the pulser is set OFF.*

### *FEATURES:*

*Range: 0.3 KHz to 20 KHz depending on scale/delay value*

### *NOTES:*

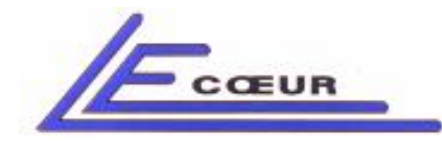

# *1.16 Spectrum*

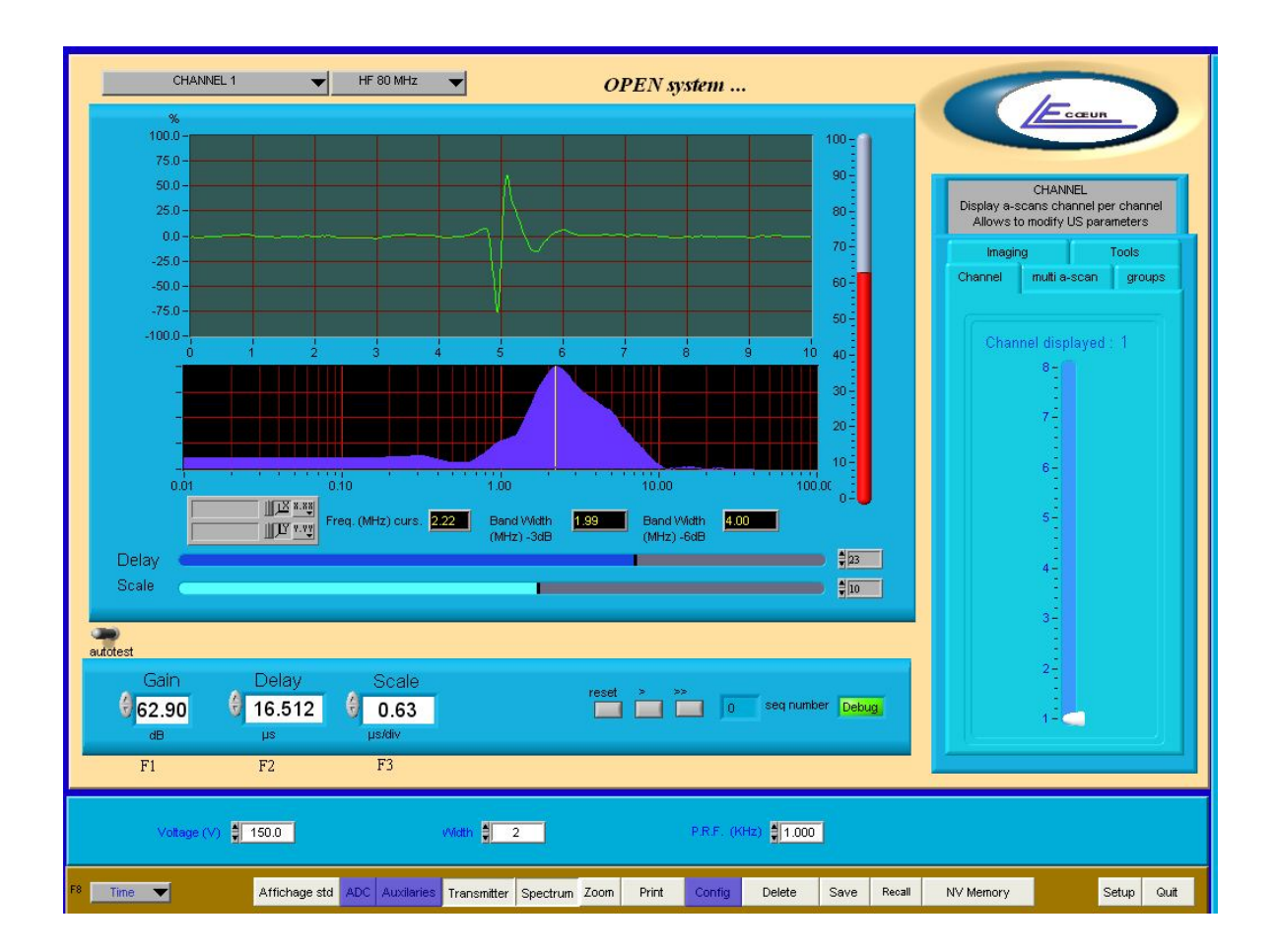

### *DESCRIPTION:*

*Displays the spectrum of the current A-SCAN in the screen*

### *FEATURES:*

*N.A*

### *NOTES:*

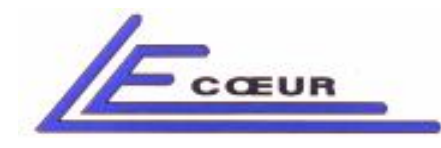

**LECOEUR ELECTRONIQUE**

*19 route de Courtenay - 45220 – CHUELLES – : 02 38 94 28 30– : 02 38 94 29 67 : info@lecoeur-electronique.com*

4

# *1.17 Zoom*

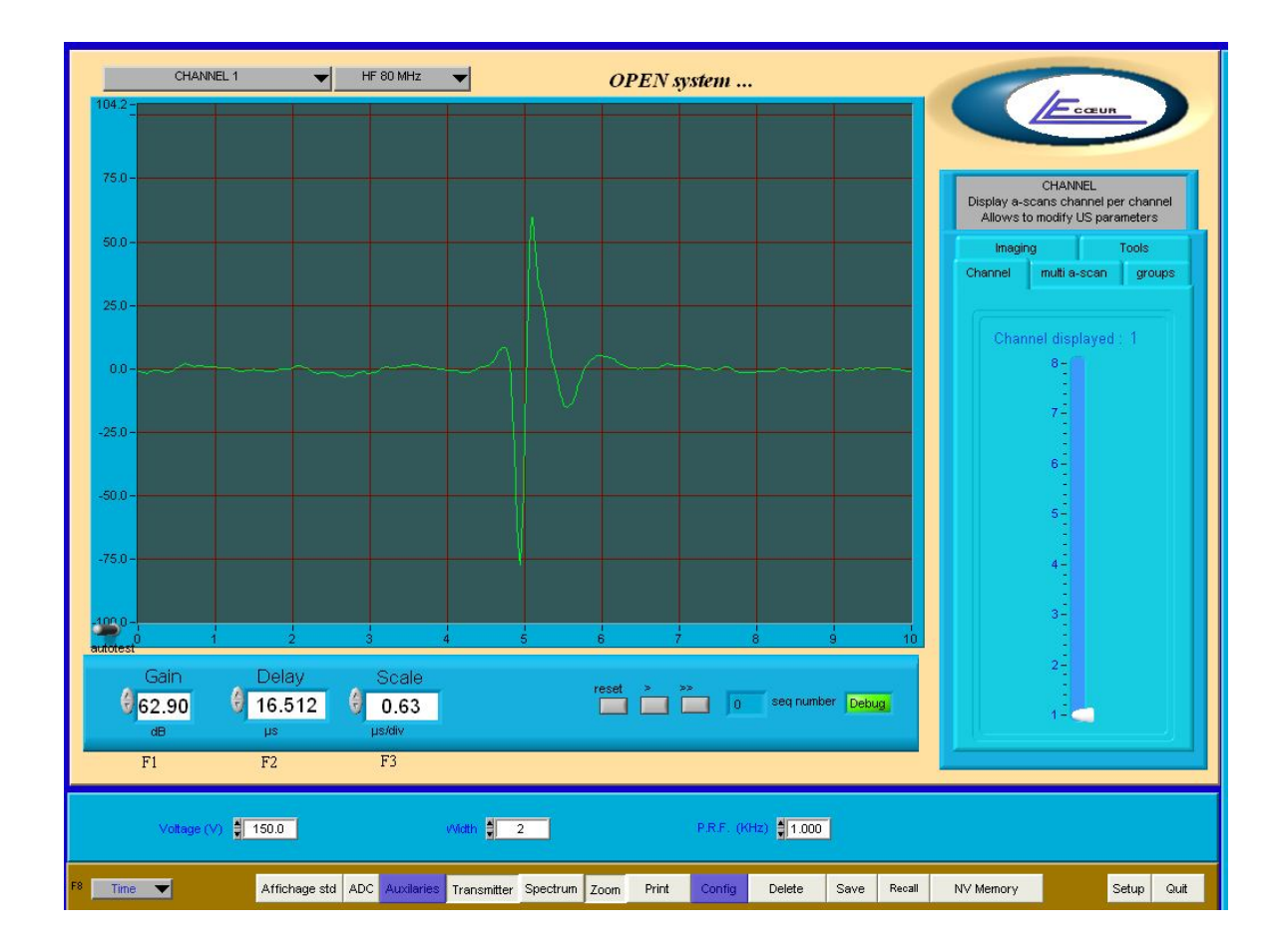

### *DESCRIPTION:*

*Provides a larger display of A-SCAN*

### *FEATURES:*

*N.A*

### *NOTES:*

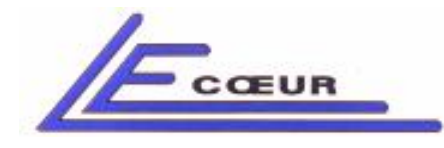

∱

# *1.18 Print*

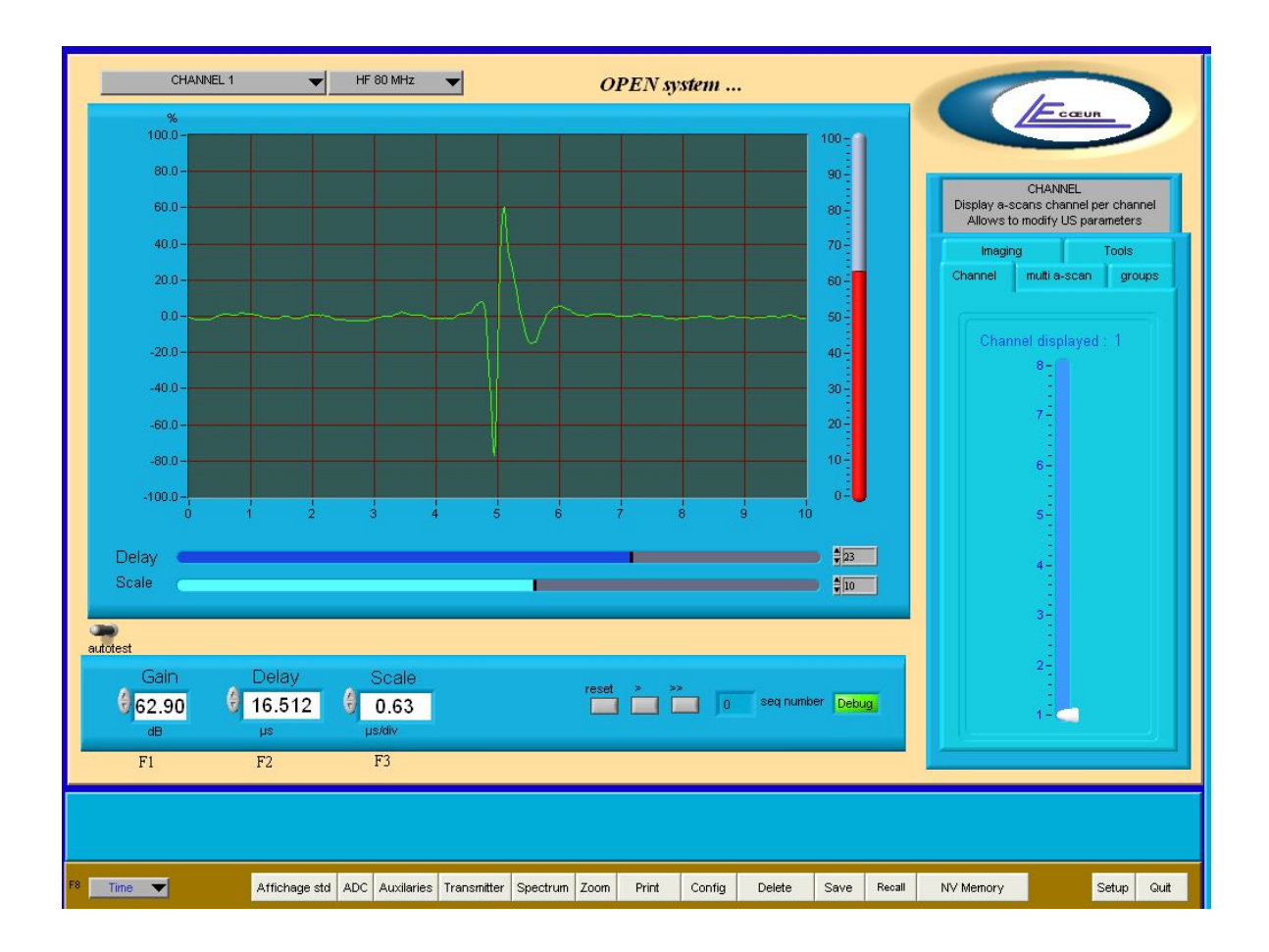

### *DESCRIPTIONS:*

*The Print button transfers the current screen to a printer*

### *FEATURES:*

*N.A*

### *NOTES:*

*The black colour is changed to white to reduce ink consumption.*

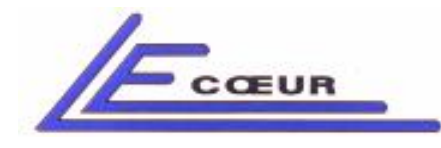

# *1.19 Config.*

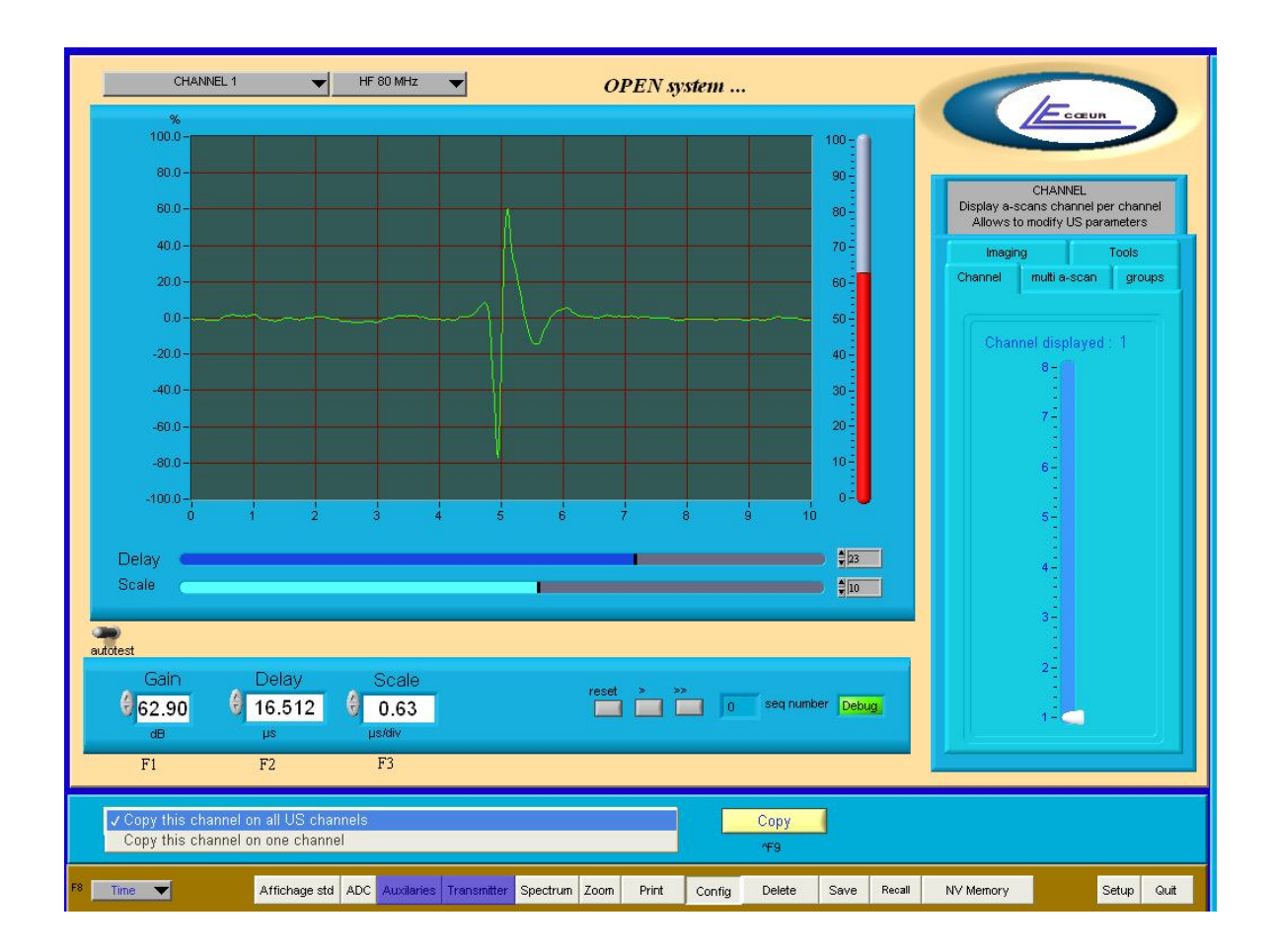

### *DESCRIPTION:*

This function allows the user to copy all parameters from one channel to another or on all channels. *This will also copy the delays for transmitters and receivers beam-former files.*

### *FEATURES:*

*N.A*

### *NOTES:*

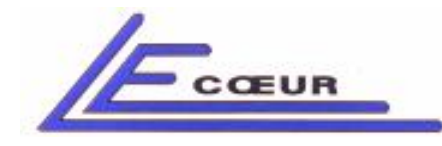

4

# *1.20 Delete*

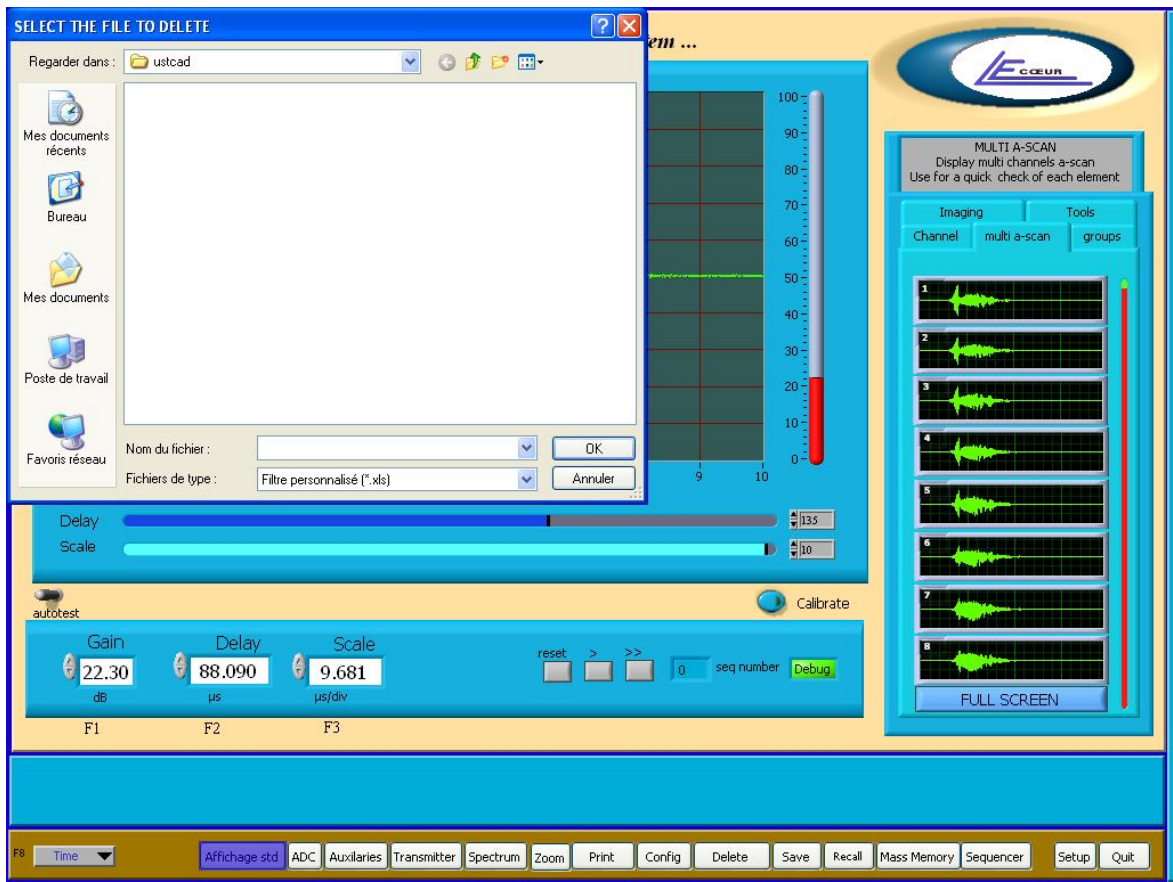

### *DESCRIPTION:*

*Deletes a set-up file previously stored with save function.*

### *FEATURES:*

*N.A*

### *NOTES:*

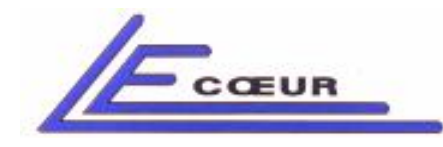

# *1.21 Save*

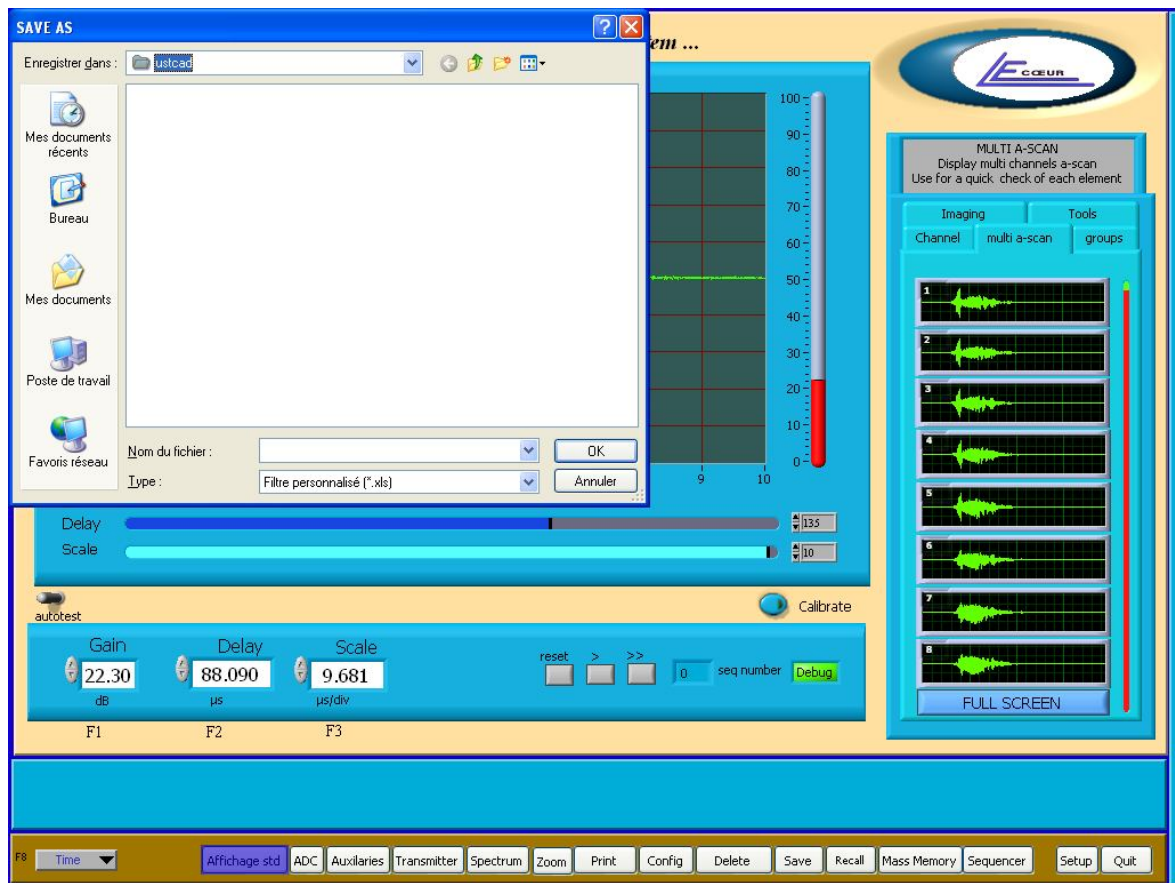

### *DESCRIPTION:*

*Saves a set-up of OPEN into a file in order to recall it using 'RECALL' function.*

4

### *FEATURES:*

*N.A*

### *NOTES:*

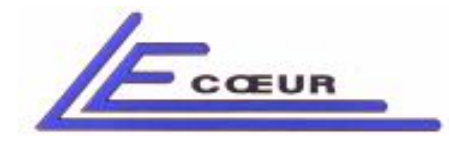

# *1.22 Recall sampling frequency*

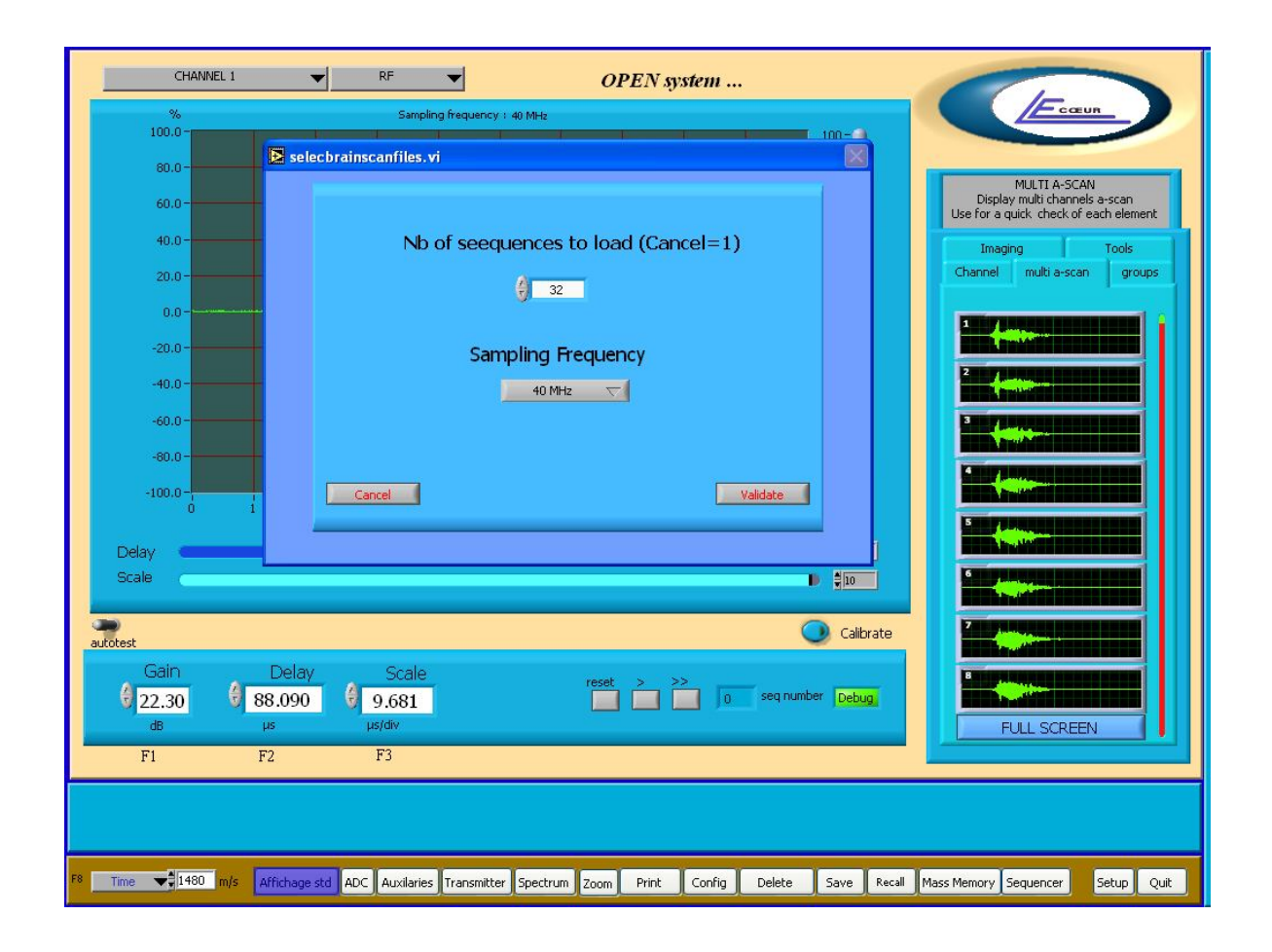

### *DESCRIPTION:*

*This menu is displayed at the beginning after OPEN is run. The value of sampling frequency can be* modified at this time. It will be stored in the set-up file and recalled through the recall function

### *FEATURES:*

*N.A*

### *NOTES:*

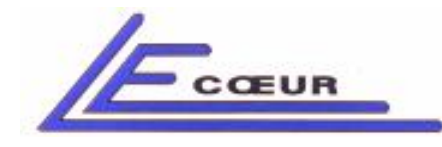

4

# *1.23 Recall*

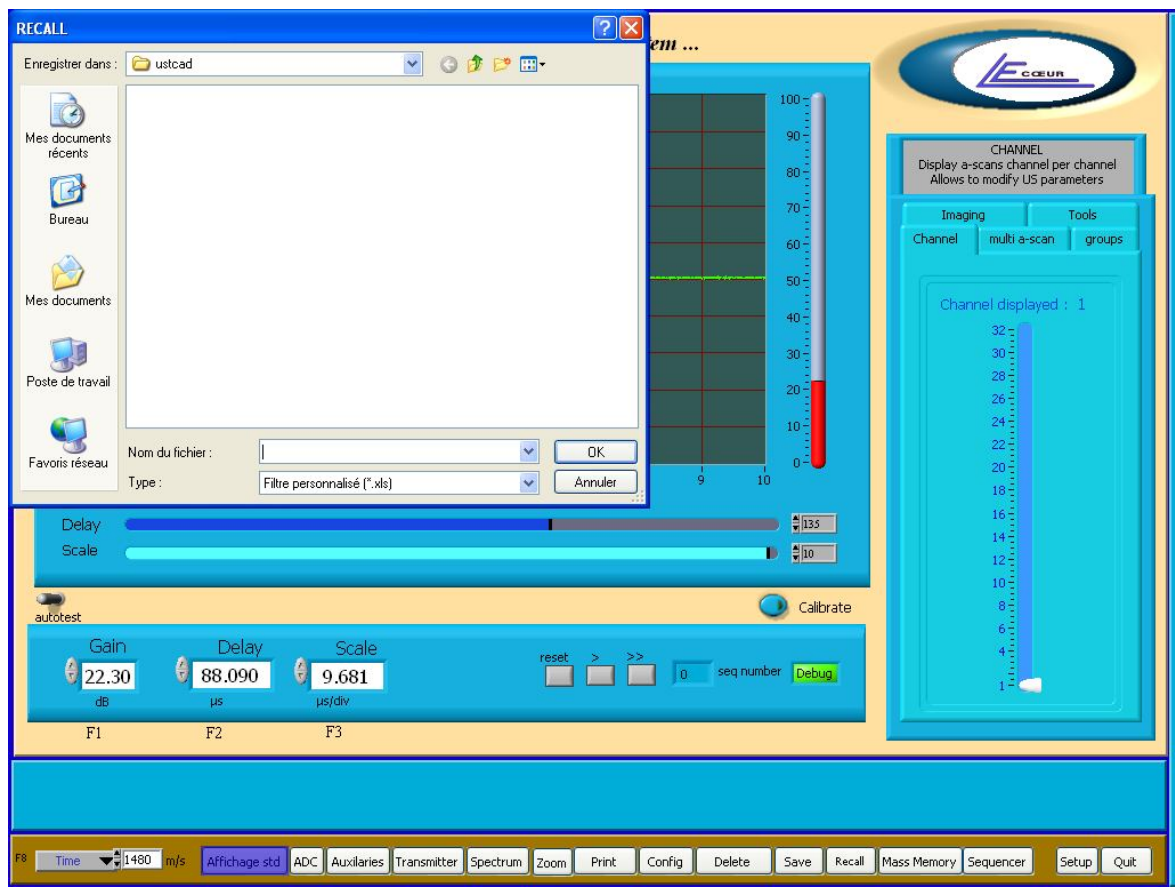

### *DESCRIPTION:*

*Recalls a previously stored set-up.*

### *FEATURES:*

*N.A*

### *NOTES:*

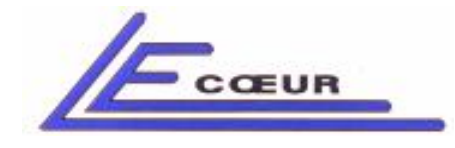

4

# *1.24.1 - Mass Memory*

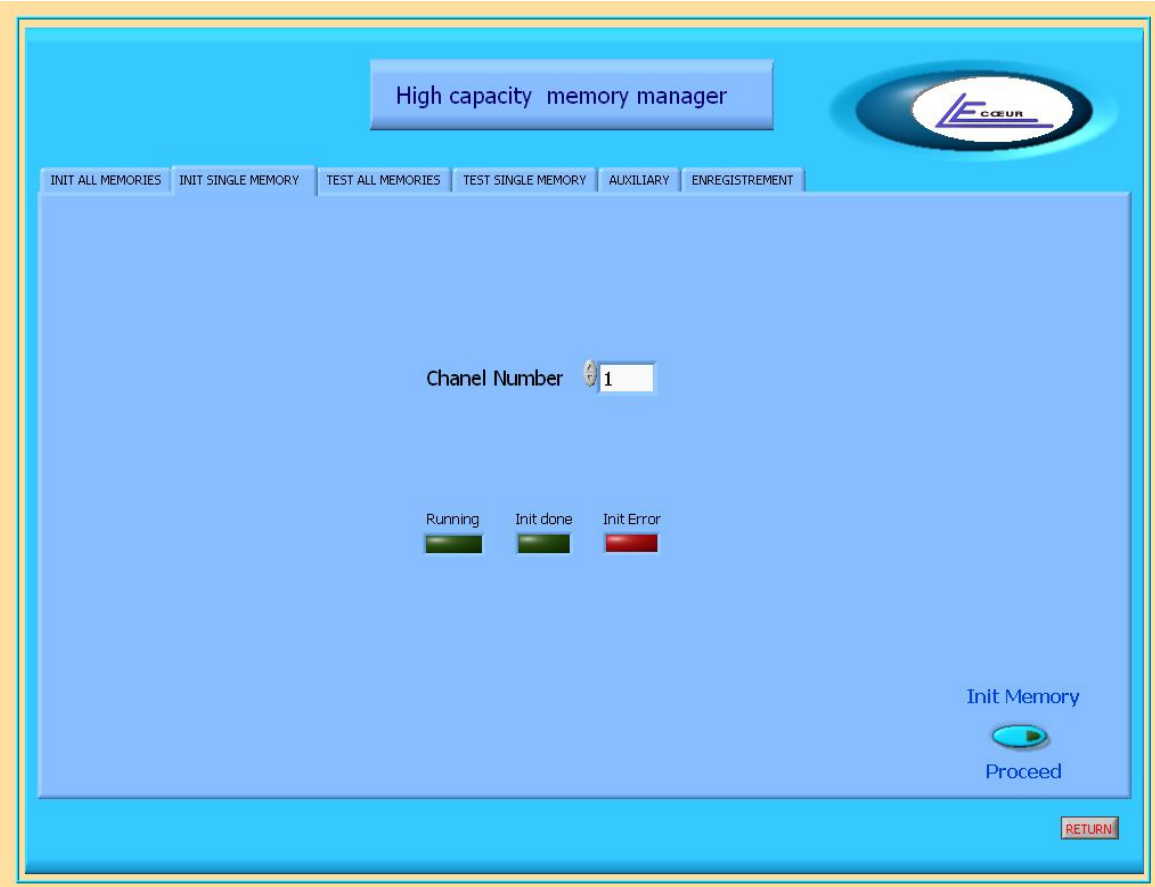

### *DESCRIPTION:*

*Inits one channel of the mass memory*

### *FEATURES:*

### *NOTES:*

*Only available with the mass memory hardware option.*

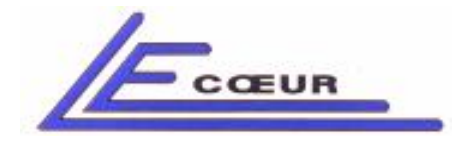

4

# *1.24.2 - All Memories*

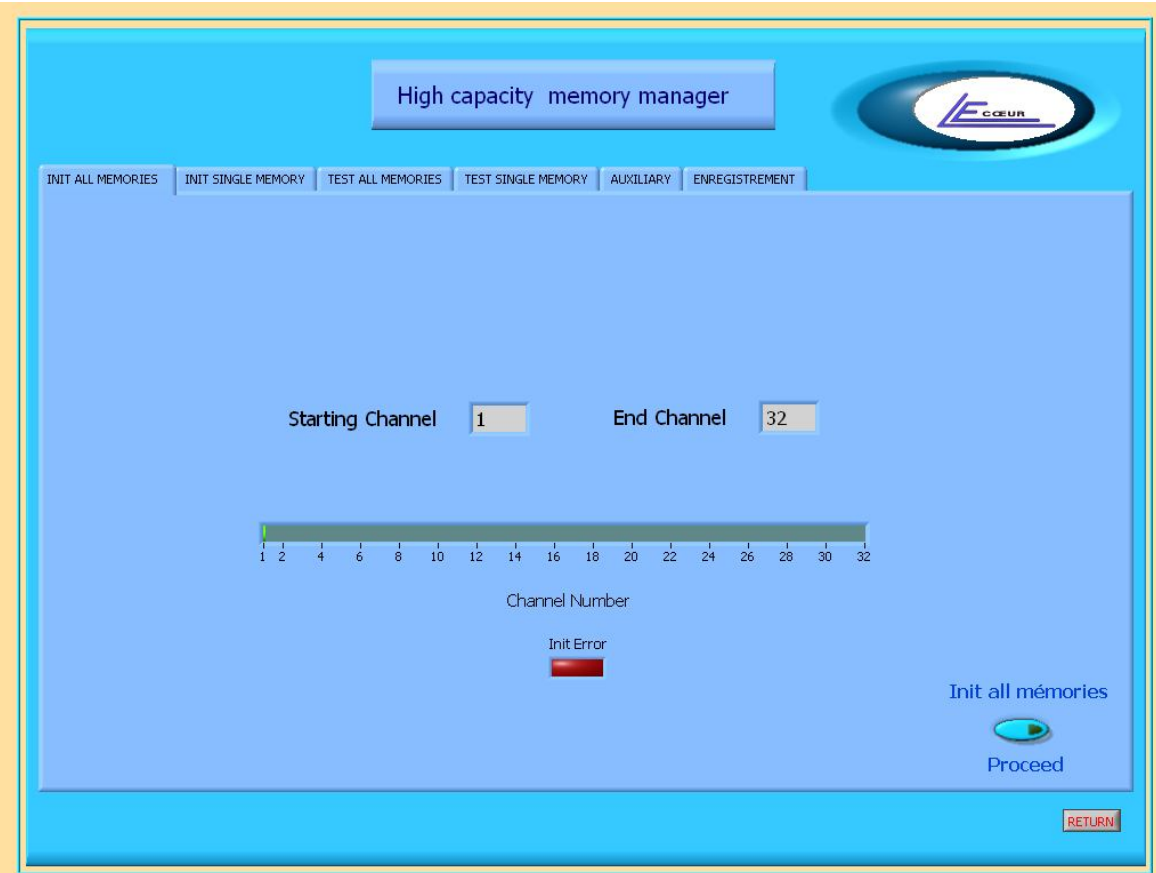

### *DESCRIPTION:*

*Inits all channels of mass memory.*

### *FEATURES:*

### *NOTES:*

*Only available with the mass memory hardware option.*

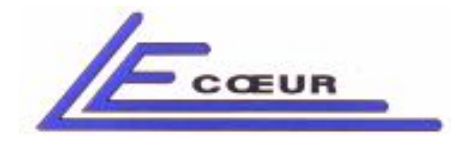

# *1.24.3 – Test Single Memories*

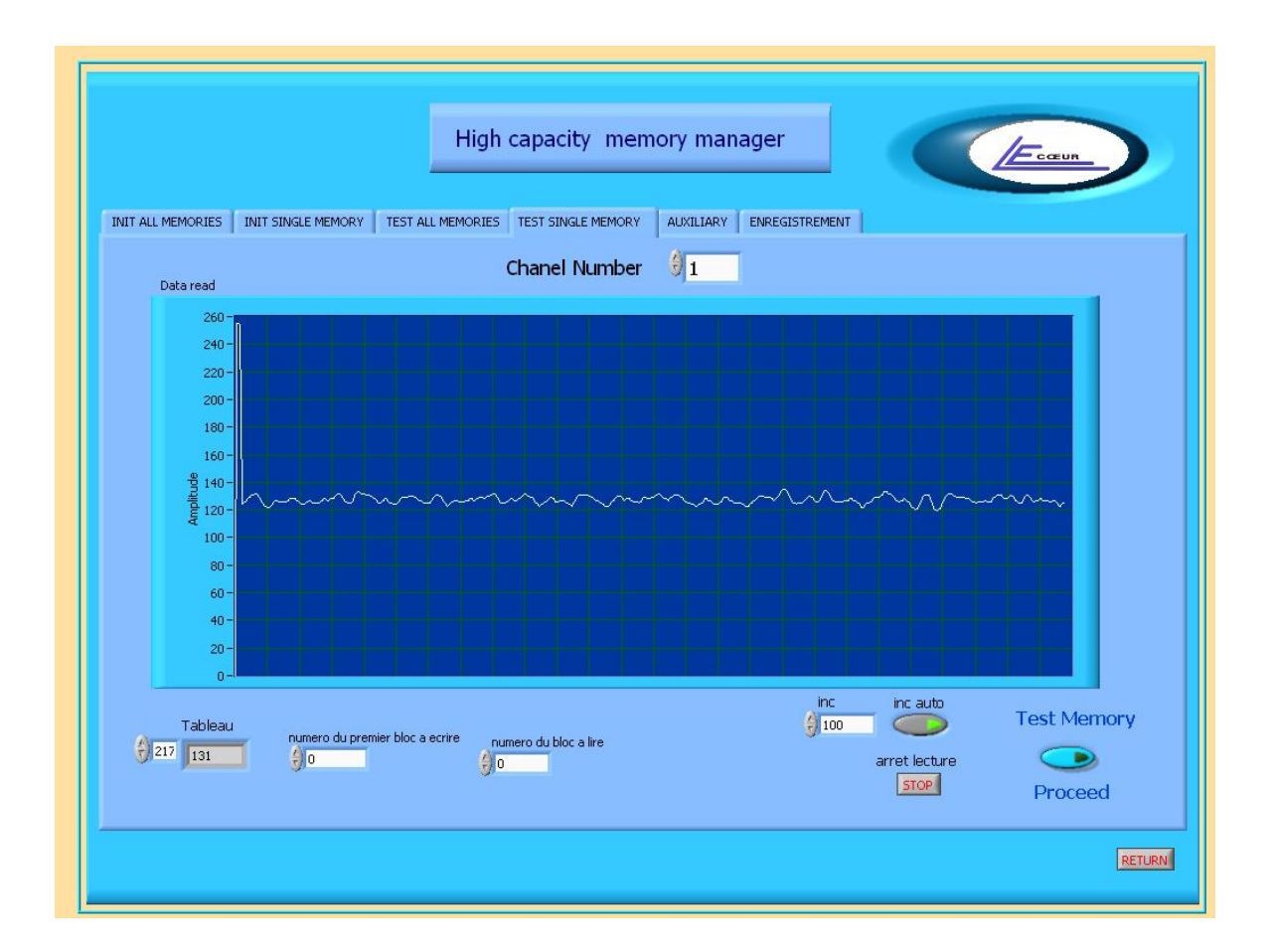

### *DESCRIPTION:*

*Tests a single mass memory to check the proper or wrong initialisation of it.*

### *FEATURES:*

### *NOTES:*

*Only available with the mass memory hardware option.*
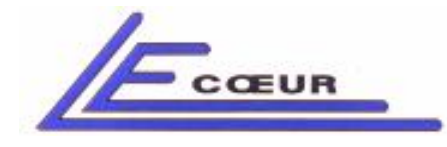

# *1.24.4 – Auxiliary*

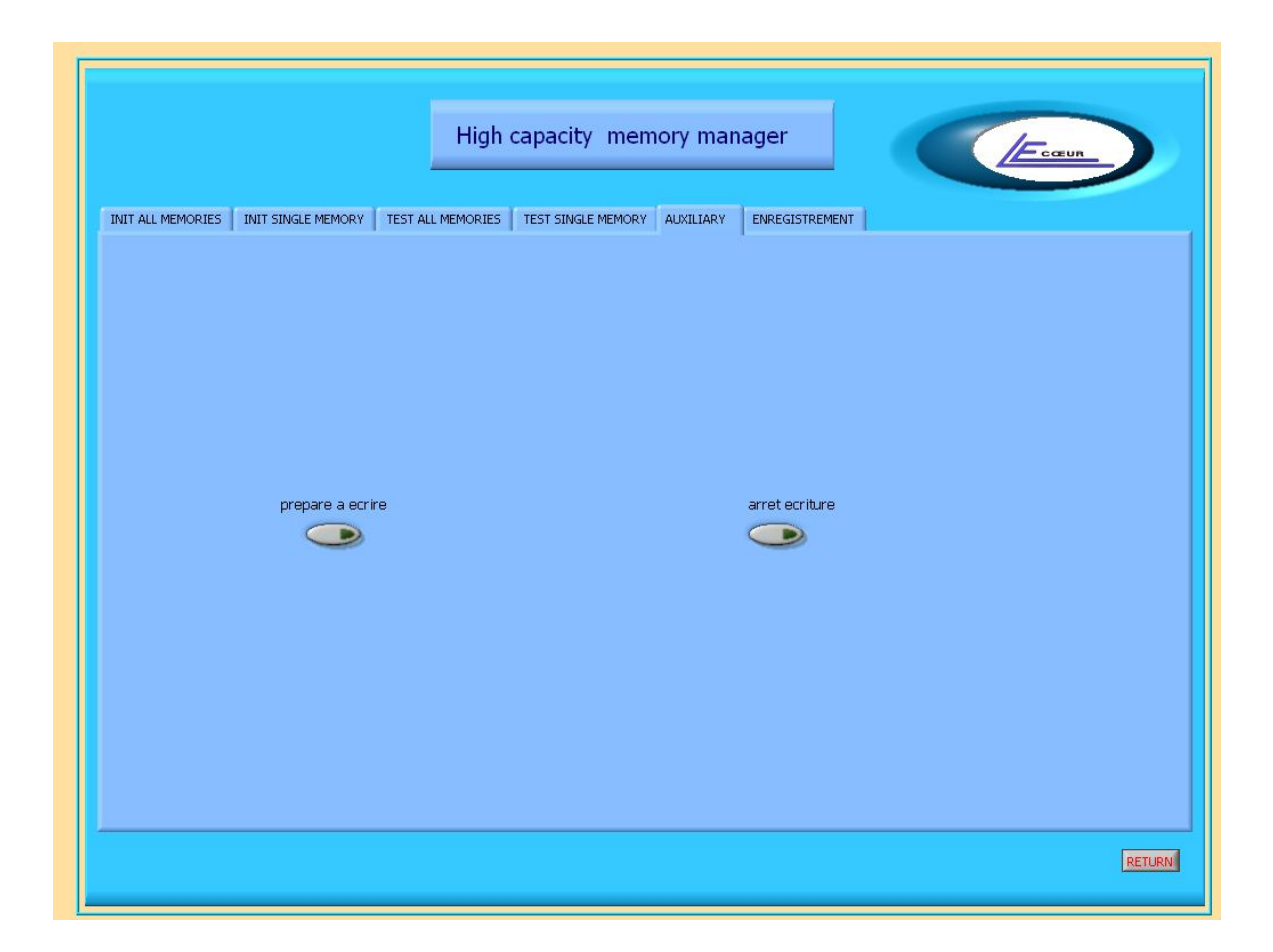

#### *DESCRIPTION:*

*Set or rest mass memory manager to record all events.*

#### *FEATURES:*

#### *NOTES:*

*Only available with the mass memory hardware option.*

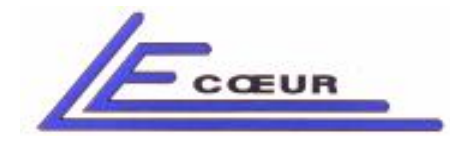

# *1.24.5 – "Enregistrement" (Reccording)*

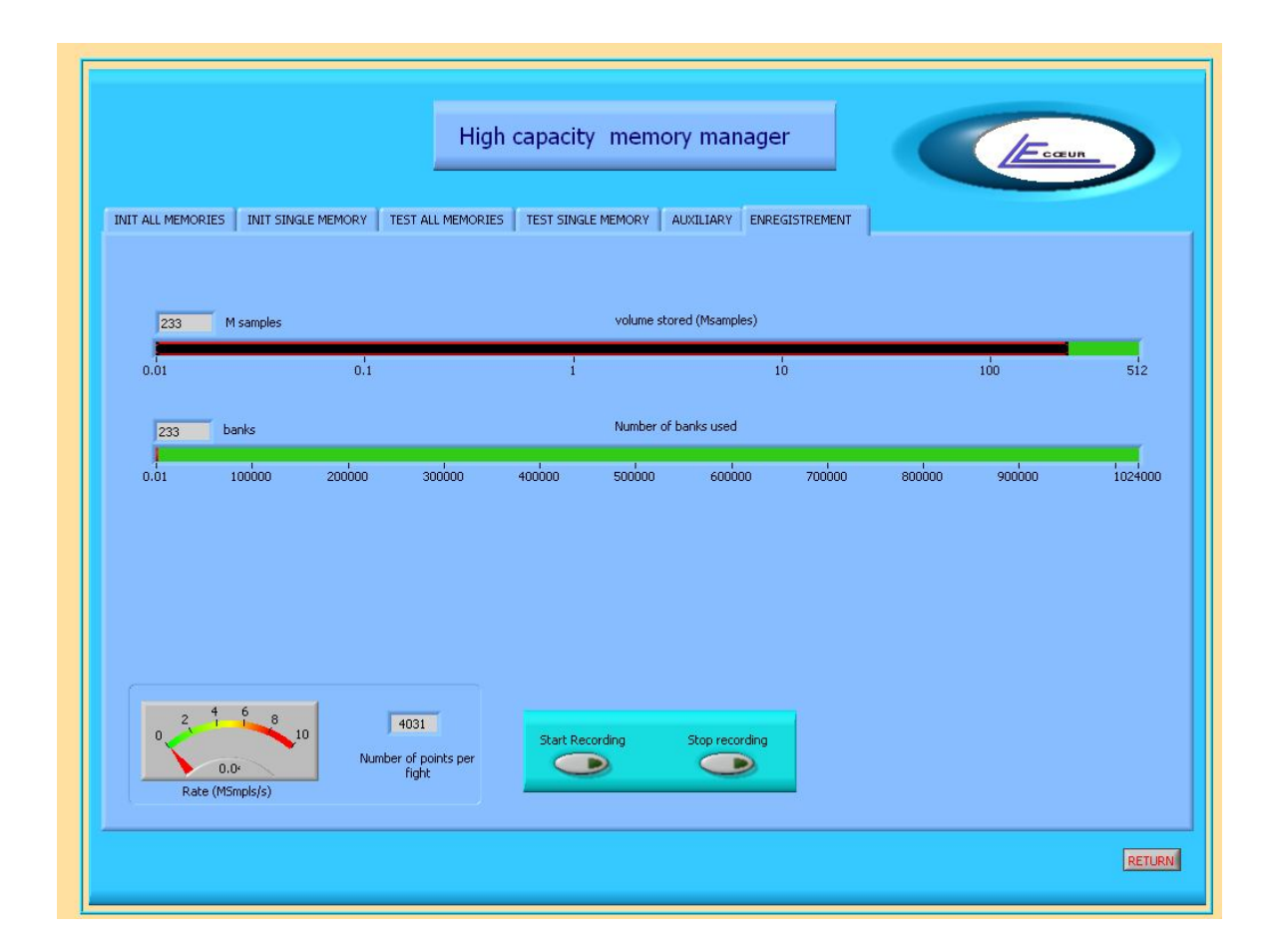

#### *DESCRIPTION:*

*Controls the record of data in the mass memory.*

#### *FEATURES:*

#### *NOTES:*

*Only available with the mass memory hardware option.*

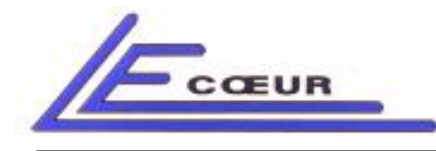

### *1.25 – Sequencer*

*This part of the OPEN system is dedicated to user real time applications. Using the micro sequencer allows to program your own emission/ reception/ digitalization/ timings. After setting-up the micro sequencer the 'RUN' command executes the program, outputs external trigger, waits for an input trigger, changes the sequences and stores into the internal memory the samples that are collected during the execution. After the 'RUN 'time; the memory can be read and data downloaded from OPEN.*

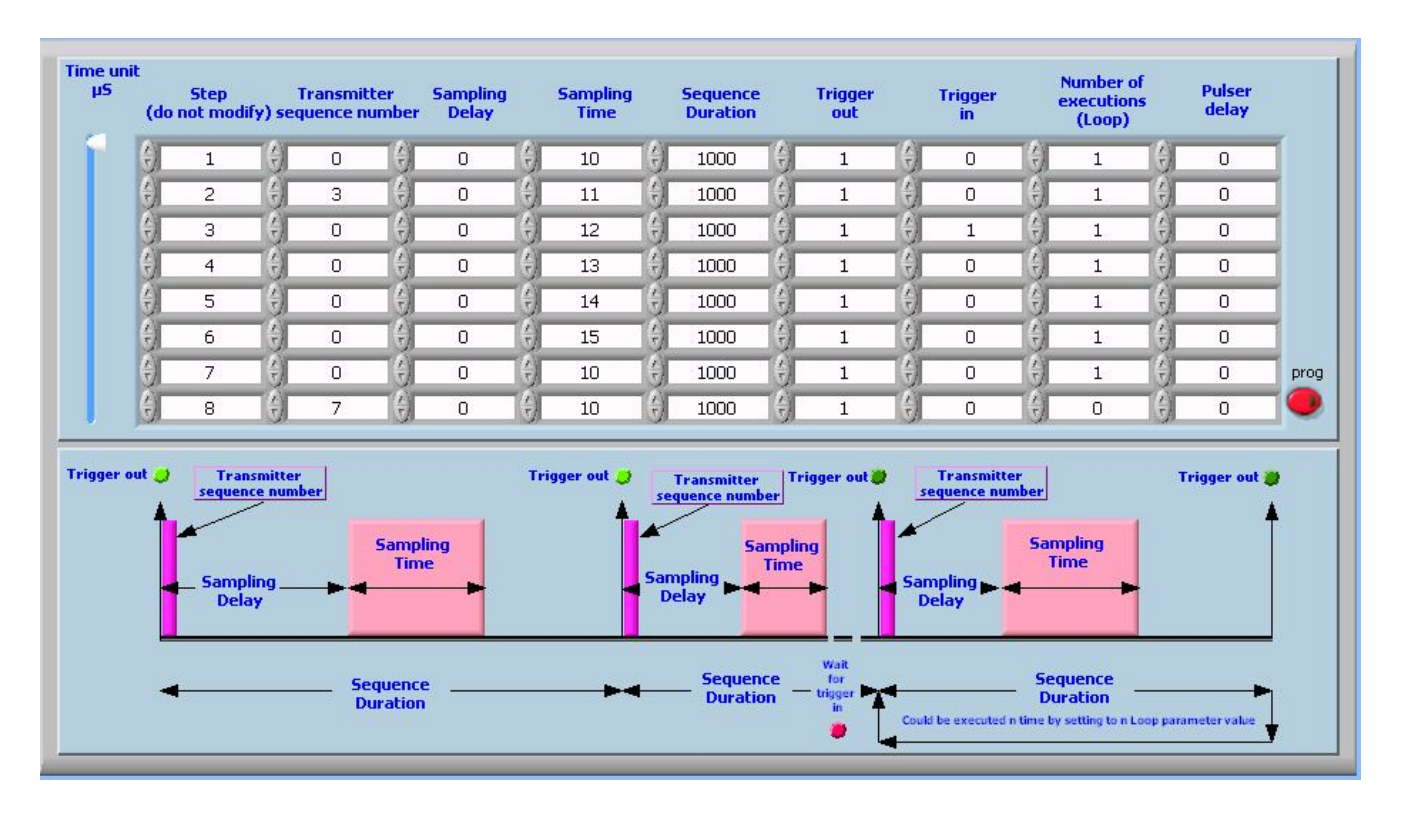

## *DESCRIPTION OF THE MICRO SEQUENCER*

*The micro sequencer works as a processor, a program is up-loaded in open and a run-time executes this program. Each line of the program is an instruction which describes the action to do.*

**LECOEUR ELECTRONIQUE**

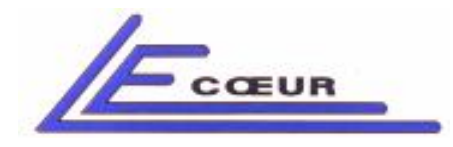

### *Transmitter sequence number*

*This parameter indicates the number of sequence to load before executing the instruction. I f the pulser is analog the sequence indicates a wave form, if the pulser is pulsed it sets up a delay. This parameter has the same value for the 8 channels of the same board.*

### *Sampling delay*

*This parameter is the time before the digitalization begins. In OPEN standard interface the unit is micro-second. This parameter has the same value for the 8 channels of the same board.*

### *Sampling time*

*The sampling time is the digitalization duration. During this, the signal of all channels is digitalized and stored in memory. In OPEN standard interface the unit is micro-second. This parameter has the same value for the 8 channels of the same board.*

#### *Sequence duration*

*The sequence duration is the time to wait before executing the next instruction. It is generally called PRF period. In OPEN standard interface the unit is the micro-second.*

**LECOEUR ELECTRONIQUE**

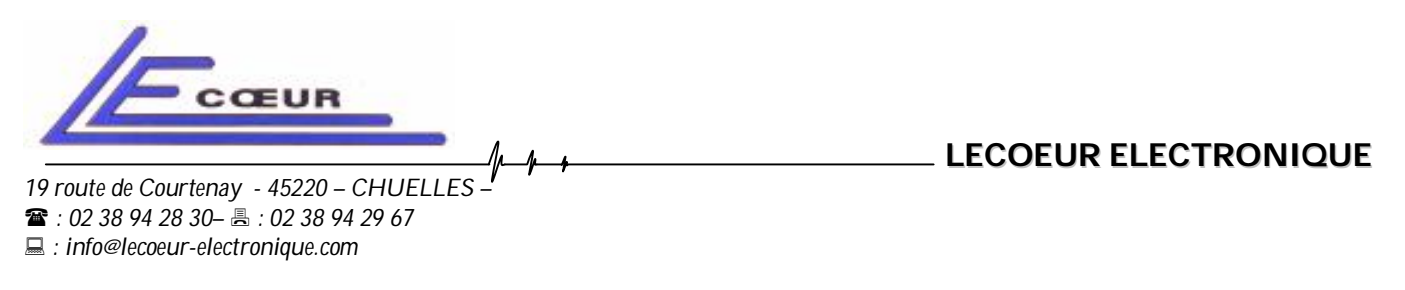

## *Trigger Out*

*If this parameter is set to one, OPEN system will generate a pulse on the 'trigger-out' output, at the beginning of the instruction. This pulse is a TTL one and the duration of this pulse is 50 nS.*

### *Trigger In*

*If this parameter is set to one, OPEN system will wait for an input pulse on the 'Trigger in' input before executing the instruction.*

### *Number of Executions*

*This statement is a loop generator. The instruction will be executed N times. N is the value of the parameter. The minimum value is 1and the maximum is 255*

### *Pulser delay*

*This parameter is only active with the option 'analog pulser' of OPEN. The waveform is shifted right in the time base. The value of this shift is the parameter value. In the standard interface the unit is micro–second. This parameter has the same value for the 8 channels of the same board.*

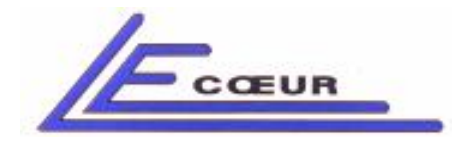

## *This screen is a test tool of the sequencer.*

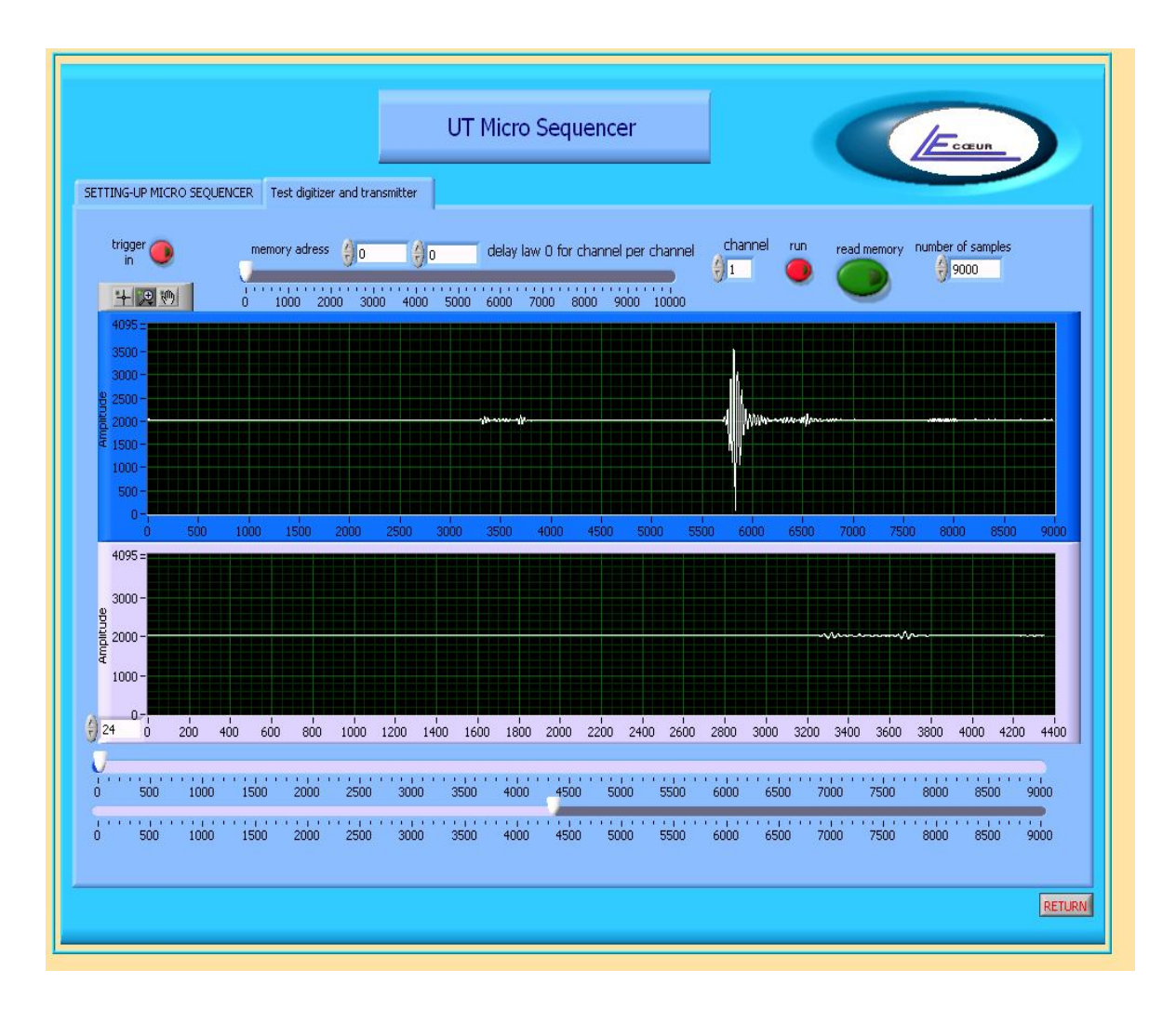

*Trigger in: Simulates a hardware trigger input.*

*Memory address: Selects the part of the memory in which the samples will be stored.*

*Delay law: If 0 is entered the samples of the selected channel are displayed. If the value is different than 0 the samples of the eight channel of one board are returned. The value is the sequence number*

*Run: Executes the program of the sequencer previously up-loaded.*

*Read memory: Reads the memory beginning at the selected address.*

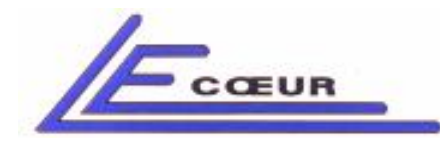

## *1.26 Setup*

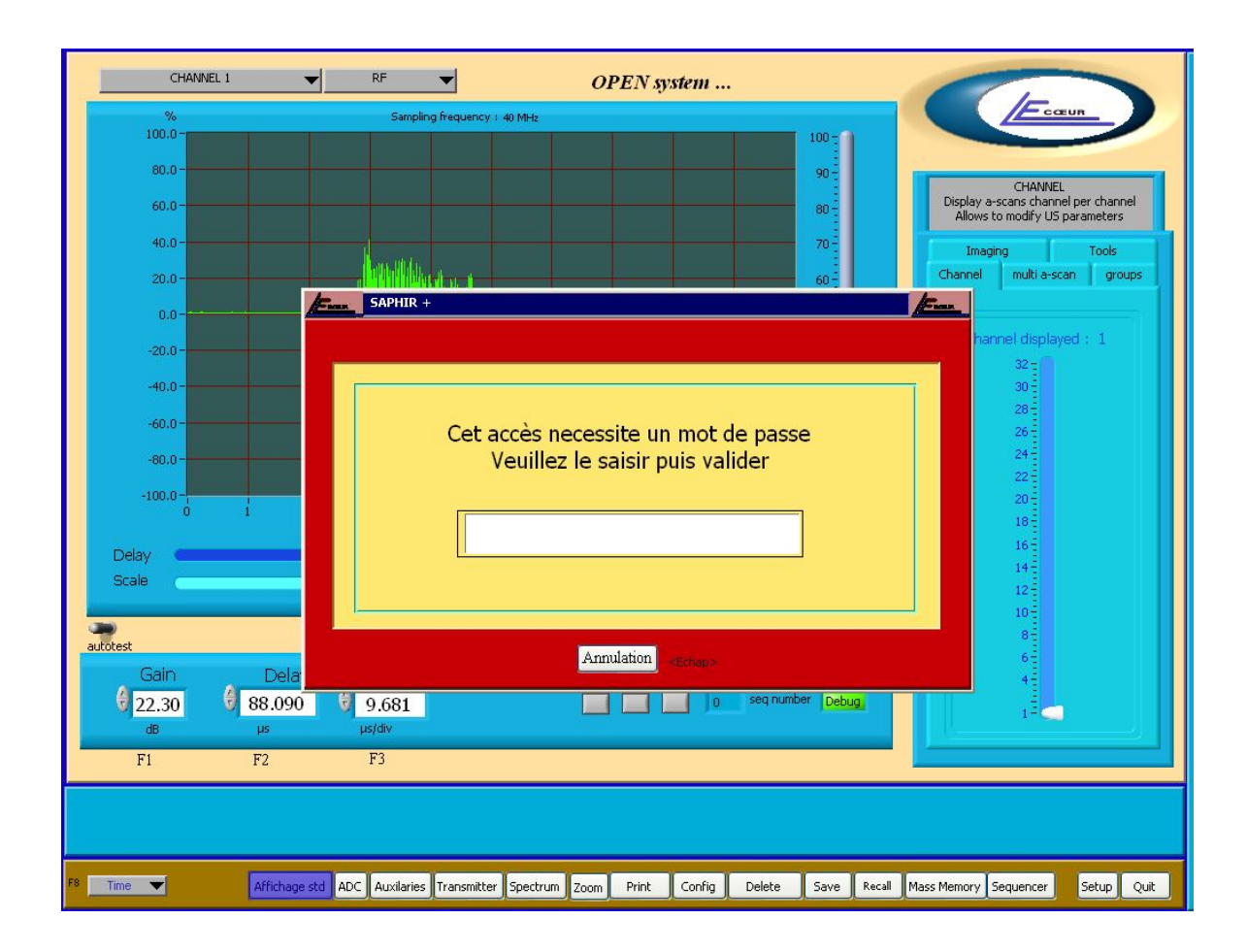

#### *DESCRIPTION:*

*This window is a factory one. In normal conditions the user does not need to use it.*

#### *FEATURES:*

*N.A*

#### *NOTES:*

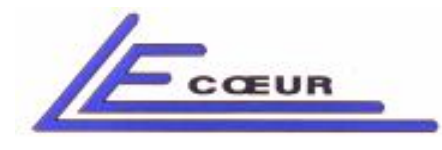

**LECOEUR ELECTRONIQUE**

*19 route de Courtenay - 45220 – CHUELLES – : 02 38 94 28 30– : 02 38 94 29 67 : info@lecoeur-electronique.com*

# *1.2.1 - Multi A Scan*

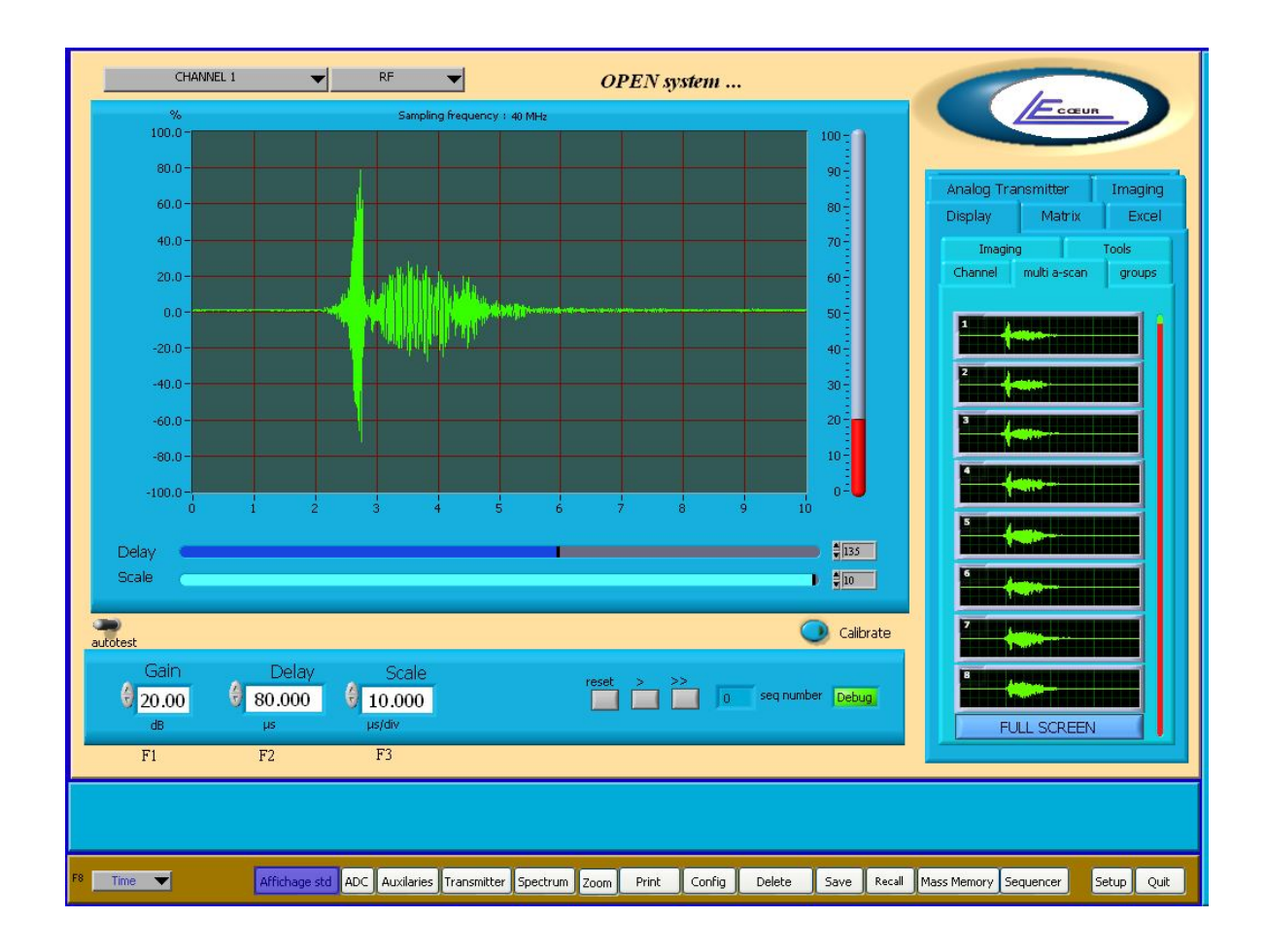

#### *DESCRIPTION:*

*Displays simultaneously eight a-scans of OPEN system. The slider on the right side; changes the number of the first channel to be displayed*

#### *FEATURES:*

*N.A*

#### *NOTES:*

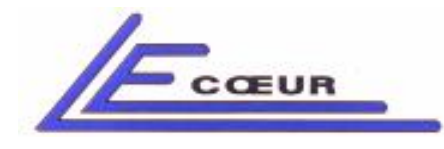

**LECOEUR ELECTRONIQUE**

*19 route de Courtenay - 45220 – CHUELLES – : 02 38 94 28 30– : 02 38 94 29 67 : info@lecoeur-electronique.com*

## *1.2.2 – Full Screen*

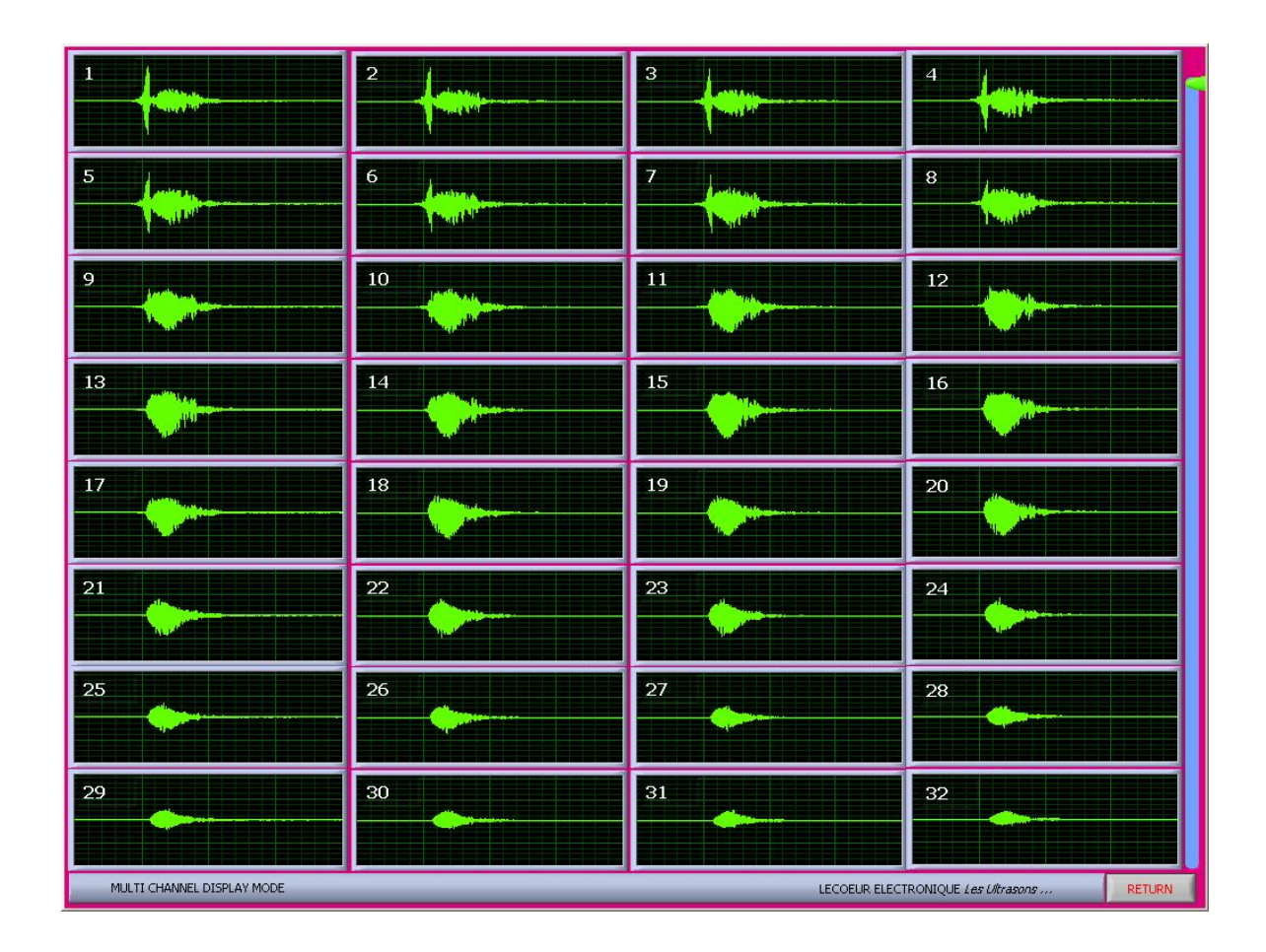

#### *DESCRIPTION:*

*Displays simultaneously 32 channels of OPEN. The slider on the right side changes the number of the first channel to be displayed.*

#### *FEATURES:*

*N.A*

#### *NOTES:*

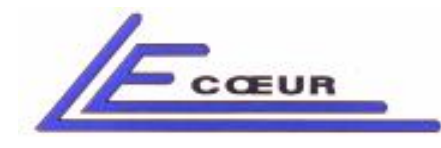

## *1.3.1 – Group*

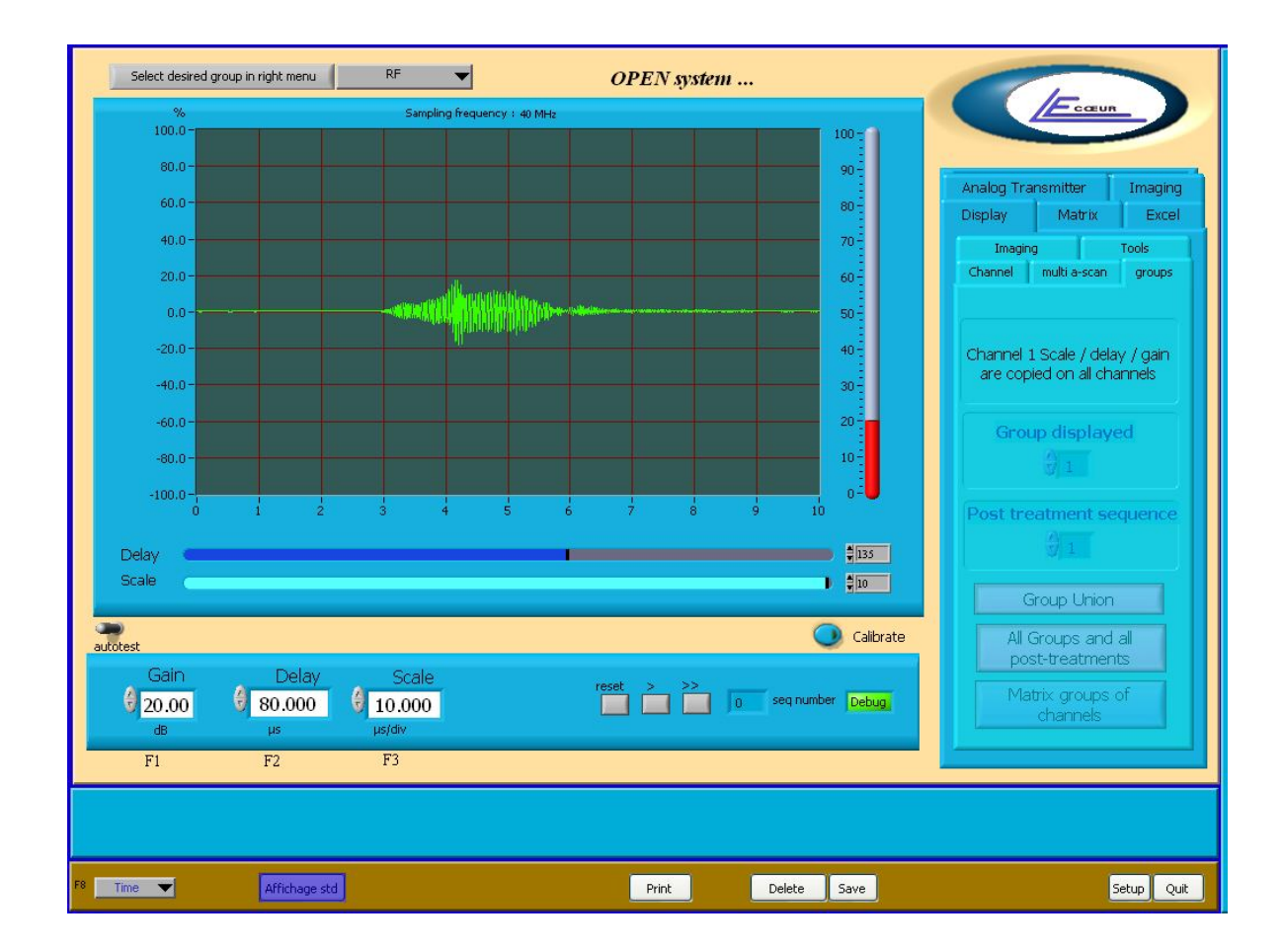

#### *DESCRIPTION:*

*Switches the display to 'SUM' display. The signal displayed is the summation of all signals from all channels. Entering this menu will copy automatically GAIN/SCALE/DELAY from channel 1 to all channels. The sequence number can be modified to see the result of summations using different beam forming laws.*

#### *FEATURES:*

*N.A*

*NOTES: N.A*

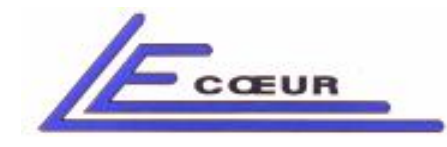

## *1.4. - Imaging*

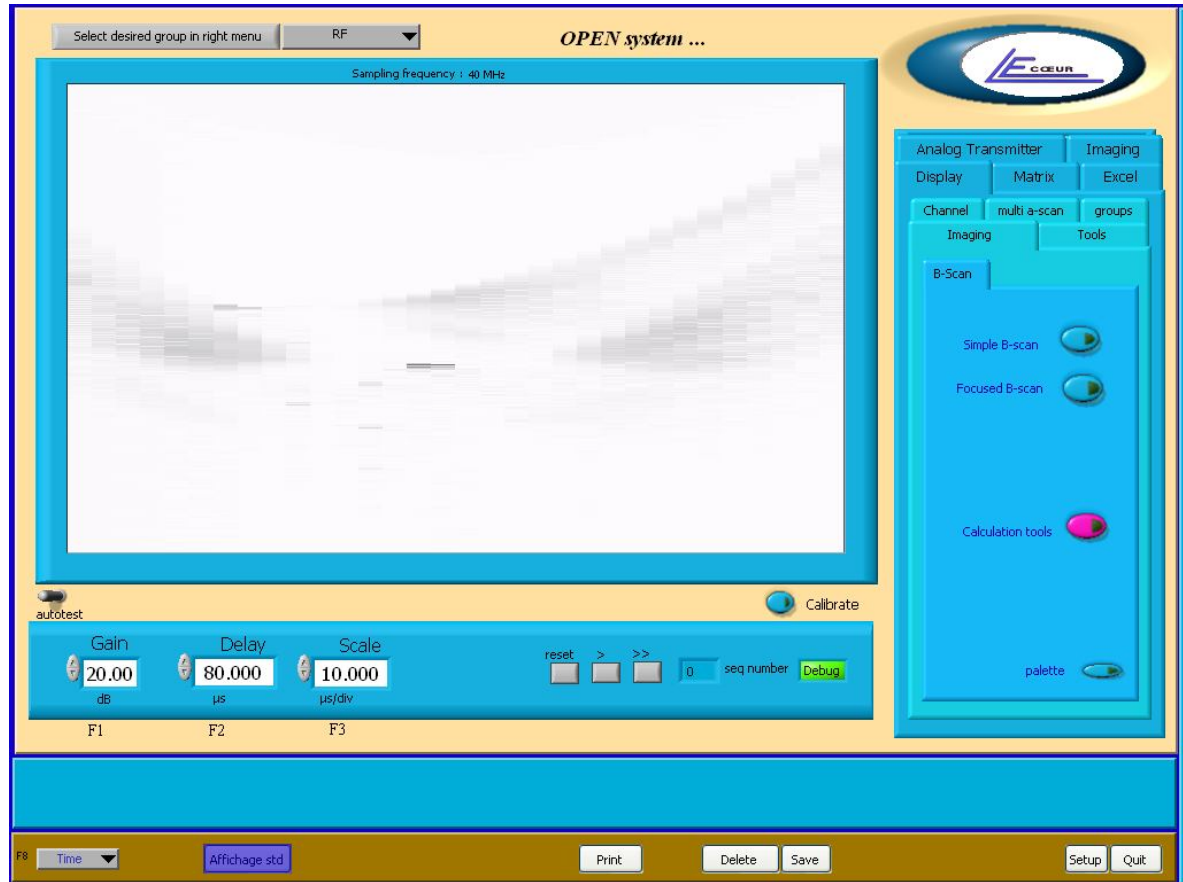

#### *DESCRIPTION:*

*Displays a beam formed image composed with the number of active sequences in open. Allows access to 3 sub-menus:*

- *SINGLE B-SCAN*
- *FOCUSED B-SCAN*
- *CALCULATION TOOLS*

*FEATURES: N.A NOTES: N.A*

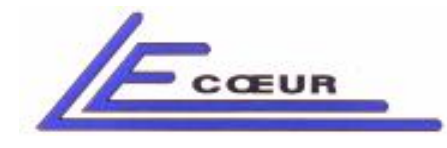

∱

# *1.4.1 – Simple B-Scan*

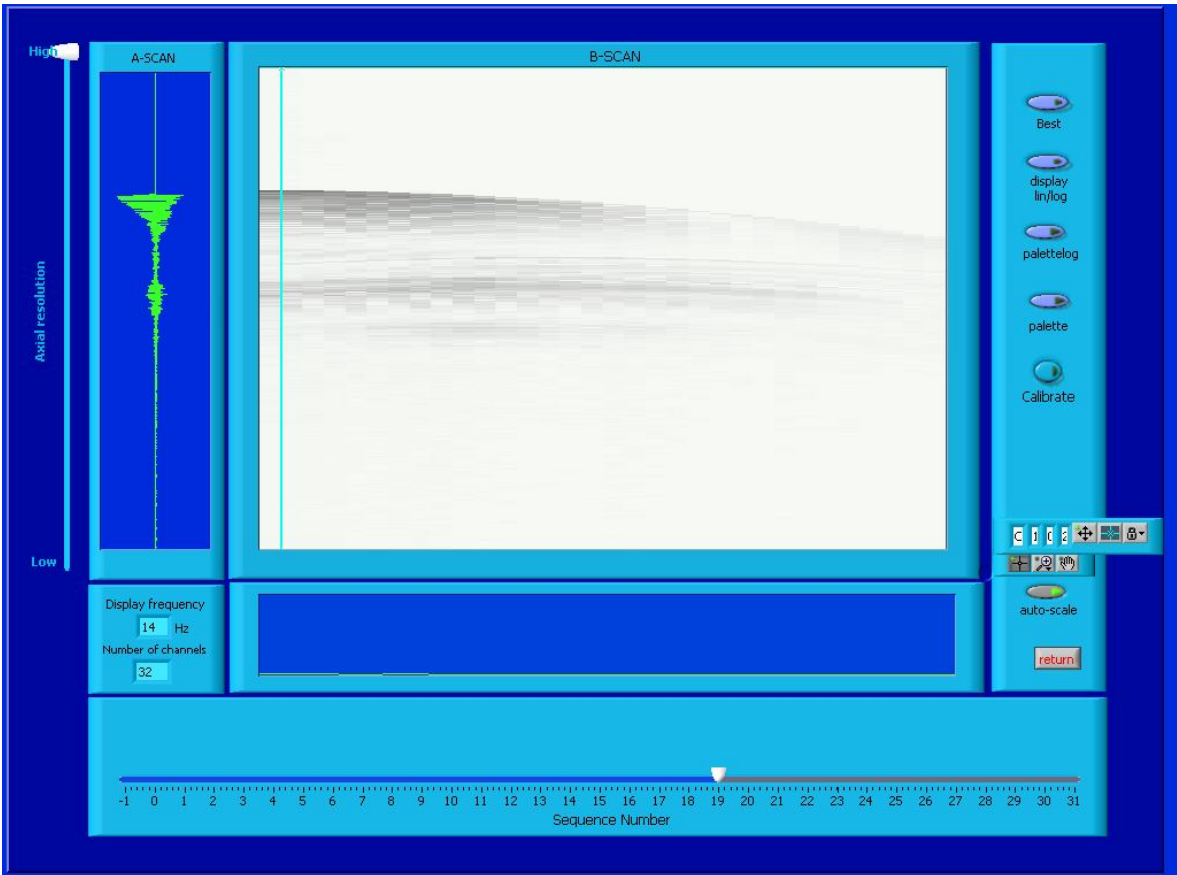

#### *DESCRIPTION:*

*Displays all channels simultaneously in colour scale.*

#### *FEATURES:*

- *- A-SCAN: The signal coming fro the channel pointed by the vertical cursor is displayed*
- *- DISPLAY FREQUENCY: Indicates the refresh rate of the screen.*
- *- NUMBER OF CHANNELS: Number of channels installed in OPEN system.*
- *- AXIAL RESOLUTION: Sets a compression factor on samples coming from OPEN boards.*

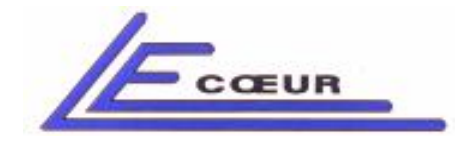

- *- SEQUENCE NUMBER: Number of the sequence to be activated. This is only for pulsers delay sequences.*
- *- BEST: Makes an interpolation between lines.*
- *- DISPLAY LIN/LOG : Sets the display in linear or logarithmic mode.*
- *- PALETTE: Displays the palette used for the B-SCAN. Beginning and final colours can be adjusted to change the visualisation.*
- *- CALIBRATE: Makes a calibration of 0 for all channels.*
- *- AUTOSCALE: Switching off this parameter allows using ZOOM tool located above the auto scale button.*

#### *NOTES:*

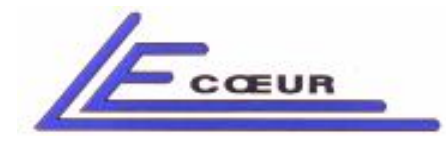

**LECOEUR ELECTRONIQUE**

*19 route de Courtenay - 45220 – CHUELLES – : 02 38 94 28 30– : 02 38 94 29 67 : info@lecoeur-electronique.com*

## *1.4.2 – Focused B-Scan*

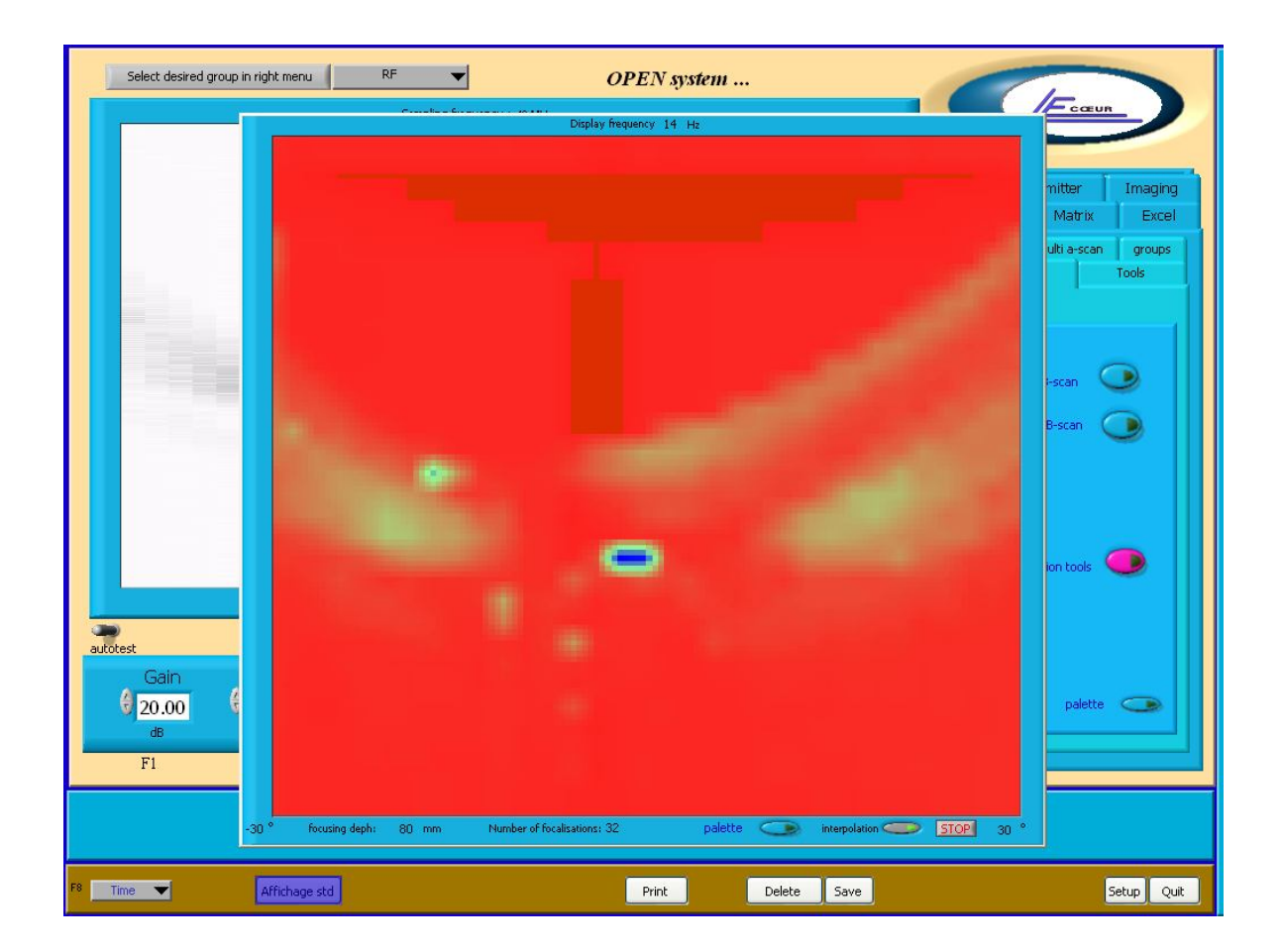

#### *DESCRIPTION:*

*Displays focussed B-SCAN composed with the number of active sequences in OPEN.*

#### *FEATURES:*

- *- FOCUSSING DEPH: Indicates the focused point used when delays laws where calculated with the calculation tool*
- *- PALETTE: Displays the palette used for the B-SCAN. Beginning and final colours can be adjusted to change the visualisation.*
- *- INTERPOLATION: Adds lines to make a better resolution image.*

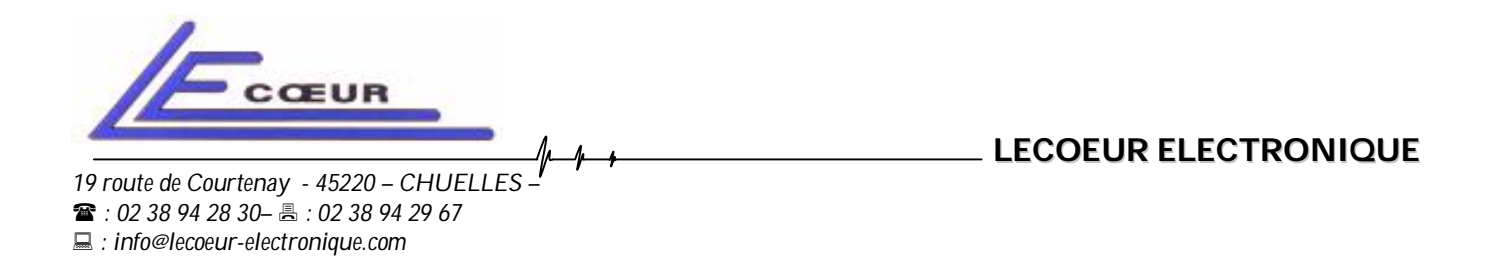

*- NUMBER OF FOCALISATIONS: It is the number of sequences used to build the image.*

*- ANGLE: Recalls the values of the angles used when delay laws where calculated.*

*NOTES:*

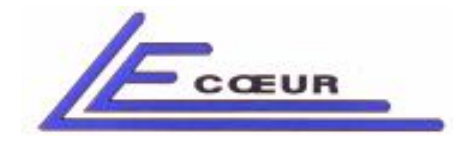

# *1.4.3 – Calculations Tools*

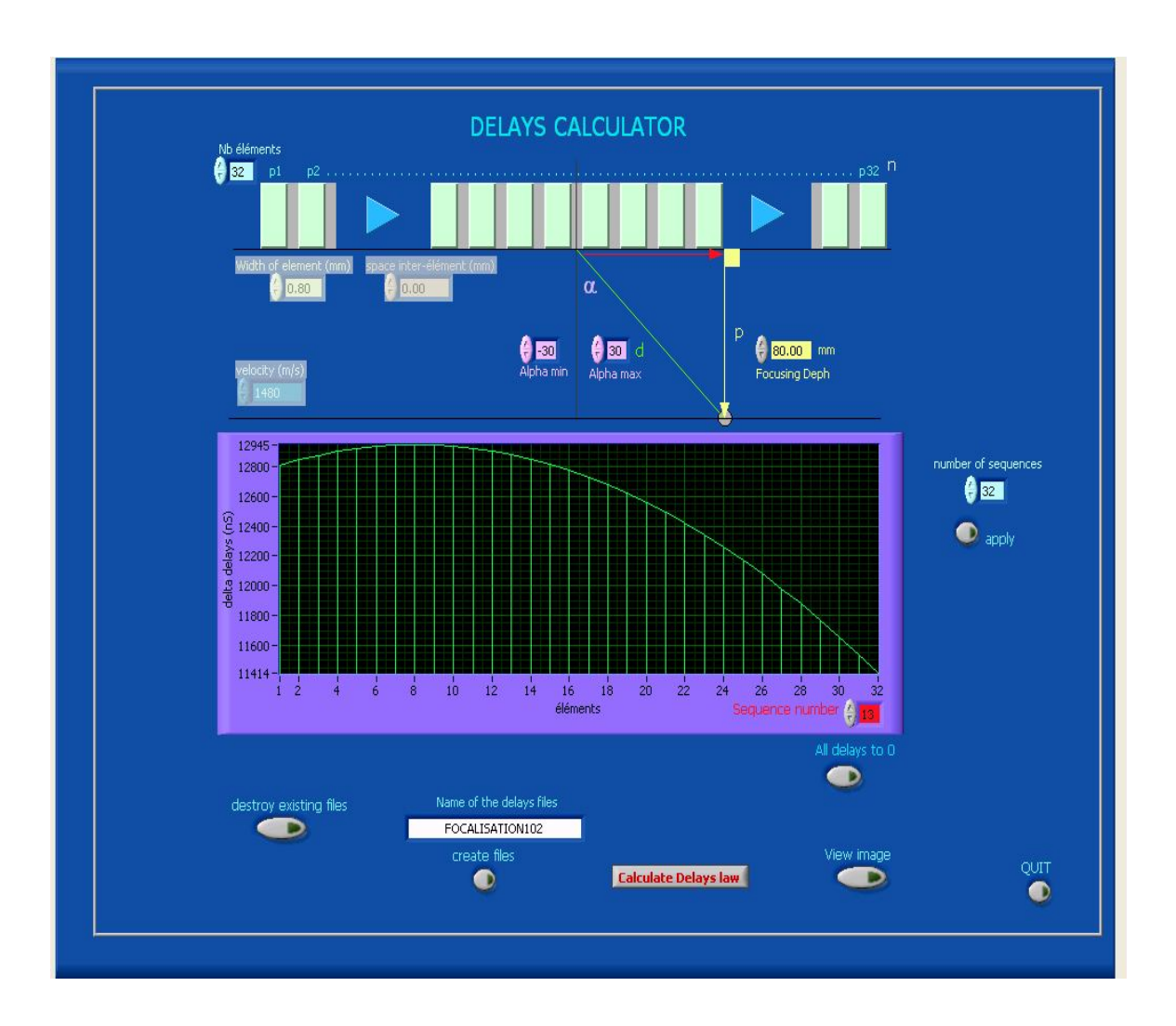

#### *DESCRIPTION:*

*Simple tool to calculate delays to make a beam formed image.*

#### *FEATURES:*

- *- NUMBER OF ELEMENTS: Number of elements of the probe.*
- *- WIDTH OF ELEMENT: The physical width of each element of the probe (in millimetres).*

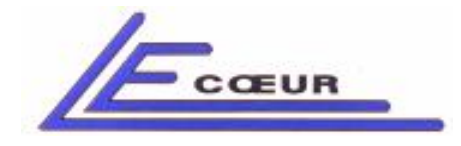

**LECOEUR ELECTRONIQUE**

*19 route de Courtenay - 45220 – CHUELLES – : 02 38 94 28 30– : 02 38 94 29 67 : info@lecoeur-electronique.com*

- *- SPACE INTER-ELEMENT: The physical space between of each element of the probe (in millimetres).*
- *- VELOCITY: The velocity of ultrasound in the material.*
- *- ALPHA: the beginning and ending angles for deflexion.*
- *- FOCUSING DEPTH: The distance of focalisation point.*
- *- NUMBER OF SEQUENCES: Allows changing the number of sequences actives is OPEN. Validates this choice by pushing 'APPLY' button.*
- *- NAME OF THE DELAYS FILES: This controller holds the name of the directories that will be created to store the delays files which contain the pulsers and receiver delays for each sequence. To get more information please refer to the Excel file section. The 'CREATE FILE' button changes the files and directories names.*
- *- DESTROY EXISTING FILES: Destroys the files and directories previously created.*
- *- ALL DELAYS TO ZERO: Creates files filled with delays set to value 0.*
- *- CALCULATE DELAY LAWS: Generates the delays files.*
- *- VIEW IMAGE: Displays the result of the focused image.*

#### *NOTES:*

*This very simple tool is provided as a test tool.*

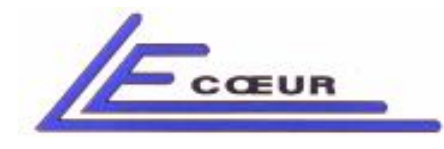

4

# *2. - Matrix*

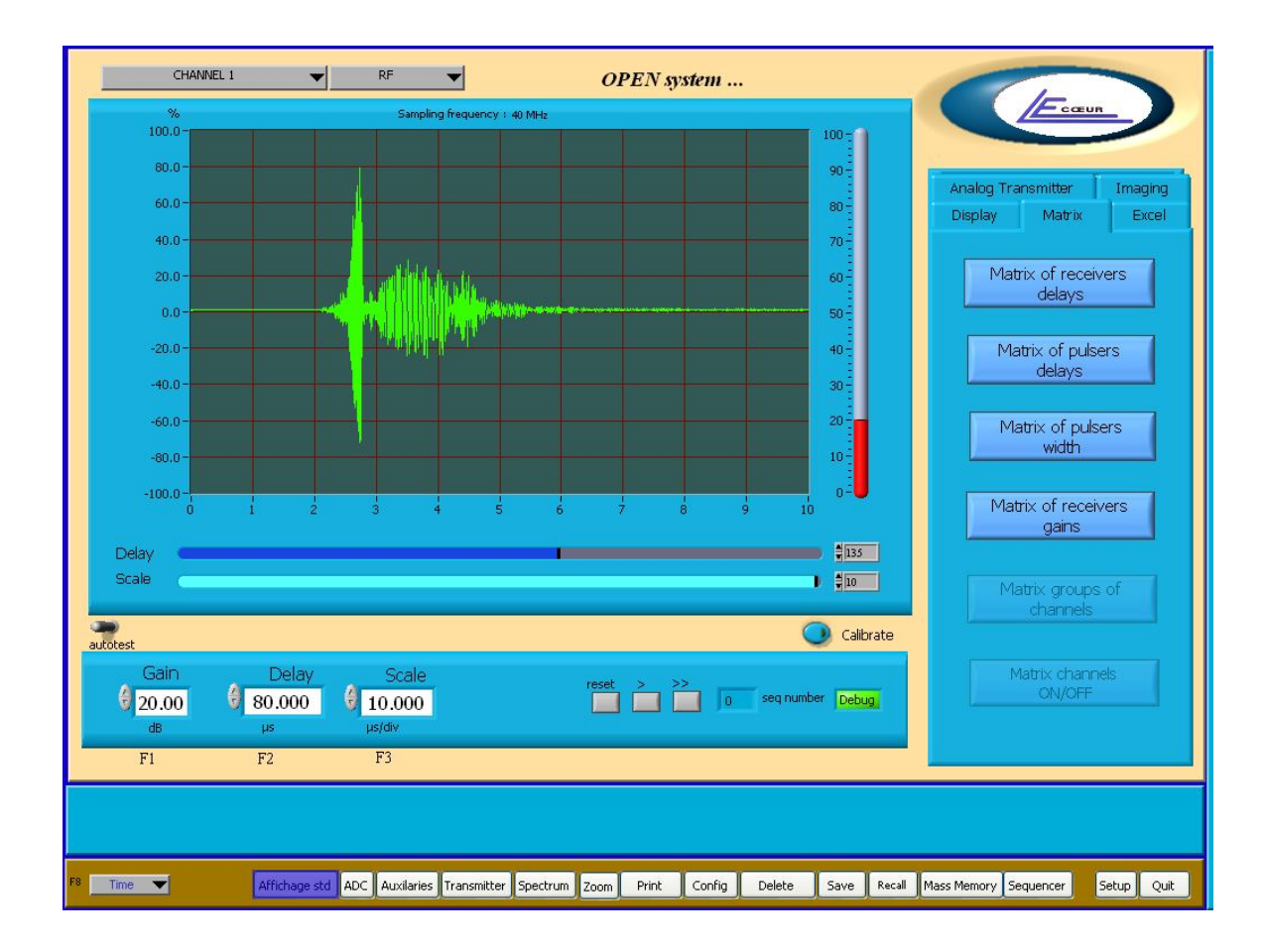

#### *DESCRIPTION:*

*Gets access to matrix menus.*

#### *FEATURES:*

*N.A*

#### *NOTES:*

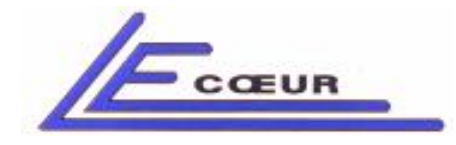

# *2.1. – Matrix of Receivers Delays*

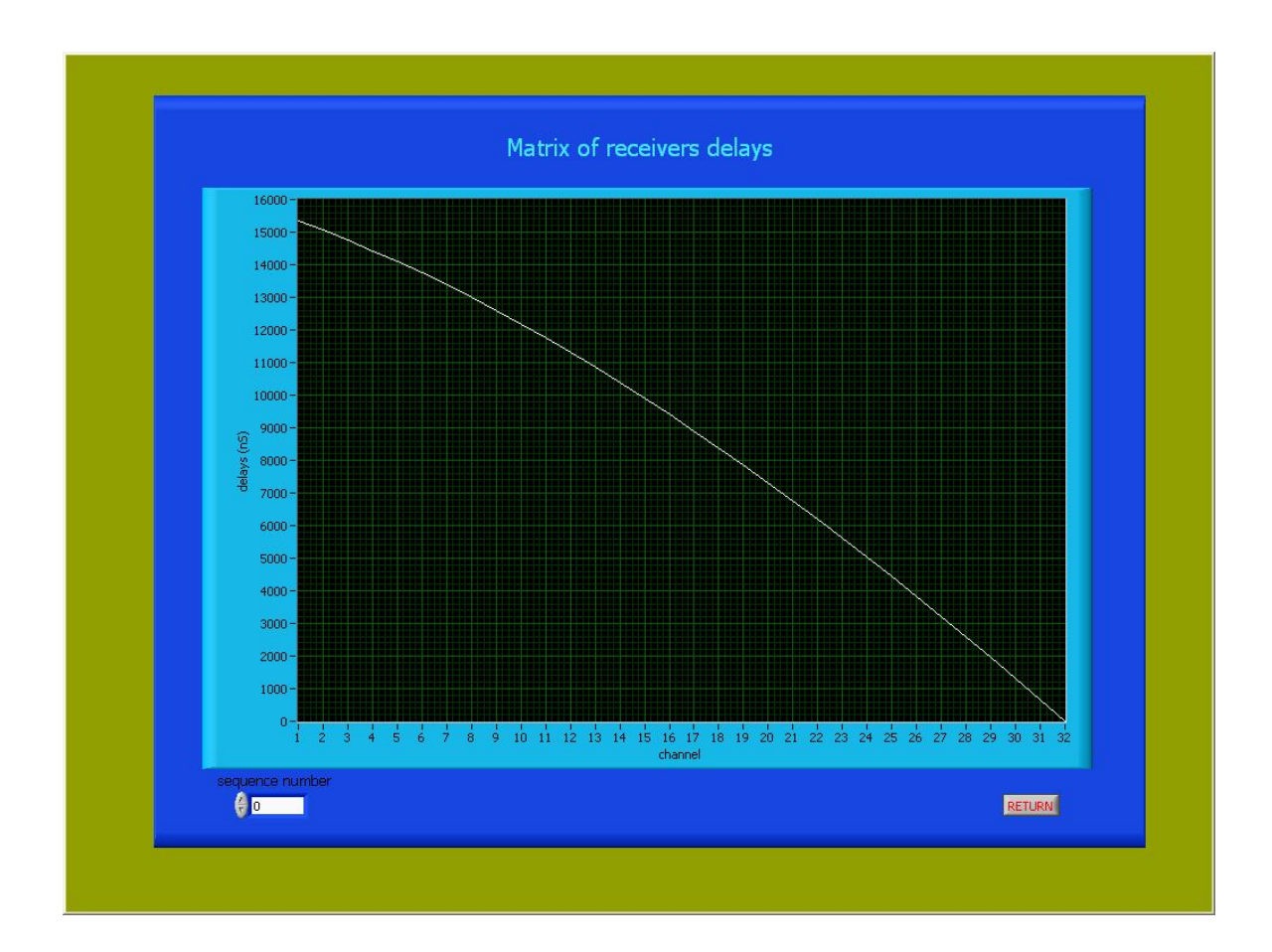

#### *DESCRIPTION:*

*Displays the value of receivers delays applied on each channel for the selected sequence.*

#### *FEATURES:*

*N.A*

#### *NOTES:*

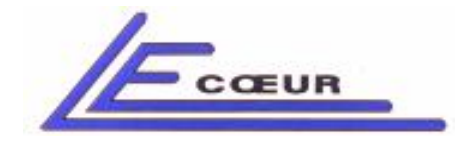

*19 route de Courtenay - 45220 – CHUELLES – : 02 38 94 28 30– : 02 38 94 29 67*

 *: info@lecoeur-electronique.com 2.2 – Matrix of Pulser Delay*

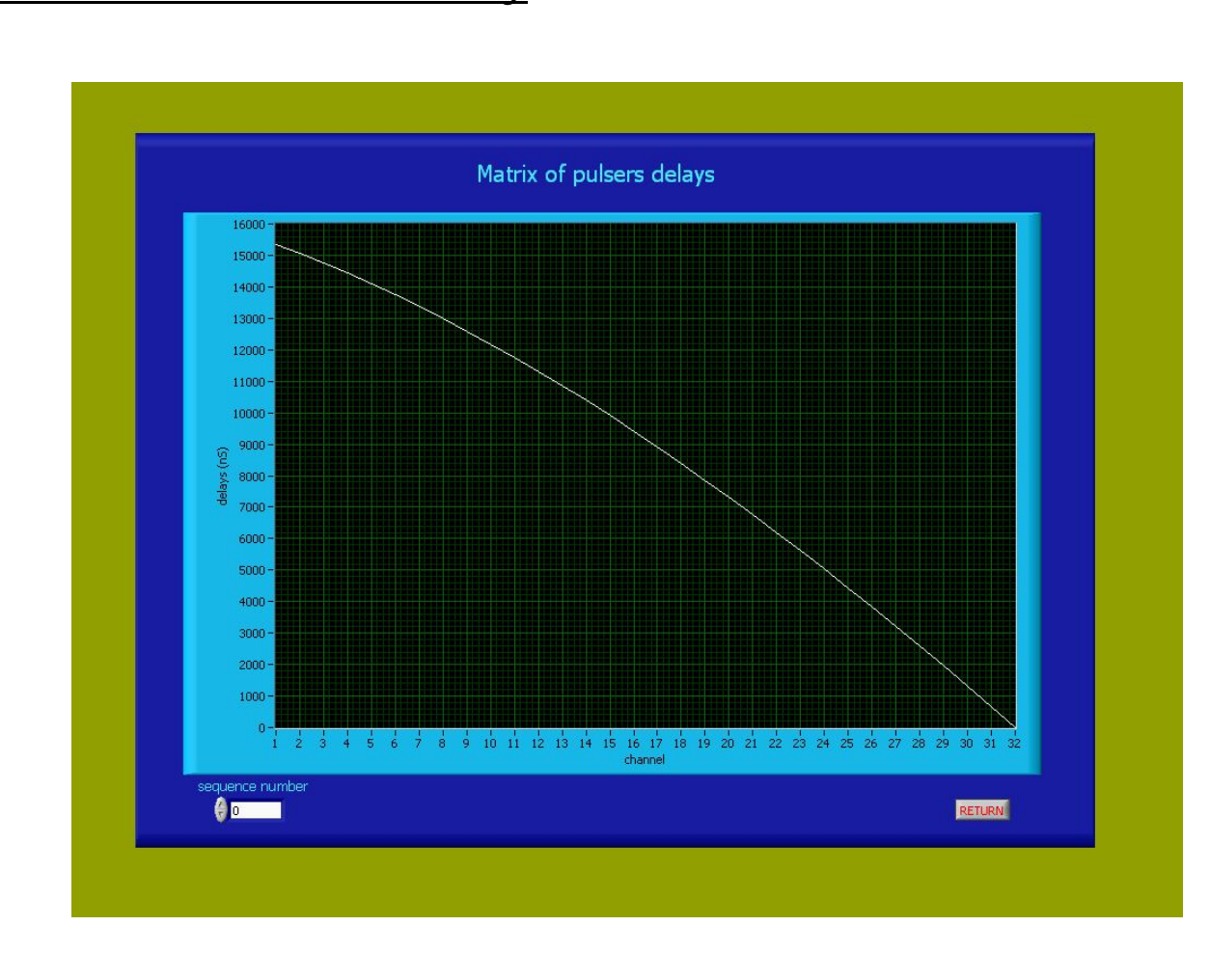

#### *DESCRIPTION:*

*Displays the value of pulsers delays applied on each channel for the selected sequence.*

#### *FEATURES:*

*N.A*

#### *NOTES:*

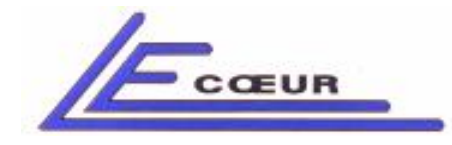

# *2.3 – Matrix of Pulser Width*

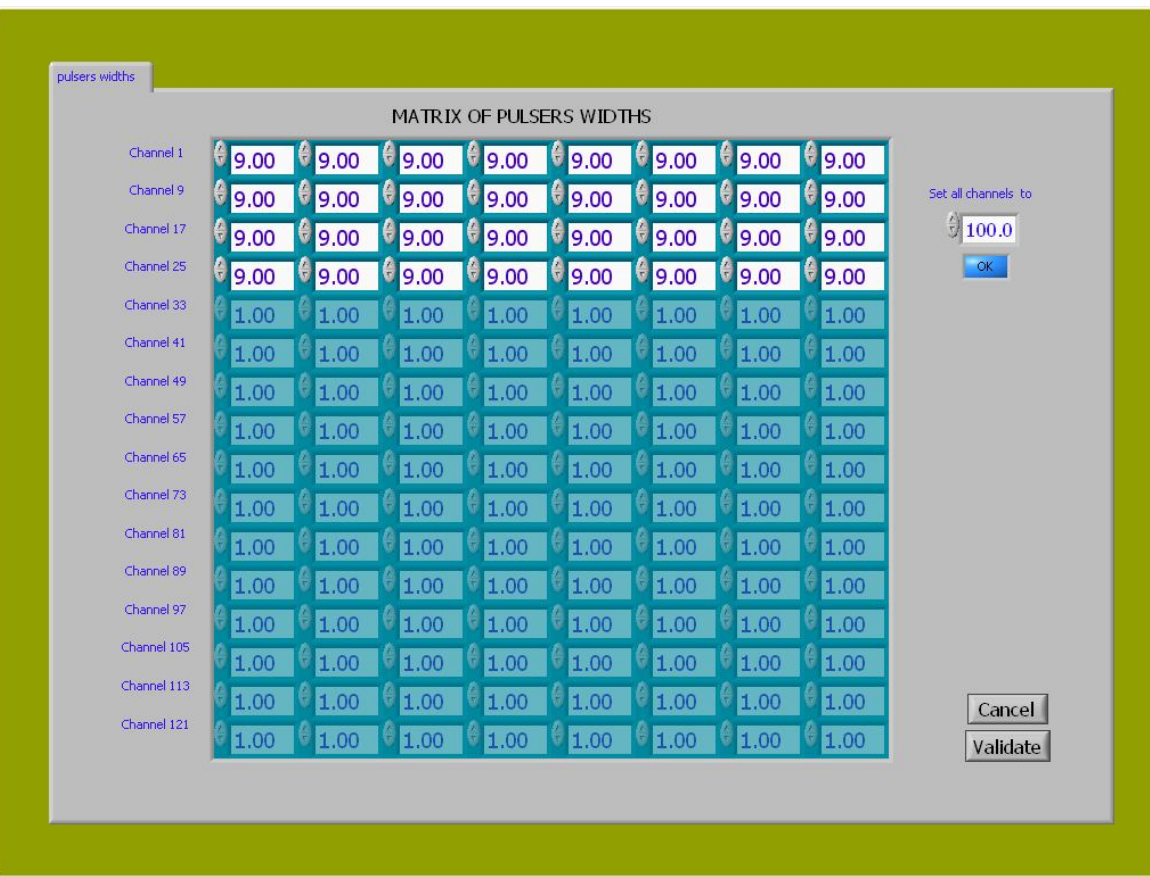

#### *DESCRIPTION:*

*An advanced menu to change the width of pulsers. This menu must not be used before a prior contact with LECOEUR ELECTRONIQUE technical support before.*

#### *FEATURES:*

*N.A*

#### *NOTES:*

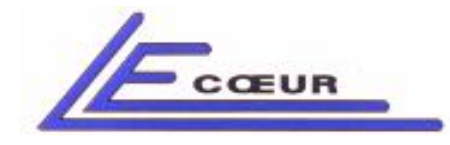

# *2.4 – Matrix OF Receivers Gain*

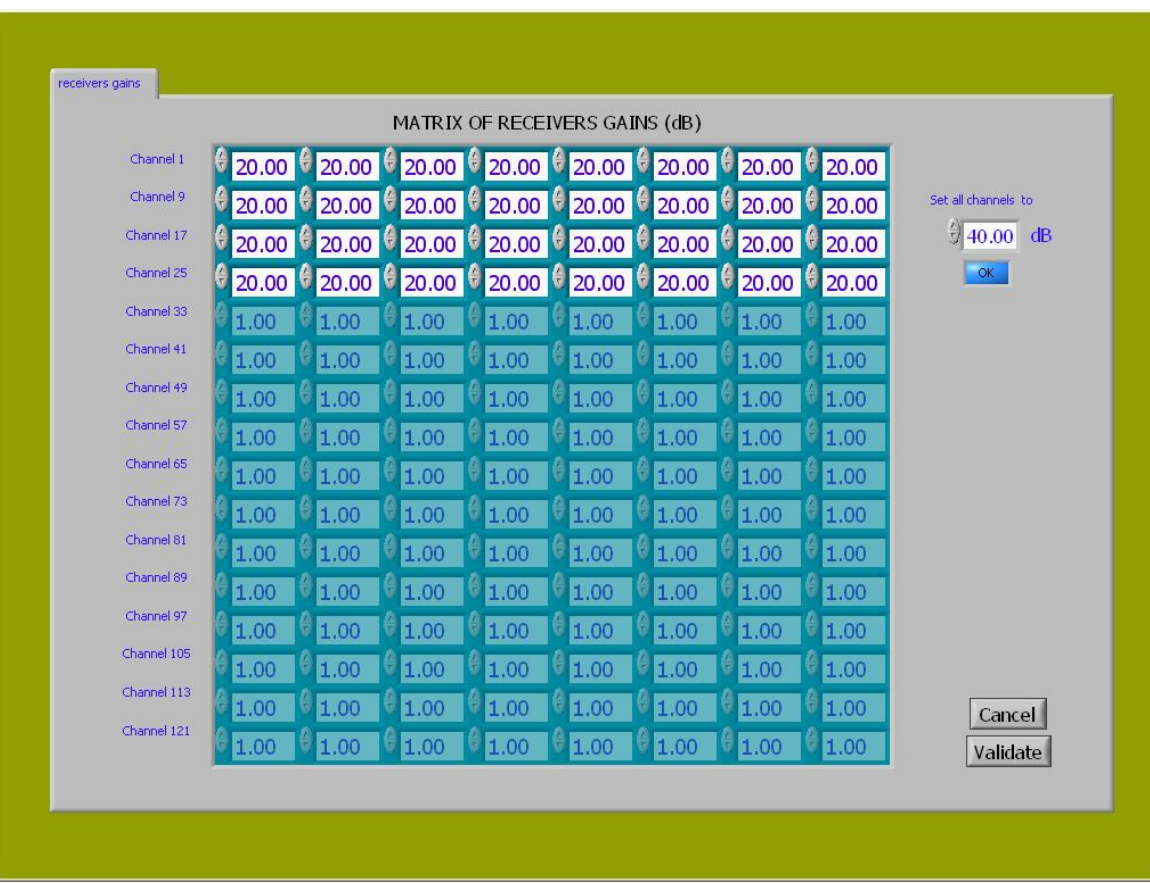

#### *DESCRIPTION:*

*Displays and offers the possibility to change the receivers gains.*

#### *FEATURES:*

*N.A*

#### *NOTES:*

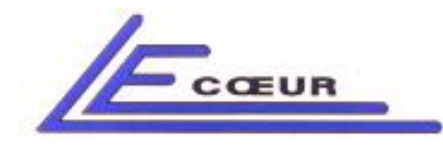

## *3 – Excel*

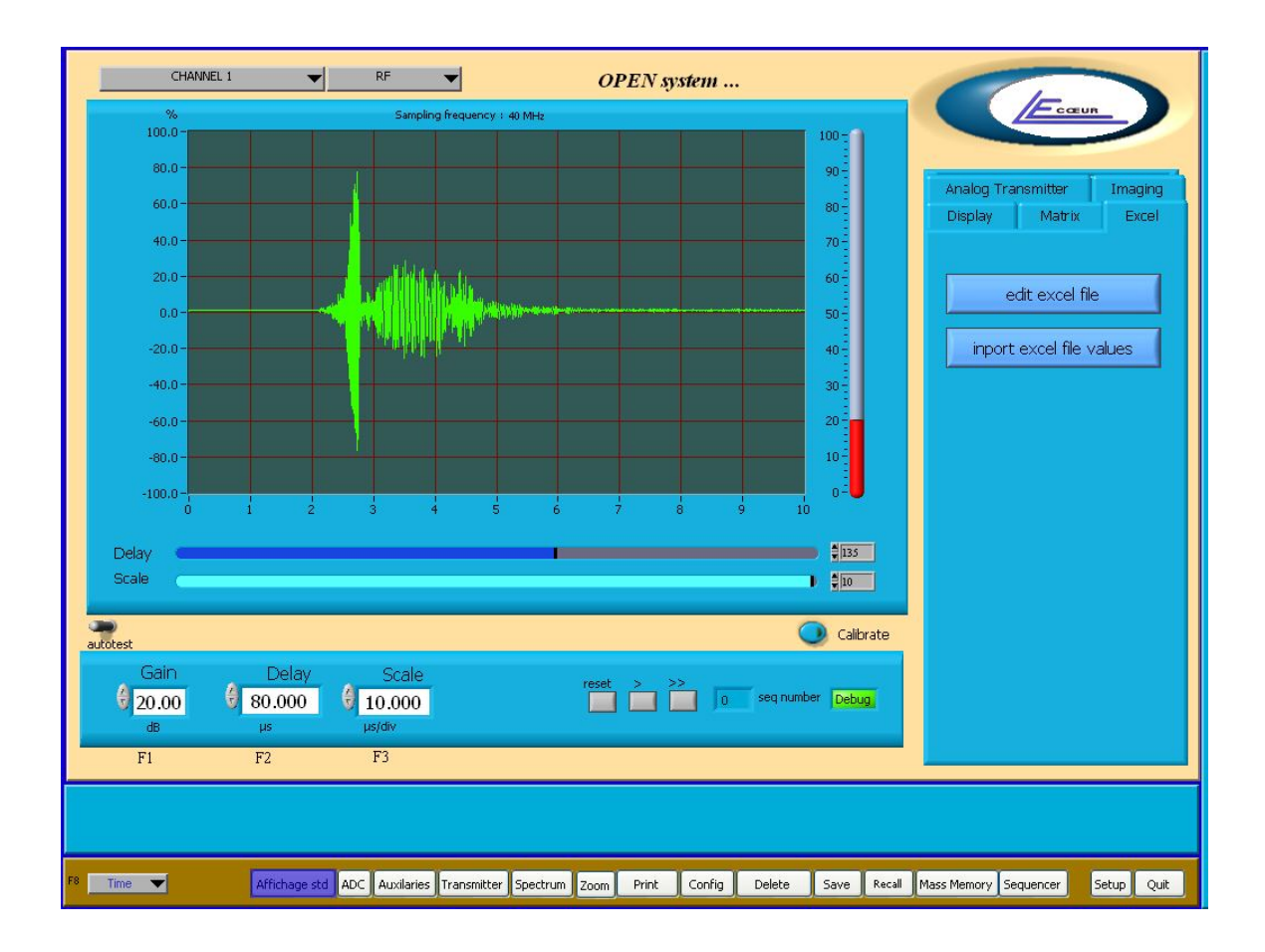

#### *DESCRIPTION:*

*Gives access to the global set-up file of OPEN.*

#### *FEATURES:*

*N.A*

#### *NOTES:*

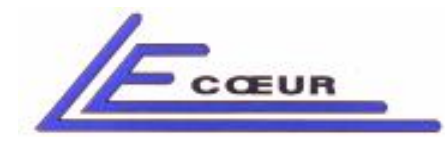

**LECOEUR ELECTRONIQUE**

*19 route de Courtenay - 45220 – CHUELLES – : 02 38 94 28 30– : 02 38 94 29 67 : info@lecoeur-electronique.com*

4

# *3.1 – Edit Excel File*

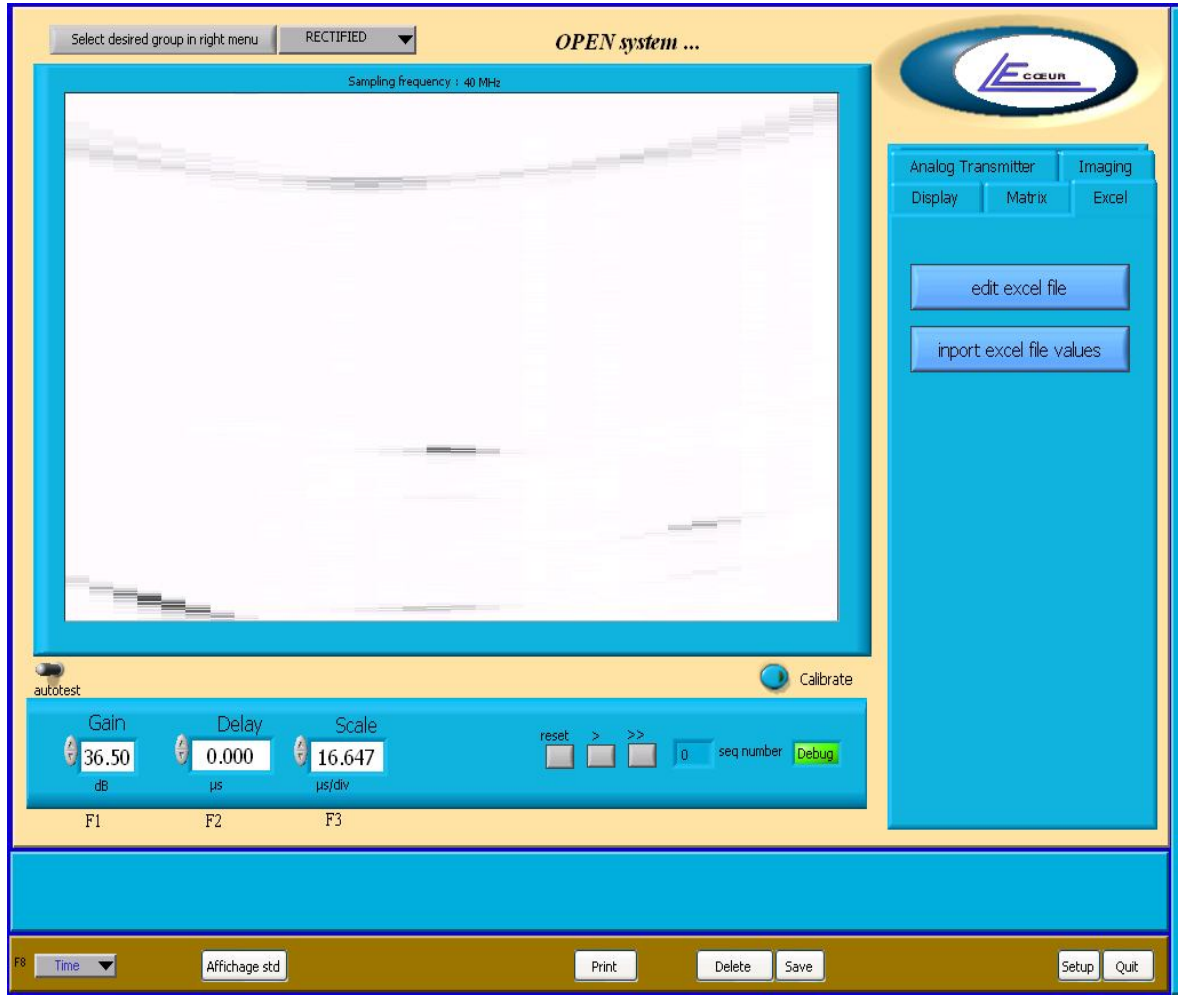

#### *DESCRIPTION:*

*Global set-up file of OPEN. It contains all information about OPEN set-up. Please read the EXCEL FILE section to understand the use of this file.*

#### *FEATURES:*

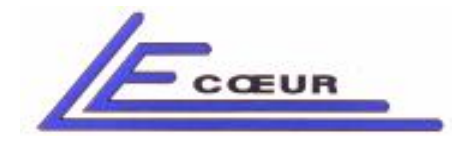

# *3.1 – Import Excel File Values*

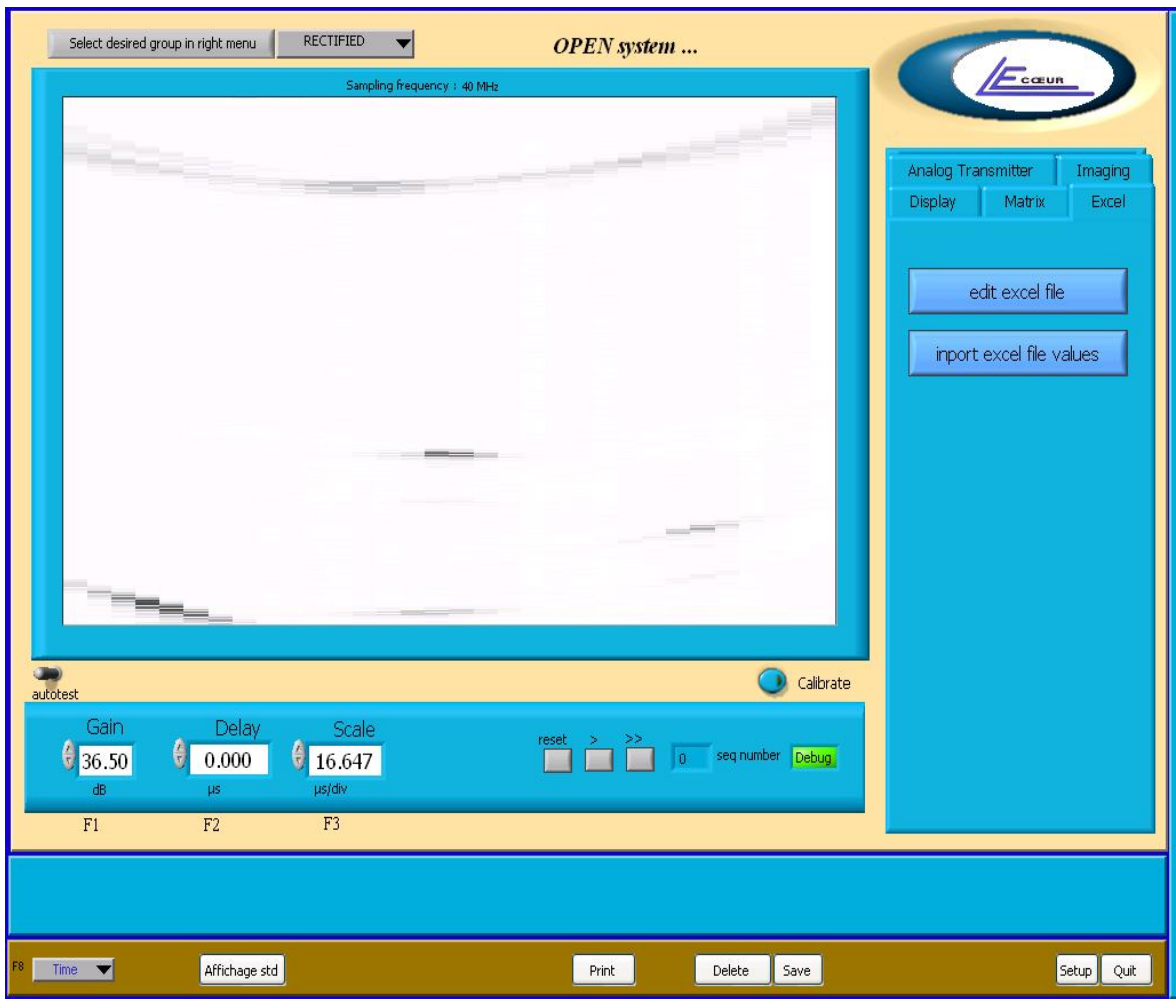

#### *DESCRIPTION:*

*Imports the values contained in excel file and set them active in OPEN.*

#### *FEATURES:*

#### *NOTES:*

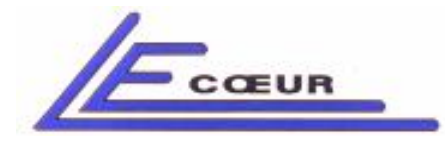

# *4. – Analog Transmitter*

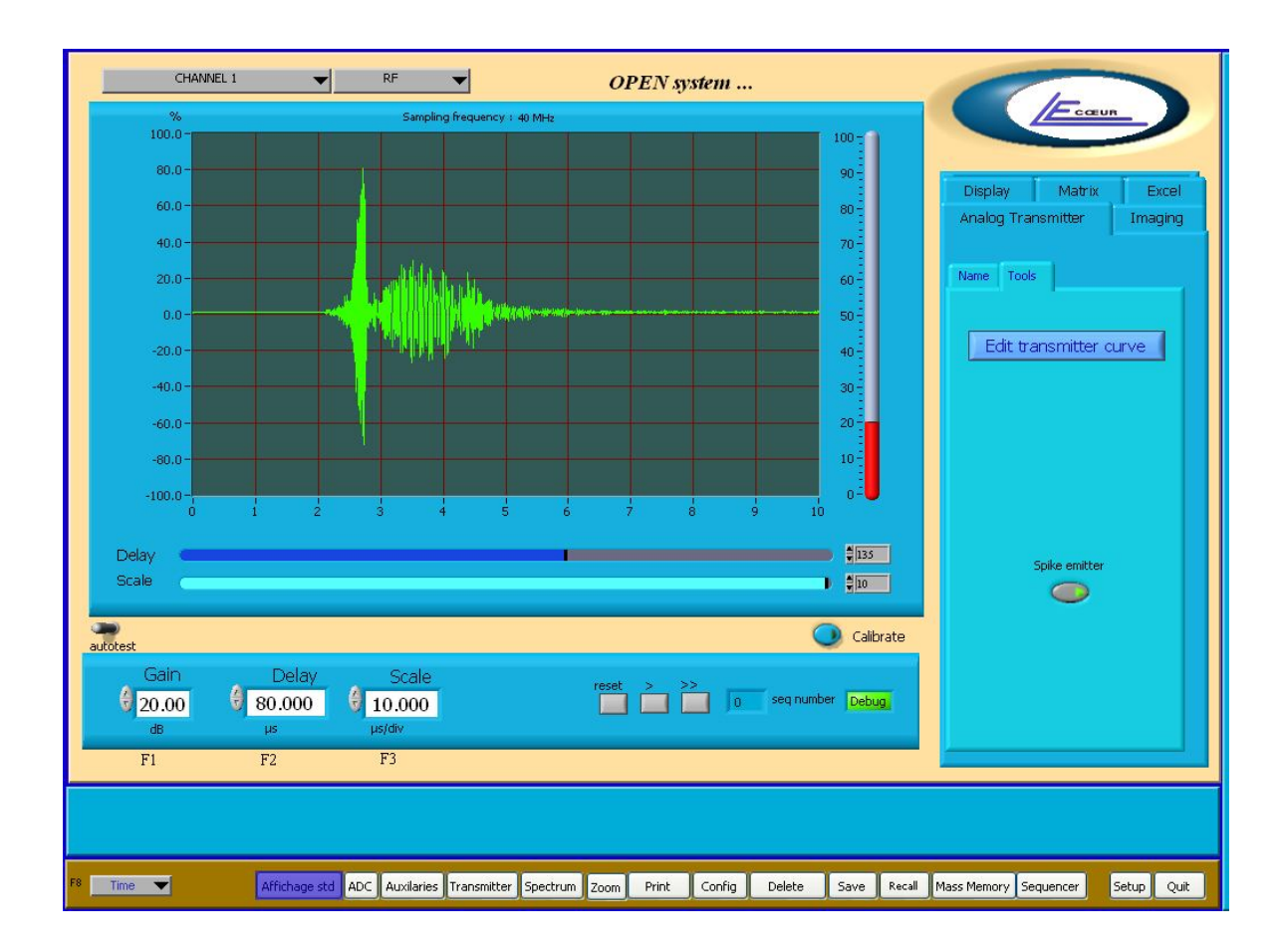

#### *DESCRIPTION:*

*Gives access to functions for analog transmitter*

#### *FEATURES:*

*N.A*

#### *NOTES:*

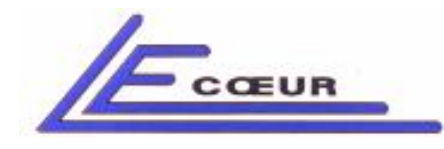

## *4.1 – Name*

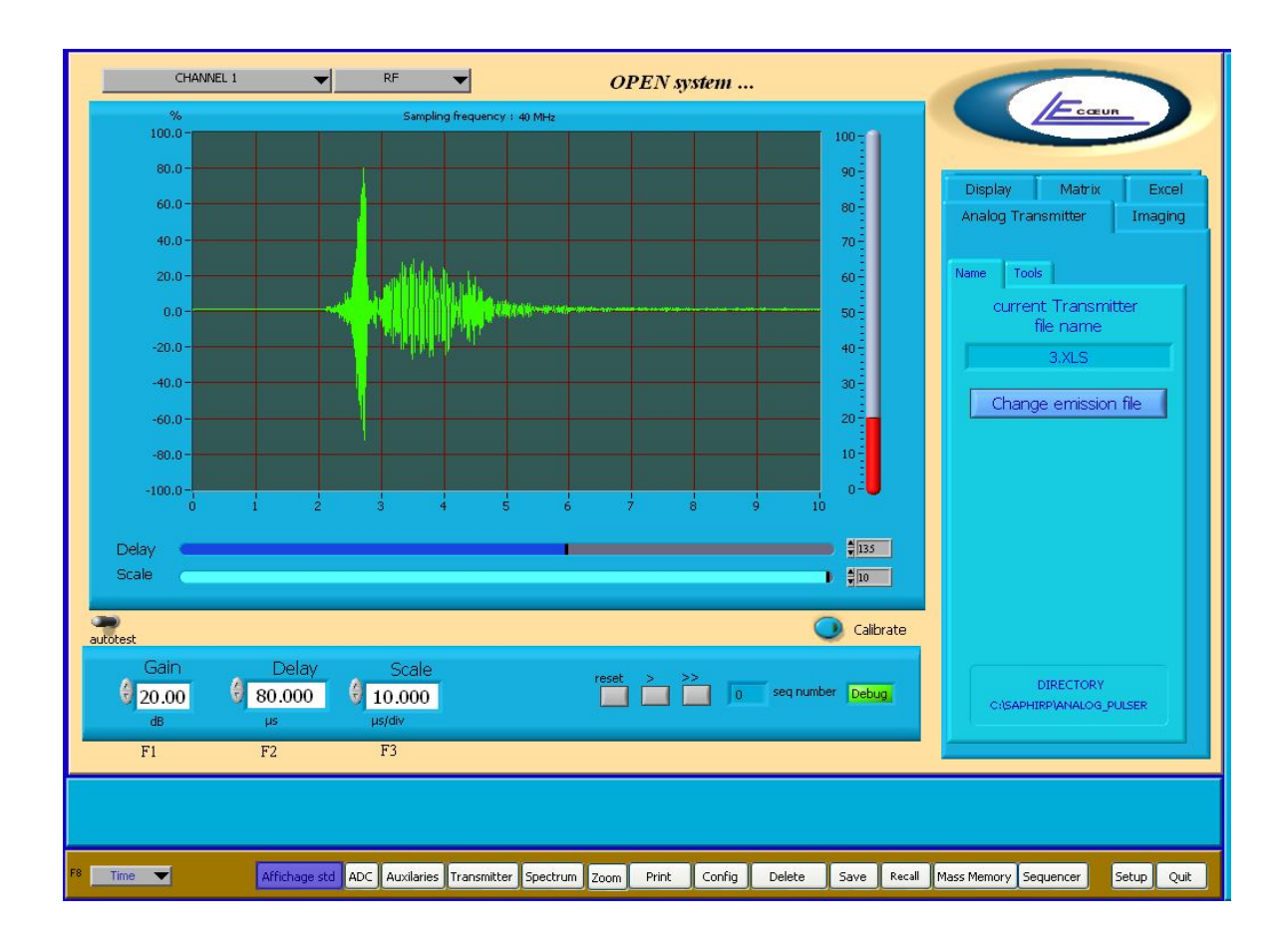

#### *DESCRIPTION:*

*Indicates/Modifies the current active analog pulser waveform for the selected sequence/Channel.*

#### *FEATURES:*

*N.A*

#### *NOTES:*

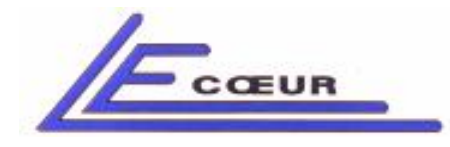

## *4.1.1 – Change Emission File*

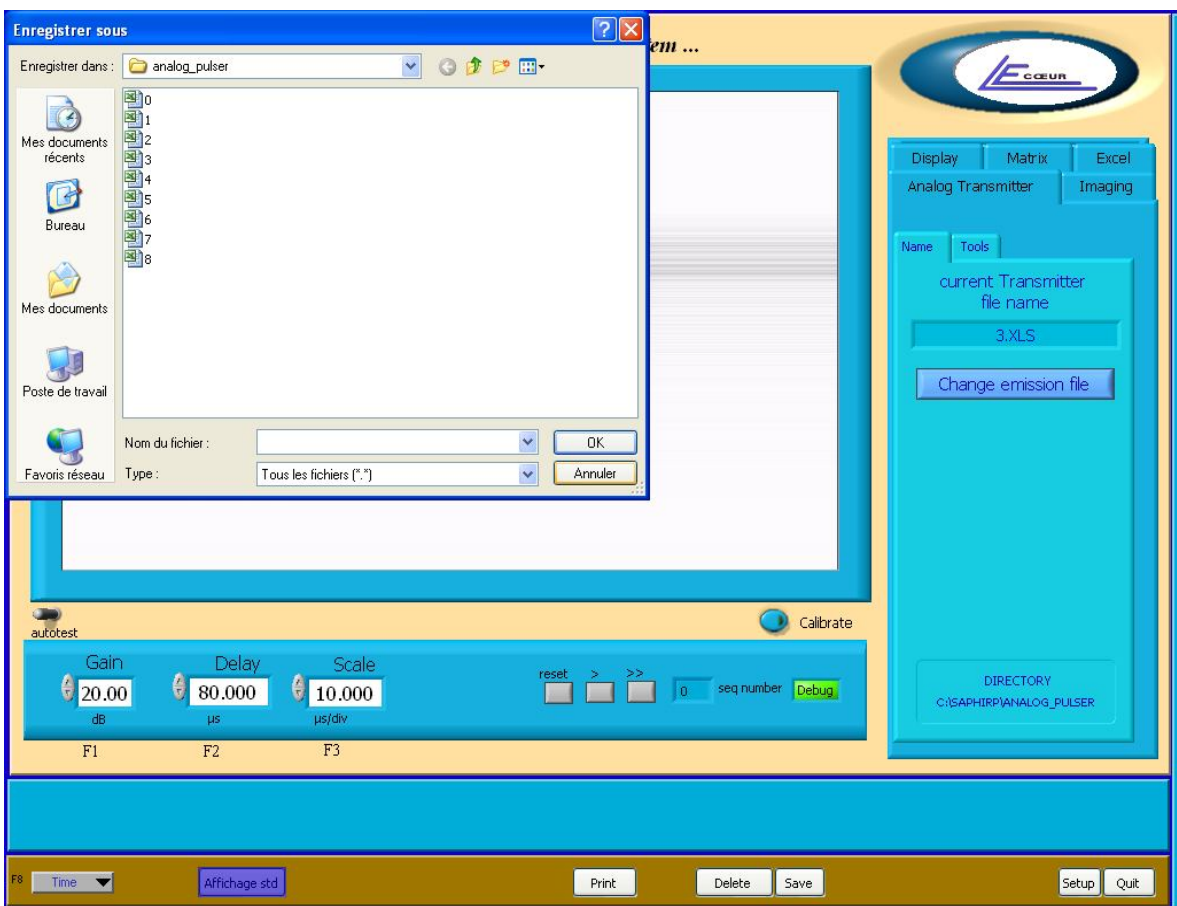

#### *DESCRIPTION:*

*Loads a new waveform for the analog pulser.*

#### *FEATURES:*

*N.A*

#### *NOTES:*

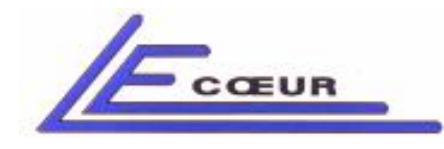

## *4.2 – Tools*

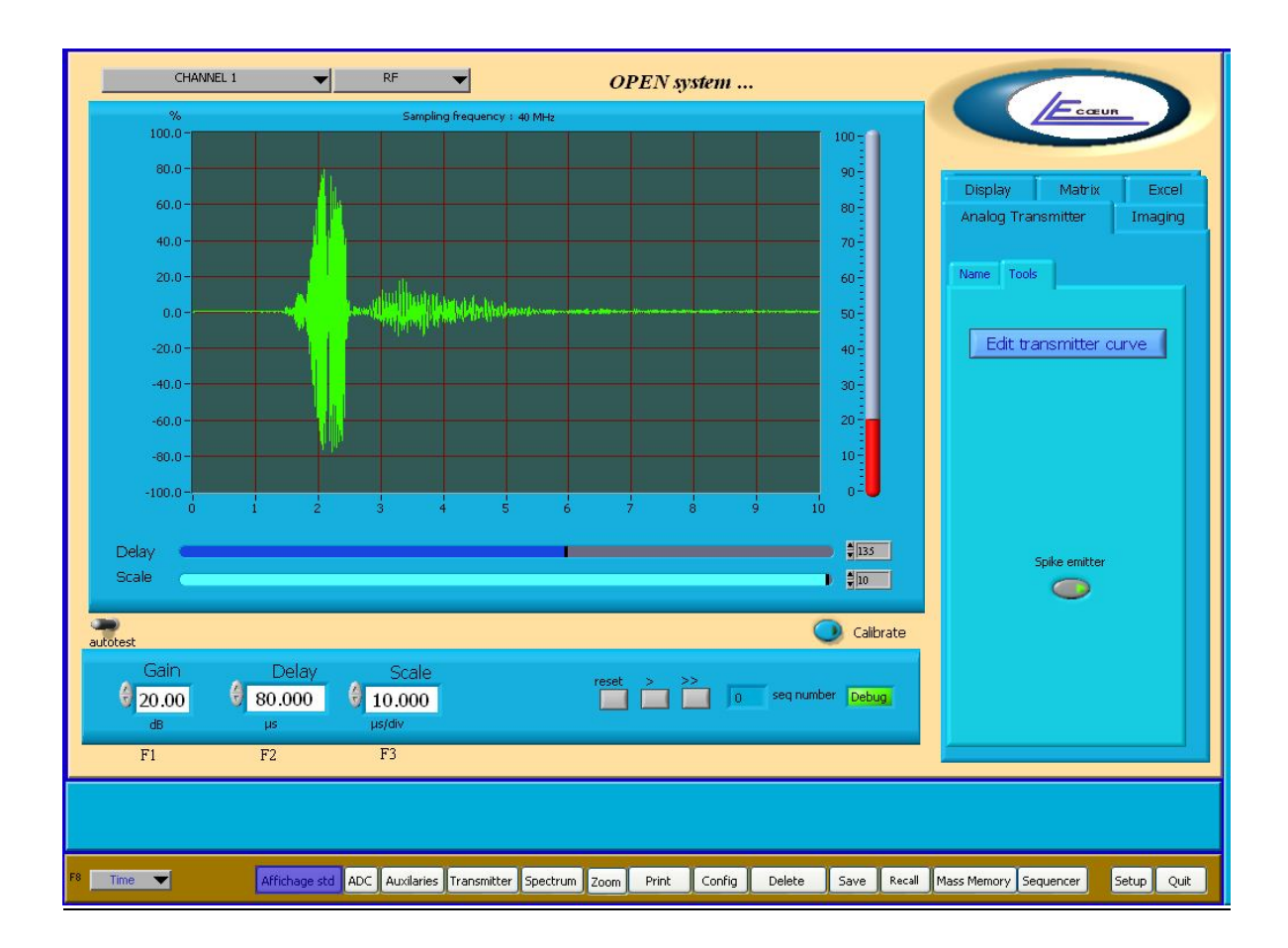

#### *DESCRIPTION:*

*Gives access to the waveform editor.*

#### *FEATURES:*

*N.A*

#### *NOTES:*

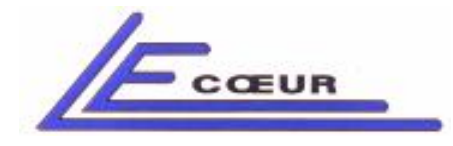

# *4.2.1 – Edit Transmitter curve*

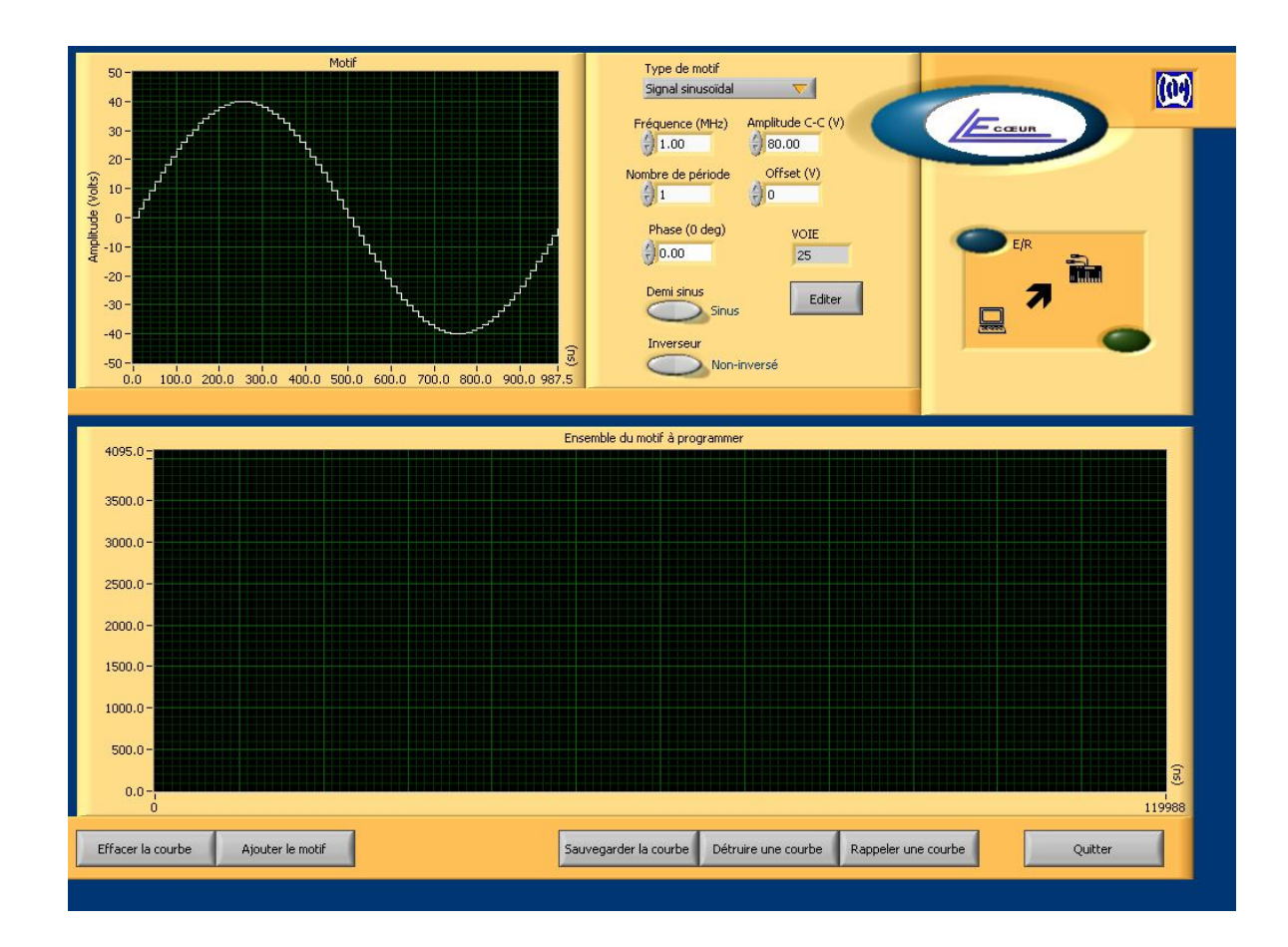

#### *DESCRIPTION:*

*Provides an advanced tool to edit/ create/ store/recall transmitter waveforms.*

#### *FEATURES:*

*N.A*

#### *NOTES:*

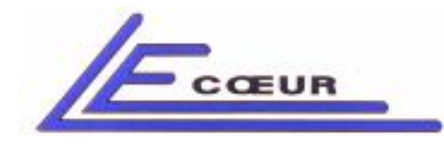

## *5. – Imaging*

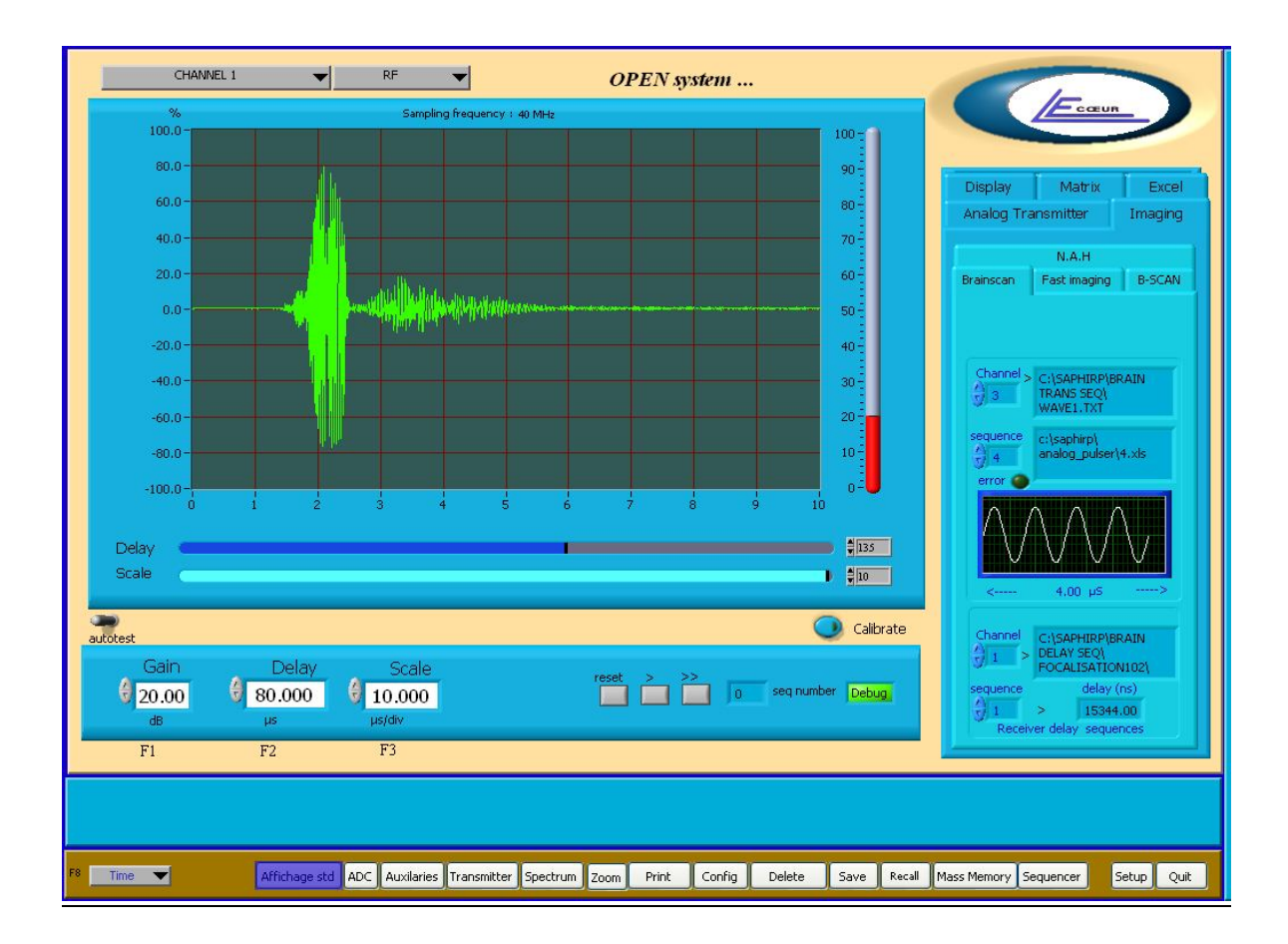

#### *DESCRIPTION:*

*Displays information about the analog transmitter and receiver delays*

#### *FEATURES:*

#### *NOTES:*

*Futures up-dates of OPEN software will be located in those menus.*

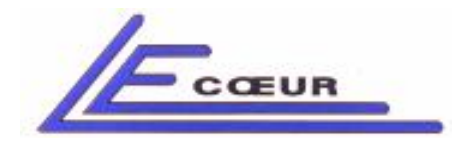

**LECOEUR ELECTRONIQUE**

*19 route de Courtenay - 45220 – CHUELLES – : 02 38 94 28 30– : 02 38 94 29 67 : info@lecoeur-electronique.com*

## *2) Excel global set-up file description*

*The complete set-up of your OPEN system is contained in an Excel file located in: c:\saphirp\brainscan.xls. Below is the description of this file.*

## *2.1) what's in brainscan.xls file*

*This section describes the use of parameters inside excel file.*

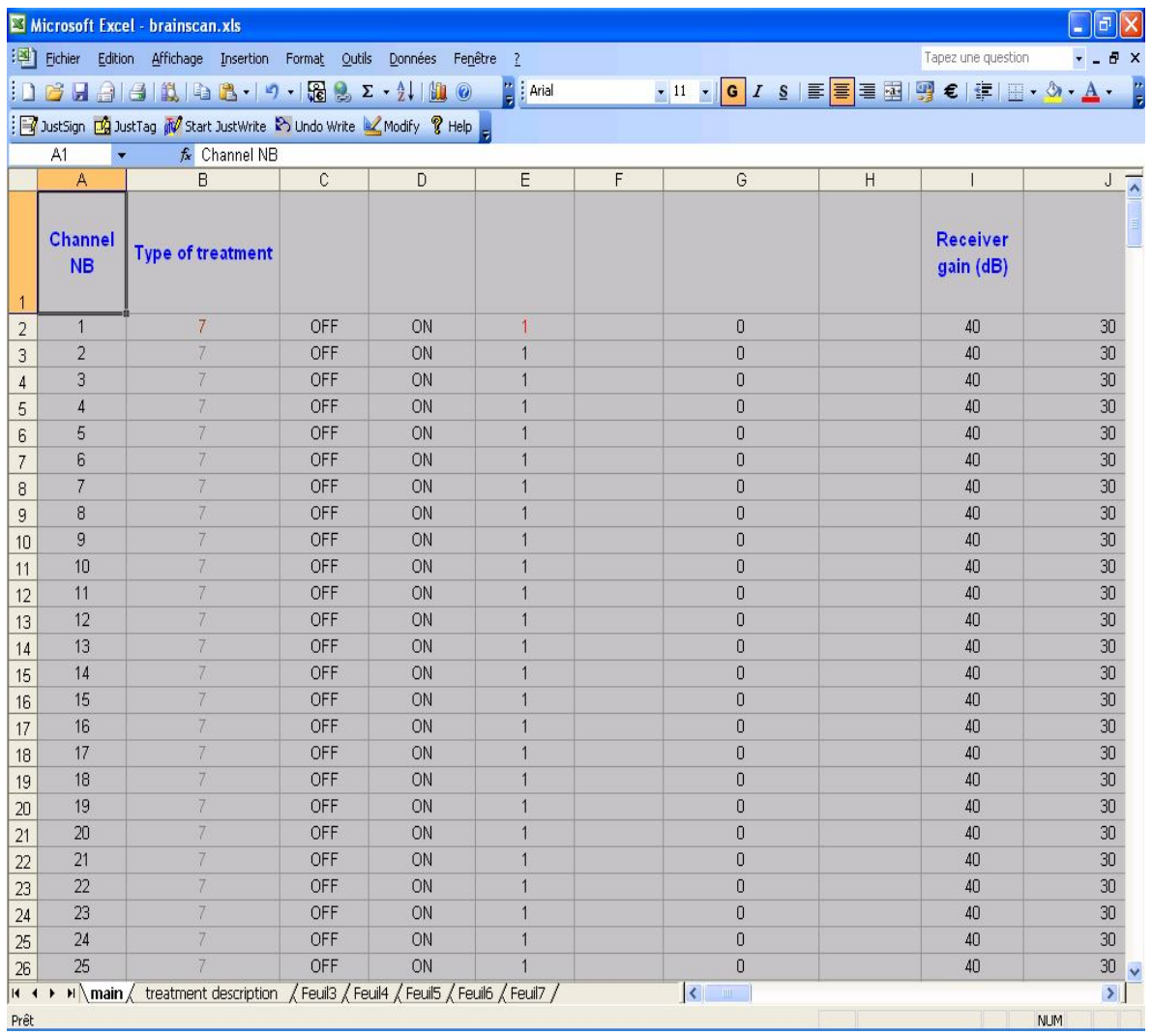

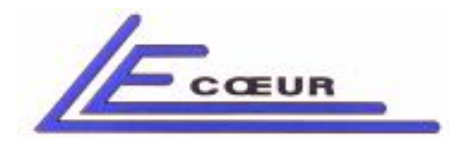

*The sheet contains in lines the channel number and in rows the parameters. To simplify the description we will only describe the more important parameters.*

*Channel number: The number of the channels in which parameters contained on this line are used to.*

*Type of treatment: OPEN system always work on processing number 7.*

*Receiver gain: Gain of each channel in dB.*

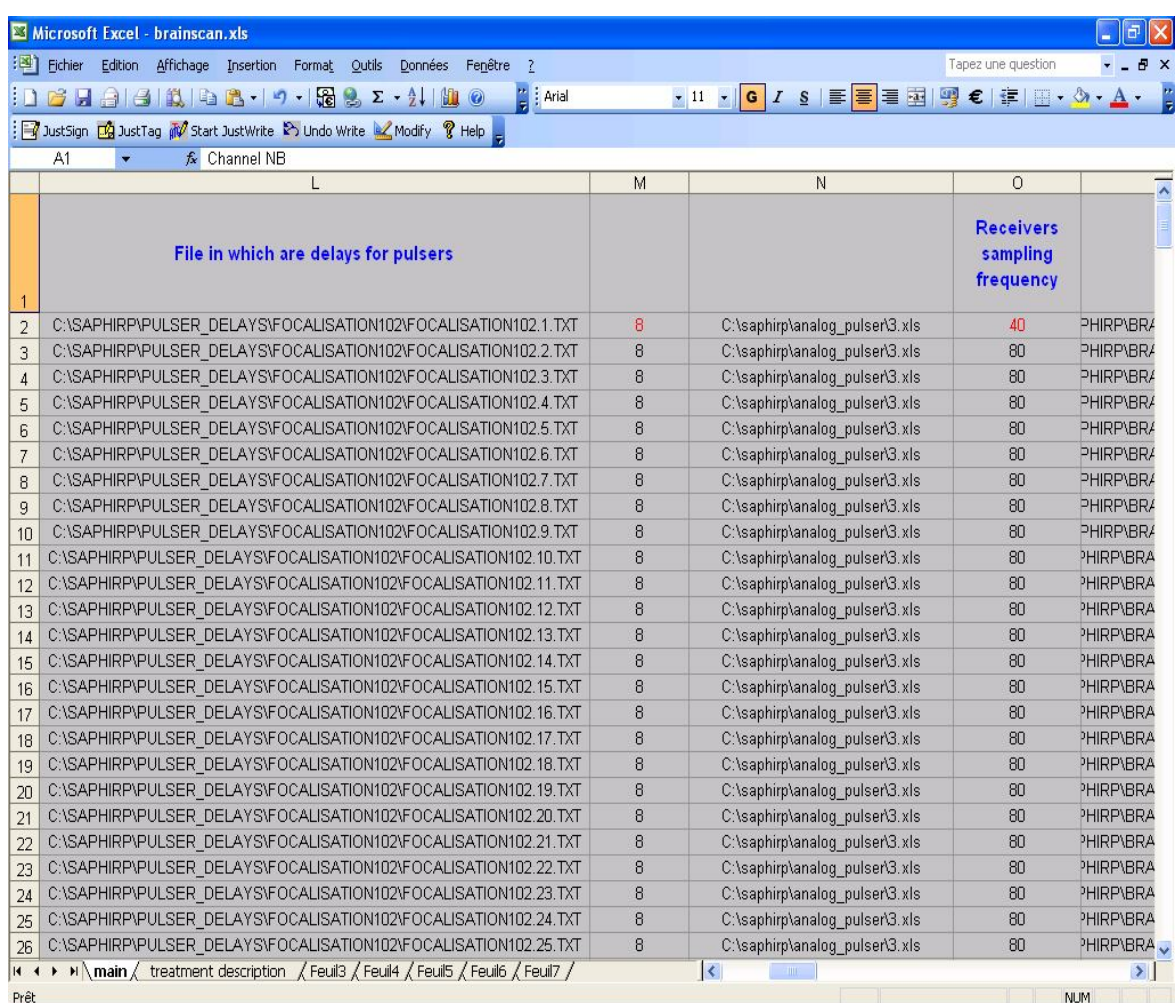

**LECOEUR ELECTRONIQUE**

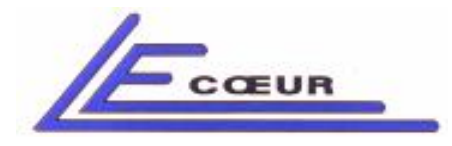

*File in which are delays for pulsers: The file pointed by this cell contains the delays that are applied to pulsers for all sequences. Each channel could have a different pulser delay file.*

*Receivers sampling frequency: Only the first line (in red) is active. The value of this cell is the sampling frequency of all analog to digital converters connected to the receivers. The unit is MHz.*

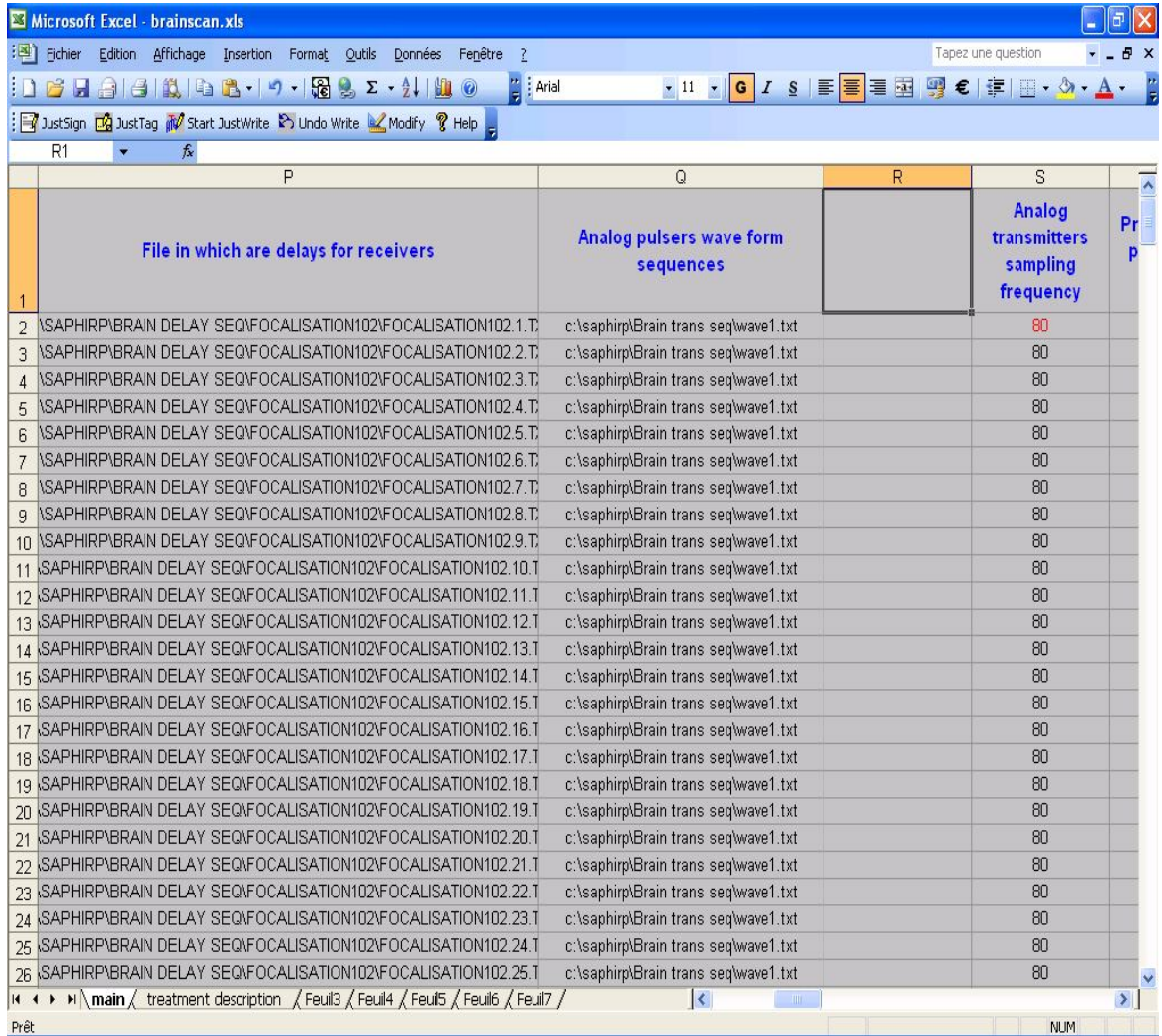

**LECOEUR ELECTRONIQUE**

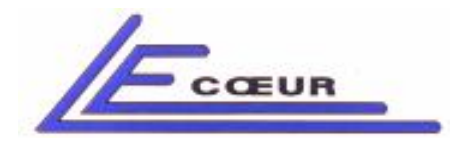

**LECOEUR ELECTRONIQUE**

*19 route de Courtenay - 45220 – CHUELLES – : 02 38 94 28 30– : 02 38 94 29 67 : info@lecoeur-electronique.com*

*File in which are delay for receivers: The file pointed by this cell contains the delays that are applied to receivers for all sequences. Each channel could have a different receiver delay file.*

*Analog pulser waveform sequences: The file pointed by this cell contains the name of waveforms that are applied to analog pulsers for all sequences. Each channel could have a different waveform files.*

*Analog transmitters sampling frequency: Only the first line (in red) is active. The value of this cell is the sampling frequency of all digital to analog converters connected to the analog transmitter to generate waveforms. The unit is MHz.*

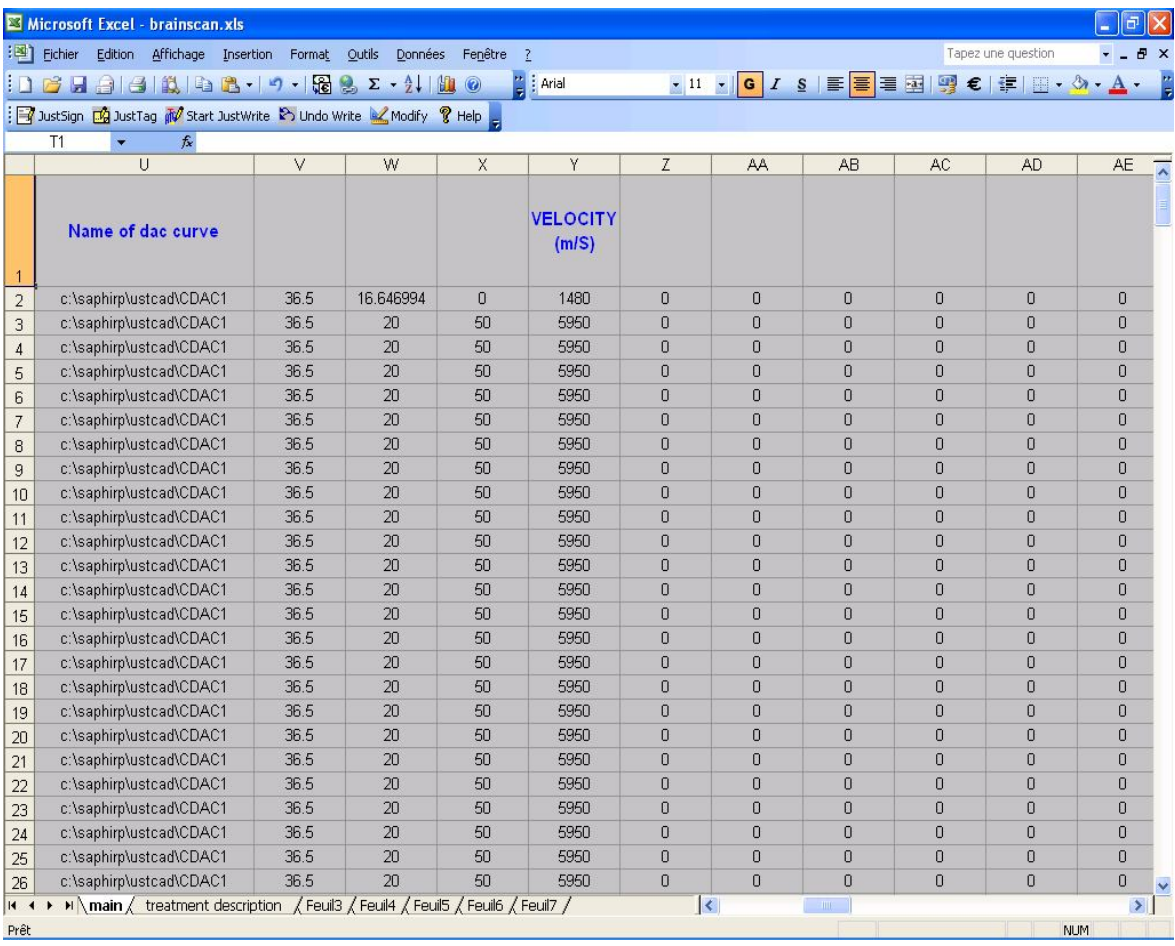

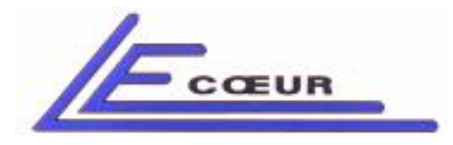

*Name of DAC curve: This cell contains the path to the DAC curve applied on the channel. The DAC curve file is a text file that describes the shape of the gain variations.*

*Velocity: The velocity of ultrasound. This parameter is used to convert time in distance in the OPEN standard interface.*

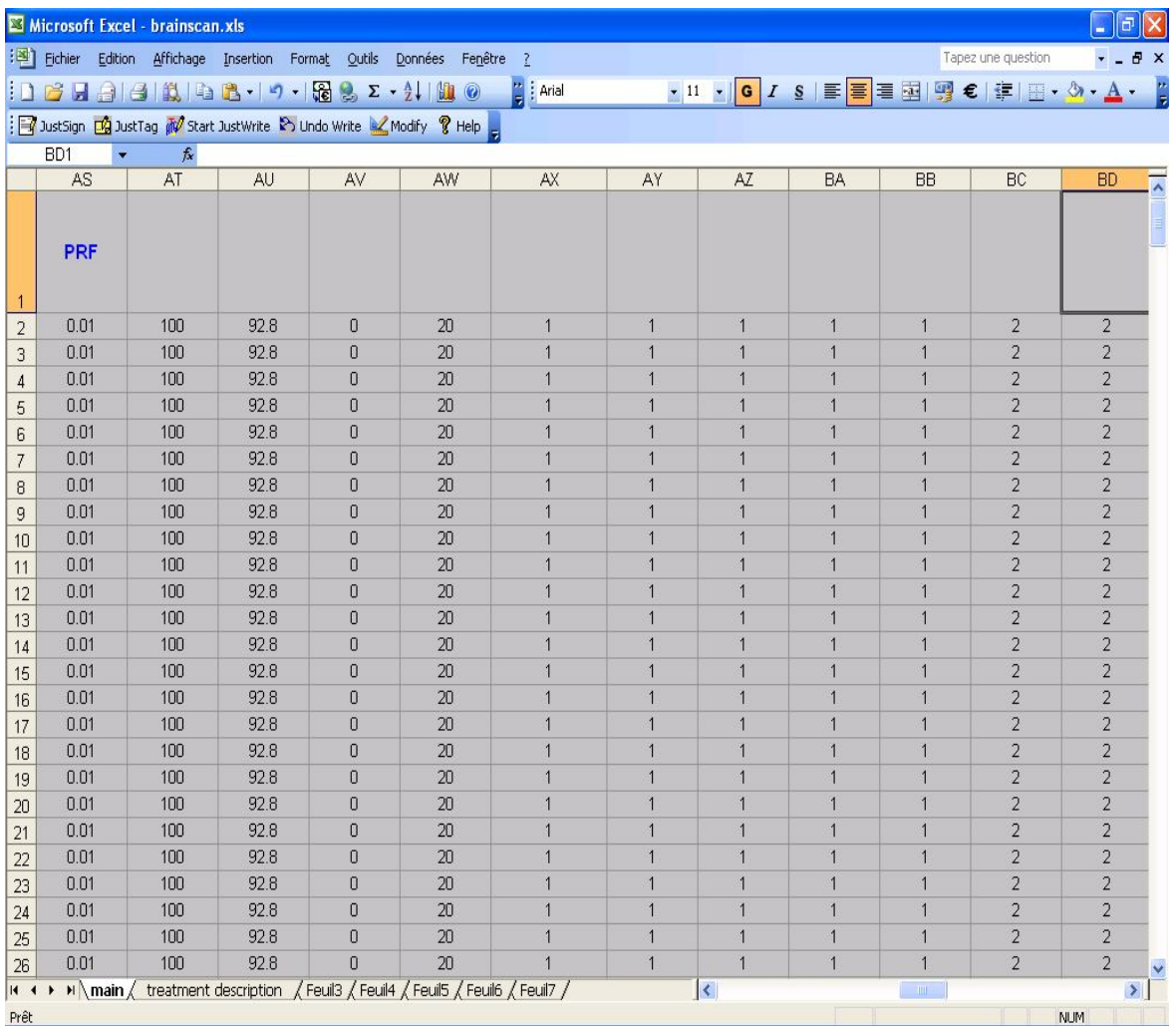

**LECOEUR ELECTRONIQUE**
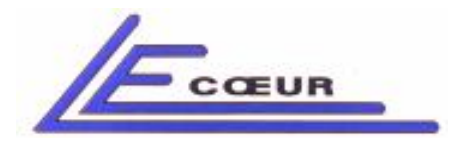

**LECOEUR ELECTRONIQUE**

*19 route de Courtenay - 45220 – CHUELLES – : 02 38 94 28 30– : 02 38 94 29 67 : info@lecoeur-electronique.com*

*PRF: The value of repetition pulse frequency P.R.F (repetition Frequency): This parameter controls the rate of the pulser. For example setting 1 KHz will generate pulses every millisecond.*

- *Entering 0.03 KHz switches the system to the "EXTERNAL TRIGGER" mode. In this mode a TTL 5 Volts pulse must be input in the plus called 'EXTERNAL TRIGGER'. The active edge is positive.*
- *Entering 0.01 KHz switches the system to the "SOFT TRIGGER" mode. In this mode the pulser generates pulses only when it is necessary (When a A-Scan digitalisation is requested). If no request is made on OPEN the pulser is set to OFF.*

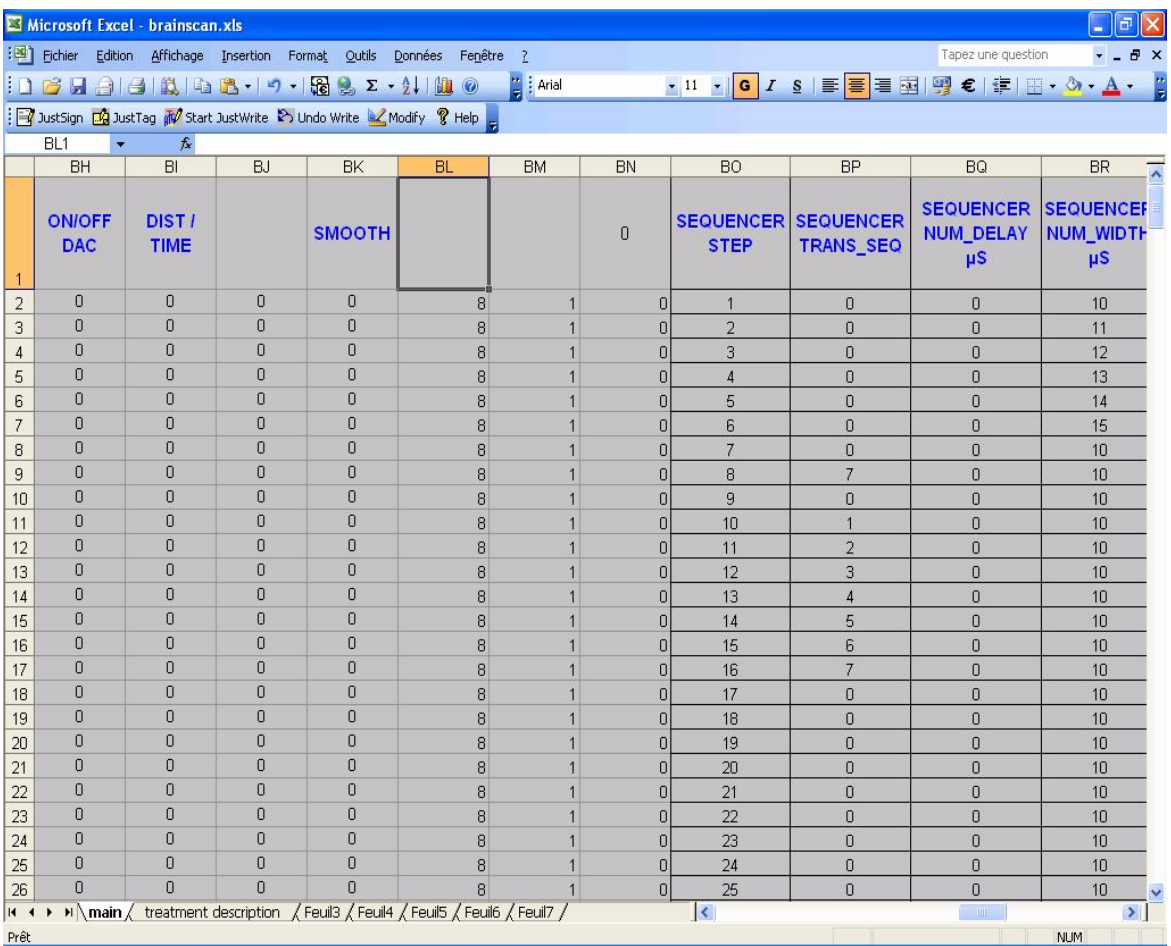

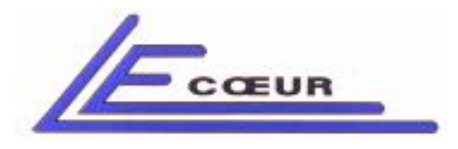

*19 route de Courtenay - 45220 – CHUELLES – : 02 38 94 28 30– : 02 38 94 29 67 : info@lecoeur-electronique.com*

*ON/OFF DAC: Setting this value to 0 switches off the DAC curve. Setting 1 activates it.*

*TIME/DIST: Setting this value to 0 indicates to OPEN standard interface that unit is time. Setting it to 1 validates the unit to millimeters.*

*SMOOTH: Current state of the DAC curve. Smoothed ->1 / not smoothed - >0.*

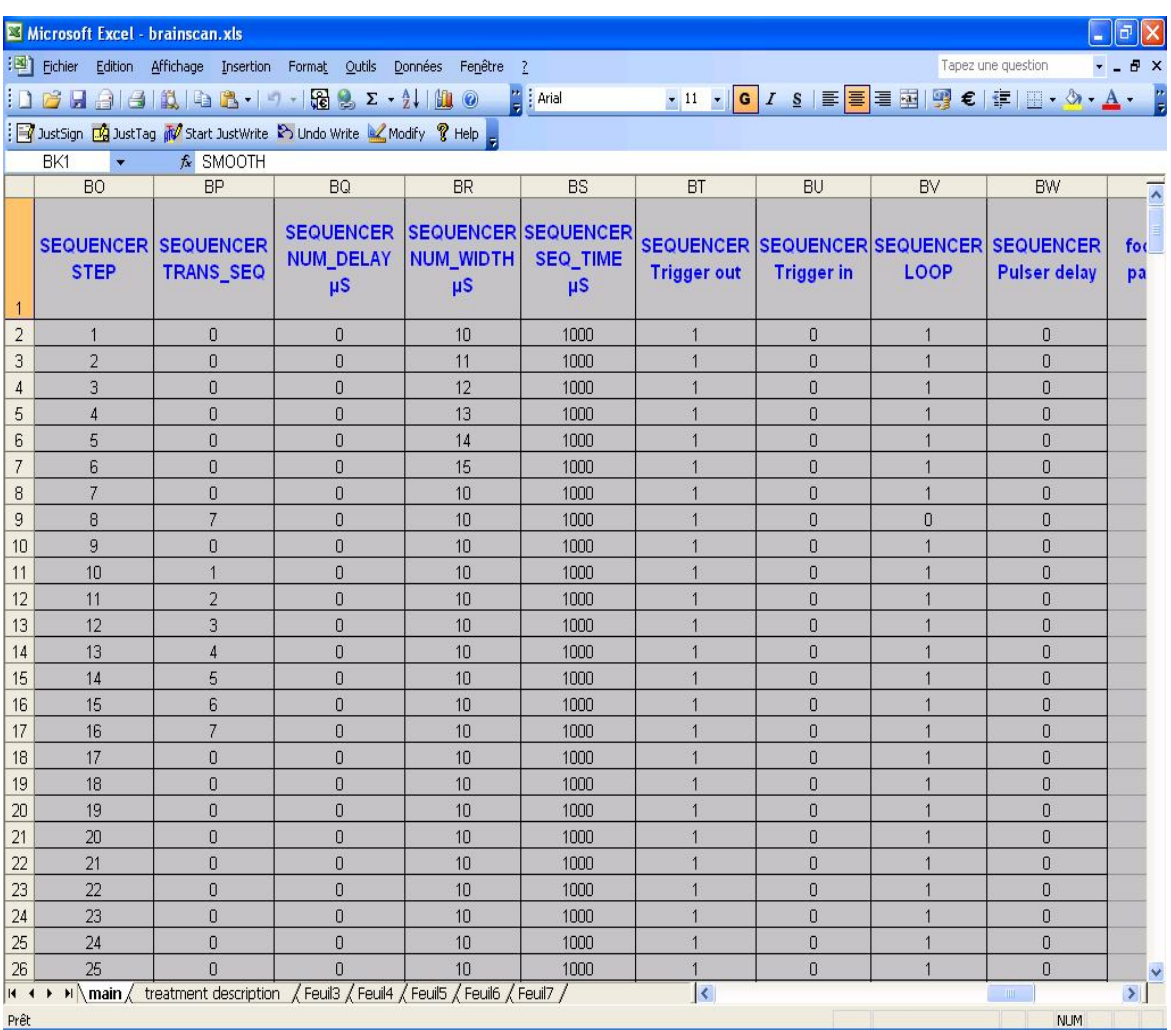

**LECOEUR ELECTRONIQUE**

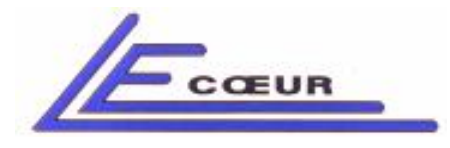

**LECOEUR ELECTRONIQUE**

*19 route de Courtenay - 45220 – CHUELLES – : 02 38 94 28 30– : 02 38 94 29 67 : info@lecoeur-electronique.com*

*The parameters from 'SEQUENCER STEP' to 'SEQUENCER pulser delay' are used in the micro sequencer function.*

## *Sequencer step*

*This parameter indicates the order in which the program will be executed Step 1, Step 2, etc ... This parameter must not be modified.*

#### *Sequencer trans seq*

*This parameter indicates the number of sequences to load before executing the instruction. I f the pulser is analog the sequence indicates a wave form, if the pulser is pulsed it sets up a delay. This parameter has the same value for the 8 channels of the same board.*

## *Sequencer num delay*

*This parameter is the time before the digitalization begins. In OPEN standard interface the unit is micro-second. This parameter has the same value for the 8 channels of the same board.*

#### *Sequencer num width*

*The sampling time is the digitalization duration. During this, the signal of all channels is digitalized and stored in memory. In OPEN standard interface the unit is micro-second. This parameter has the same value for the 8 channels of the same board.*

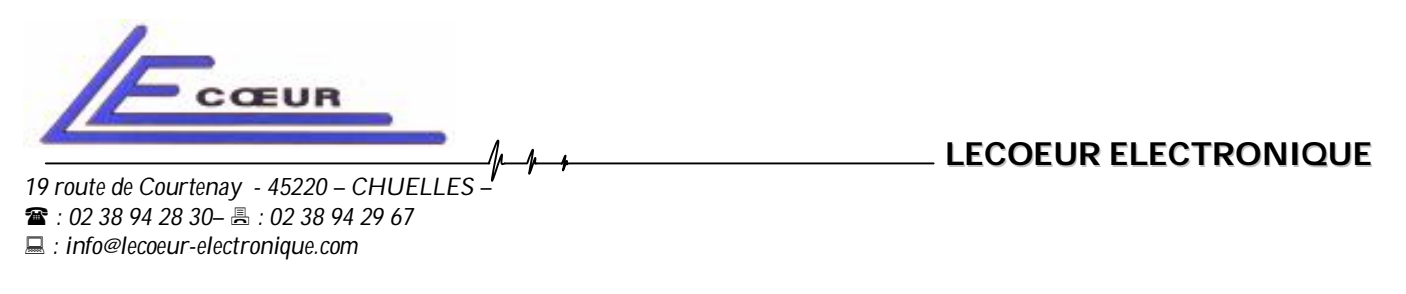

## *Sequencer seq time*

*The sequence duration is the time to wait before executing the next instruction. It is usually called the PRF period. In OPEN standard interface the unit is micro-second.*

## *Sequencer Trigger Out*

*If this parameter is set to one, OPEN system will generate a pulse on the 'trigger-out' output, at the beginning of the instruction. This pulse is a TTL one the duration of this pulse is 50 nS.*

## *Sequencer Trigger In*

*If this parameter is set to one, OPEN system will wait for an input pulse on the 'Trigger in' input before executing the instruction.*

#### *Sequencer loop*

*This statement is a loop generator. The instruction will be executed N times. N is the value of the parameter. The minimum value is 1 and the maximum is 255.*

#### *Sequencer pulser delay*

*This parameter is only active with the option 'analog pulser' of OPEN. The waveform is directly shifted into the time base. The value of this shift is the parameter value. In the standard interface the unit is micro–second. This parameter has the same value for the 8 channels of the same board*

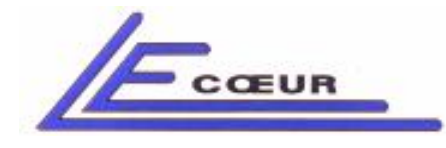

**LECOEUR ELECTRONIQUE**

*19 route de Courtenay - 45220 – CHUELLES – : 02 38 94 28 30– : 02 38 94 29 67 : info@lecoeur-electronique.com*

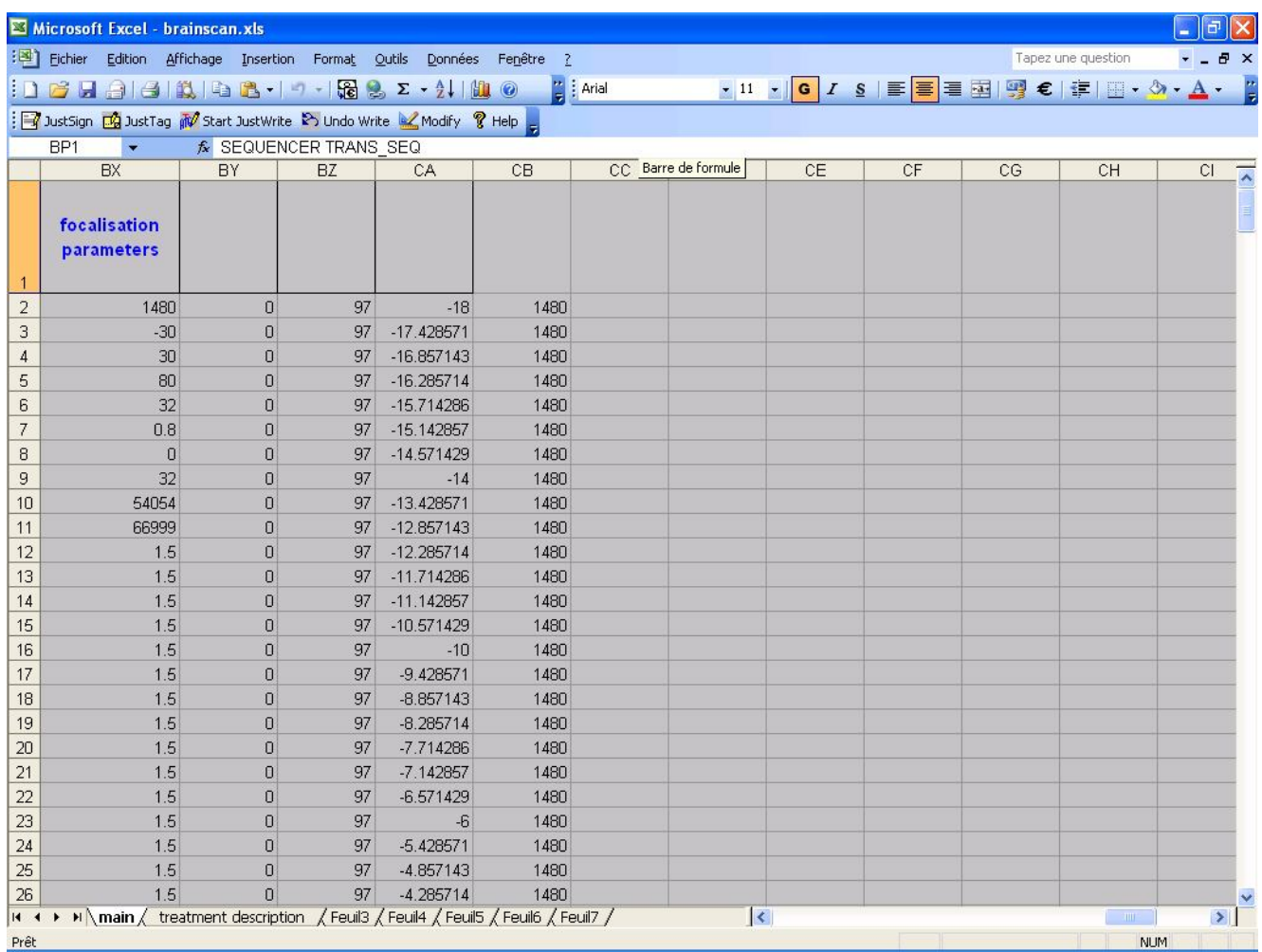

# *Focalization parameters: Internal use of OPEN software.*

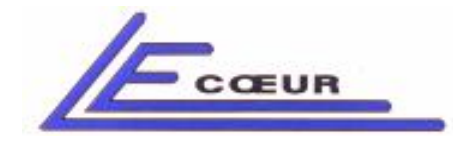

**LECOEUR ELECTRONIQUE**

 *: 02 38 94 28 30– : 02 38 94 29 67 : info@lecoeur-electronique.com*

*19 route de Courtenay - 45220 – CHUELLES –*

# *3) Hardware presentation*

# *FRONT VIEW CLOSED*

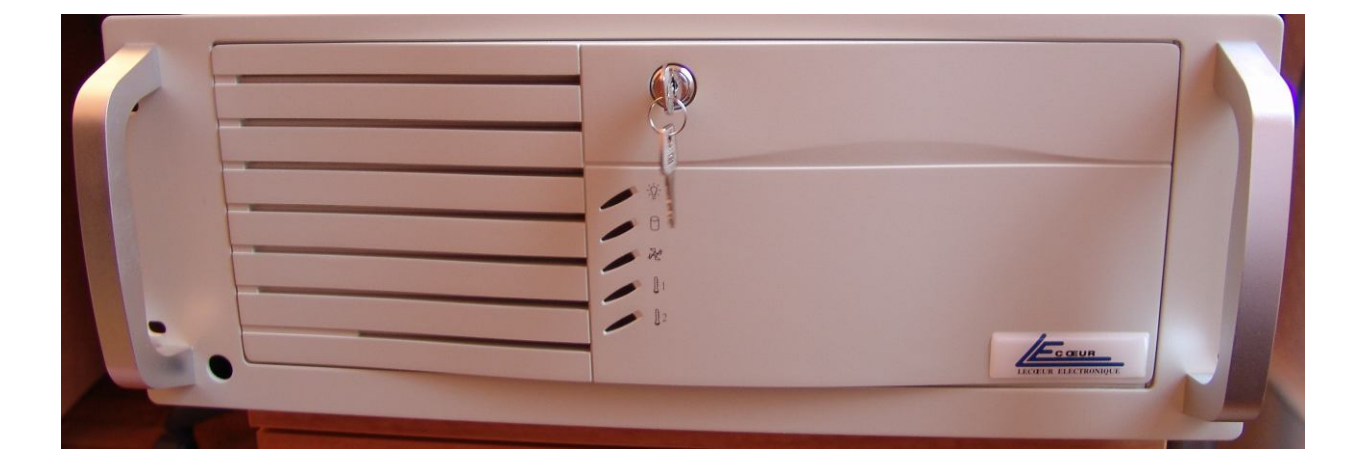

# *FRONT VIEW OPEN*

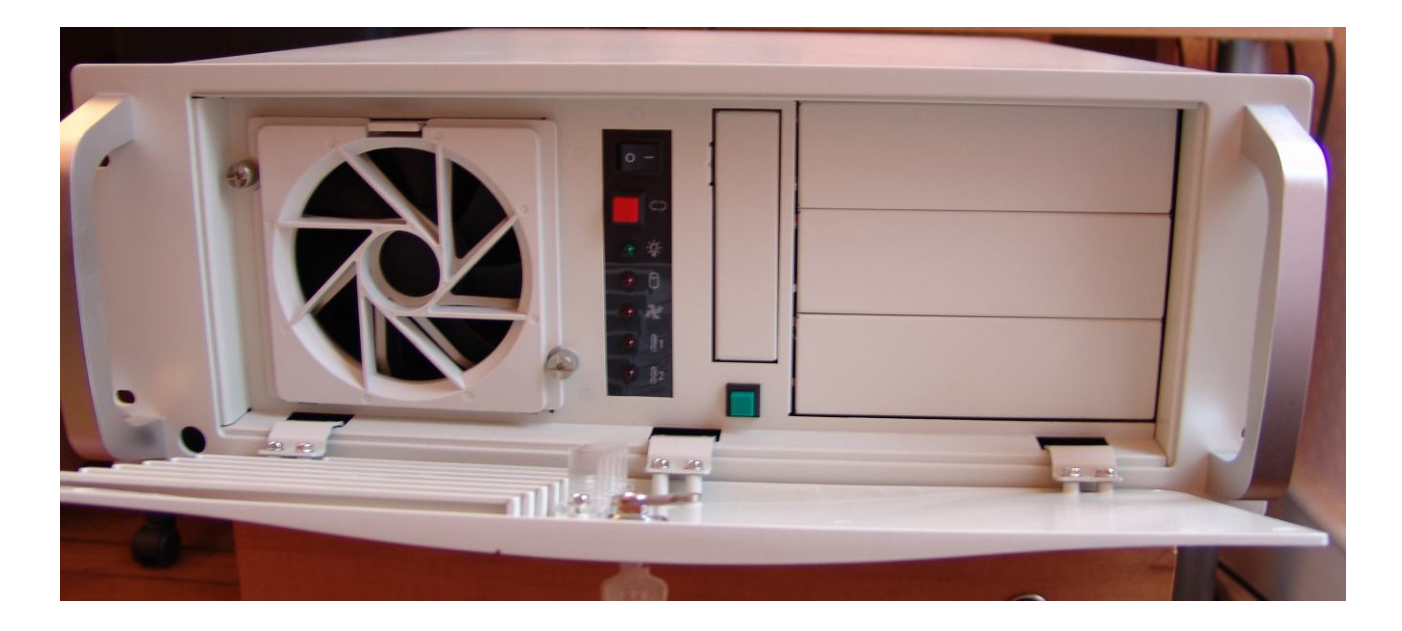

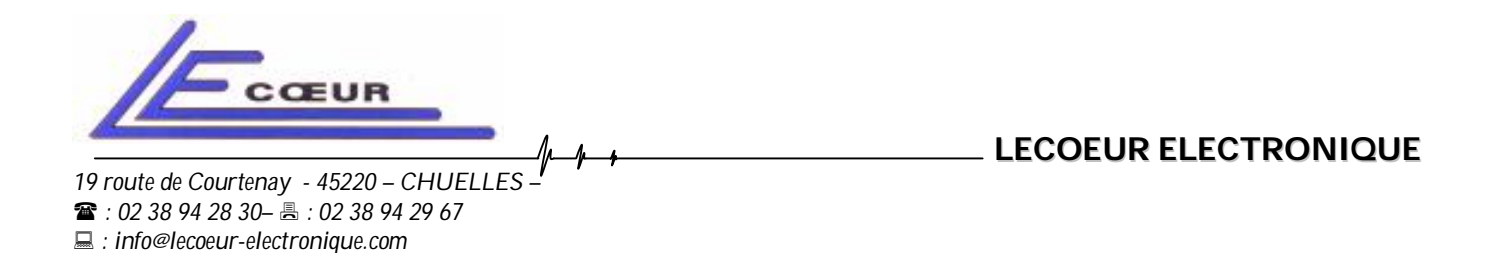

*The standard OPEN includes no internal computer, an external PC is connected to the OPEN through a USB2 link. It means that the LEDS and switches are not activated.*

# **PROBES**  $\mathcal{O}_0$ **Trigger** in TRANSMITTER Ū **POWER 110/230 V** Trigger out RECEIVER

# *REAR VIEW*

*- Power 110/220 V: This input is the power supply input. It must be connected to operate.*

*- Trigger in: This is a TTL input; the maximum voltage is 5 Volts. It is used to synchronize OPEN with external equipments.*

*- Trigger Out: This is a 5 Volts TTL output to synchronize other equipments from OPEN. It usually generates pulses 0-5 Volts 50 nS width.*

*- Single / dual probe : This is a switch. In 'dual' probe position the user needs to connect two probes to OPEN: One is the transmitter probe the other*

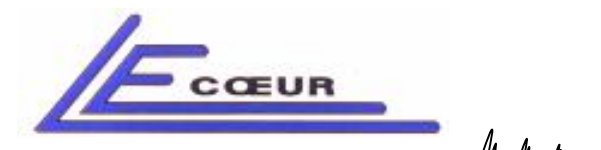

*19 route de Courtenay - 45220 – CHUELLES – : 02 38 94 28 30– : 02 38 94 29 67 : info@lecoeur-electronique.com*

*one is the receiver. In 'single probe' position only one probe does both transmission and reception.*

*- Probes: Two sockets where probes must be connected. If OPEN works in single probe the probe can be connected in 'TRANSMITTER' or 'RECEIVER'*

**LECOEUR ELECTRONIQUE**